vRealize Orchestrator 7.1

This document supports the version of each product listed and supports all subsequent versions until the document is replaced by a new edition. To check for more recent editions of this document, see <http://www.vmware.com/support/pubs>.

EN-002241-00

# **vm**ware<sup>®</sup>

You can find the most up-to-date technical documentation on the VMware Web site at:

http://www.vmware.com/support/

The VMware Web site also provides the latest product updates.

If you have comments about this documentation, submit your feedback to:

[docfeedback@vmware.com](mailto:docfeedback@vmware.com)

Copyright  $^\circ$  2008–2015 VMware, Inc. All rights reserved.  $\bigcirc$ opyright and trademark information.

**VMware, Inc.** 3401 Hillview Ave. Palo Alto, CA 94304 www.vmware.com

## **Contents**

[Using VMware vRealize Orchestrator Plug-Ins 9](#page-8-0) **1** [Introduction to Orchestrator Plug-Ins 11](#page-10-0) Or[chestrator Architecture 11](#page-10-0) Plu[g-Ins Installed with the Orchestrator Server 12](#page-11-0) Ac[cess the Orchestrator API Explorer 15](#page-14-0) **2** [Configure the Orchestrator Plug-Ins 17](#page-16-0) Ma[nage the Orchestrator Plug-Ins 17](#page-16-0) Un[install a Plug-In 18](#page-17-0) Rei[nstall Plug-Ins 18](#page-17-0) **3** [Using the vCenter Server Plug-In 19](#page-18-0) Co[nfiguring the vCenter Server Plug-In 19](#page-18-0) Configuration [Workflows](#page-18-0) 19 Co[nfigure the Connection to a vCenter Server Instance 20](#page-19-0) vC[enter Server Plug-In Scripting API 21](#page-20-0) Usi[ng the vCenter Server Plug-In Inventory 21](#page-20-0) Usi[ng XPath Expressions with the vCenter Server Plug-In 21](#page-20-0) Usi[ng XPath Expressions with the vCenter Server Plug-In 22](#page-21-0) Ac[cess the vCenter Server Plug-In Workflow Library 22](#page-21-0) vC[enter Server Plug-In Workflow Library 23](#page-22-0) Bat[ch Workflows](#page-24-0) 25 Cl[uster and Compute Resource Workflows](#page-25-0) 26 Configuration [Workflows](#page-25-0) 26 Custom Attributes Workflows 27 Da[tacenter Workflows](#page-26-0) 27 Da[tastore and Files Workflows](#page-26-0) 27 Da[tacenter Folder Management Workflows](#page-27-0) 28 Ho[st Folder Management Workflows](#page-27-0) 28 Vir[tual Machine Folder Management Workflows](#page-27-0) 28 Gu[est Operation Files Workflows](#page-27-0) 28 Gu[est Operation Processes Workflows](#page-28-0) 29 Po[wer Host Management Workflows](#page-28-0) 29 Bas[ic Host Management Workflows](#page-28-0) 29 Ho[st Registration Management Workflows](#page-29-0) 30 Ne[tworking Workflows](#page-29-0) 30 Dis[tributed Virtual Port Group Workflows](#page-29-0) 30 Dis[tributed Virtual Switch Workflows](#page-30-0) 31 Sta[ndard Virtual Switch Workflows](#page-30-0) 31 Ne[tworking Virtual SAN Workflows](#page-31-0) 32

Res[ource Pool Workflows](#page-31-0) 32 Sto[rage Workflows](#page-31-0) 32 Sto[rage DRS Workflows](#page-32-0) 33 Sto[rage VSAN Workflows](#page-32-0) 33 Bas[ic Virtual Machine Management Workflows](#page-33-0) 34 Clo[ne Workflows](#page-34-0) 35 Lin[ked Clone Workflows](#page-34-0) 35 Lin[ux Customization Clone Workflows](#page-34-0) 35 To[ols Clone Workflows](#page-35-0) 36 Wi[ndows Customization Clone Workflows](#page-35-0) 36 De[vice Management Workflows](#page-36-0) 37 Mo[ve and Migrate Workflows](#page-36-0) 37 Ot[her Workflows](#page-36-0) 37 Po[wer Management Workflows](#page-37-0) 38 Sn[apshot Workflows](#page-37-0) 38 V[Mware Tools Workflows](#page-38-0) 39

- **4** [Using the Configuration Plug-In 41](#page-40-0) Ac[cess the Configuration Plug-In Workflow Library 41](#page-40-0) Co[nfiguration Plug-In Workflow Library 41](#page-40-0)
- **5** [Using the vCO Library Plug-In 43](#page-42-0) vC[O Library Plug-In Workflows](#page-42-0) 43

#### **6** [Using the SQL Plug-In 45](#page-44-0)

Co[nfiguring the SQL Plug-In 45](#page-44-0) SQ[L Plug-In Configuration](#page-44-0) Workflows 45 Ad[d a Database 45](#page-44-0) Ad[d Tables to a Database 46](#page-45-0) Up[date a Database 47](#page-46-0) Ru[nning the SQL Sample Workflows](#page-46-0) 47 Ge[nerate a JDBC URL 47](#page-46-0) Tes[t a JDBC Connection 48](#page-47-0) Cr[eate a Table by Using JDBC 48](#page-47-0) Ins[ert a Row into a JDBC Table 49](#page-48-0) Sel[ect Rows from a JDBC Table 49](#page-48-0) Del[ete an Entry from a JDBC Table 50](#page-49-0) Del[ete All Entries from a JDBC Table 50](#page-49-0) Dr[op a JDBC Table 51](#page-50-0) Ru[n a Complete JDBC Cycle 51](#page-50-0) Usi[ng the SQL Plug-In Standard Workflows](#page-51-0) 52 SQ[L Plug-In Workflow Library 52](#page-51-0) Ge[nerate CRUD Workflows for a Table 52](#page-51-0)

**7** [Using the SSH Plug-In 55](#page-54-0) Co[nfigure the SSH Plug-In 55](#page-54-0) Configuration [Workflows](#page-55-0) 56 Ru[nning the SSH Plug-In Sample Workflows](#page-55-0) 56 Ge[nerate a Key Pair 56](#page-55-0) Ch[ange the Key Pair Passphrase 57](#page-56-0) Re[gister an Orchestrator Public Key on an SSH Host 57](#page-56-0) Ru[n an SSH Command 58](#page-57-0) Co[py a File from an SSH Host 58](#page-57-0) Co[py a File to an SSH Host 59](#page-58-0)

#### **8** [Using the XML Plug-In 61](#page-60-0)

Ru[nning the XML Plug-In Sample Workflows](#page-60-0) 61 Cr[eate a Simple XML Document 62](#page-61-0) Fin[d an Element in an XML Document 62](#page-61-0) Mo[dify an XML Document 63](#page-62-0) Cr[eate an Example Address Book from XML 63](#page-62-0)

## **9** [Using the Mail Plug-In 65](#page-64-0) De[fine the Default SMTP Connection 65](#page-64-0) Usi[ng the Mail Plug-In Sample Workflows](#page-65-0) 66

- Ac[cess the Mail Plug-In Sample Workflows](#page-65-0) 66 Ma[il Plug-In Sample Workflows](#page-65-0) 66
- **10** [Using the Net Plug-In 67](#page-66-0)
- **11** [Using the Enumeration Plug-In 69](#page-68-0) Ti[me Zone Codes 69](#page-68-0)
- **12** [Using the Workflow Documentation Plug-In 73](#page-72-0) Wo[rkflow Library for the Workflow Documentation Plug-In 73](#page-72-0) Ge[nerate Workflow Documentation 73](#page-72-0)

## **13** [Using the HTTP-REST Plug-In 75](#page-74-0) Co[nfiguring the HTTP-REST Plug-In 75](#page-74-0)

Configuration [Workflows](#page-74-0) 75 Co[nfigure Kerberos Authentication 76](#page-75-0) Ad[d a REST Host 76](#page-75-0) Ad[d a REST Operation 78](#page-77-0) Ad[d a Schema to a REST Host 79](#page-78-0) Ge[nerate a New Workflow from a REST Operation 79](#page-78-0) Inv[oking a REST Operation 80](#page-79-0) Inv[oke a REST Operation 80](#page-79-0)

#### **14** [Using the SOAP Plug-In 81](#page-80-0)

Co[nfiguring the SOAP Plug-In 81](#page-80-0) Configuration [Workflows](#page-80-0) 81 Ad[d a SOAP Host 82](#page-81-0) Co[nfigure Kerberos Authentication 83](#page-82-0) Ge[nerate a New Workflow from a SOAP Operation 84](#page-83-0) Tes[t a Custom-Generated Workflow](#page-83-0) 84

Inv[oke a SOAP Operation 85](#page-84-0) **15** [Using the AMQP Plug-In 87](#page-86-0) Co[nfiguring the AMQP Plug-In 87](#page-86-0) Configuration [Workflows](#page-86-0) 87 Ad[d a Broker 87](#page-86-0) Su[bscribe to Queues 88](#page-87-0) Up[date a Broker 89](#page-88-0) Usi[ng the AMQP Plug-In Standard Workflows](#page-88-0) 89 De[clare a Binding 89](#page-88-0) De[clare a Queue 90](#page-89-0) De[clare an Exchange 91](#page-90-0) Se[nd a Text Message 91](#page-90-0) Del[ete a Binding 92](#page-91-0)

#### **16** [Using the SNMP Plug-In 93](#page-92-0)

Ma[naging SNMP Devices 93](#page-92-0) De[vice Management Workflows](#page-92-0) 93 Re[gister an SNMP Device 94](#page-93-0) Ma[naging SNMP Queries 94](#page-93-0) Qu[ery Management Workflows](#page-93-0) 94 Ad[d a Query to an SNMP Device 95](#page-94-0) Ma[naging the SNMP Trap Host 95](#page-94-0) Tra[p Host Management Workflows](#page-95-0) 96 Set [the SNMP Trap Port 96](#page-95-0) Rec[eiving SNMP Traps 96](#page-95-0) Wa[it for a Trap on an SNMP Device 96](#page-95-0) Set [a Trap Policy 97](#page-96-0) Edi[t a Trap Policy 97](#page-96-0) Ge[neric SNMP Request Workflows](#page-97-0) 98

#### **17** [Using the Active Directory Plug-In 99](#page-98-0)

- Co[nfiguring the Active Directory Plug-In 99](#page-98-0) Act[ive Directory Configuration](#page-98-0) Workflows 99 Usi[ng the Active Directory Plug-In Workflow Library 100](#page-99-0) Usi[ng the Active Directory Plug-In Inventory 100](#page-99-0) Ac[cess the Active Directory Plug-In Workflow Library 100](#page-99-0) Act[ive Directory Plug-In Workflows](#page-99-0) 100
- **18** [Using the Dynamic Types Plug-In 103](#page-102-0) Dy[namic Types Configuration](#page-102-0) Workflows 103

#### **19** [Using the PowerShell Plug-In 105](#page-104-0)

Usi[ng the PowerShell Plug-In Inventory 105](#page-104-0) Co[nfiguring the PowerShell Plug-In 106](#page-105-0) Configuration [Workflows](#page-105-0) 106 Co[nfigure Kerberos Authentication 106](#page-105-0) Ad[d a PowerShell Host 107](#page-106-0)

Ru[nning PowerShell Scripts 108](#page-107-0) Inv[oke a PowerShell Script 108](#page-107-0) Inv[oke an External Script 108](#page-107-0) Ge[nerating Actions 109](#page-108-0) Ge[nerate an Action from a PowerShell Script 109](#page-108-0) Ge[nerate an Action for a PowerShell Cmdlet 110](#page-109-0) Pas[sing Invocation Results Between Actions 111](#page-110-0) Po[werCLI Integration with the PowerShell Plug-In 111](#page-110-0) Co[nverter Workflows](#page-110-0) 111 Sa[mple Workflows](#page-110-0) 111 Ac[cess the PowerShell Plug-In API 112](#page-111-0) Wo[rking with PowerShell Results 112](#page-111-0) Ex[amples of Scripts for Common PowerShell Tasks 113](#page-112-0) Tro[ubleshooting 115](#page-114-0) Ser[vers Not Found in Kerberos Database 115](#page-114-0) Un[able to Obtain a Kerberos Ticket 115](#page-114-0) Ke[rberos Authentication Fails Due to Time Differences](#page-114-0) 115 Ke[rberos Authentication Session Mode Fails 116](#page-115-0) Un[able to Reach a Key Distribution Center for a Realm 116](#page-115-0) **20** [Using the Multi-Node Plug-In 117](#page-116-0) Int[roduction to the vRealize Orchestrator Multi-Node Plug-In 117](#page-116-0) Co[nfiguring the Multi-Node Plug-In 118](#page-117-0) Ser[vers Configuration](#page-117-0) Workflows 118 Ad[d an Orchestrator Server 118](#page-117-0) Usi[ng Proxy Workflows](#page-118-0) 119 Sy[nchronous Proxy Workflows](#page-118-0) 119 As[ynchronous Proxy Workflows](#page-119-0) 120 Re[mote Execution Workflows](#page-119-0) 120 Usi[ng the Multi-Node Plug-In Inventory 121](#page-120-0) Re[mote Management Workflows](#page-120-0) 121 Ac[cess the Multi-Node Plug-In API 122](#page-121-0) Mu[lti-Node Plug-In Use Cases 122](#page-121-0) Cr[eate a Multi-Proxy Action 122](#page-121-0) Ma[intenance of Remote and Proxy Workflows](#page-123-0) 124 De[ploy a Package from a Local Server 124](#page-123-0) **21** [Using the vCloud Suite API \(vAPI\) Plug-In 127](#page-126-0) Co[nfiguring the vCloud Suite API Plug-In 127](#page-126-0)

Im[port a vCloud Suite API Metamodel 127](#page-126-0) Ad[d a vCloud Suite API Endpoint 128](#page-127-0) Ac[cess the vCloud Suite API Plug-In API 128](#page-127-0)

[Index 131](#page-130-0)

<span id="page-8-0"></span>*Using VMware vRealize Orchestrator Plug-Ins* provides information and instructions about configuring and using the standard set of plug-ins installed with VMware® vRealize Orchestrator.

## **Intended Audience**

This information is intended for advanced vSphere administrators and experienced system administrators who are familiar with virtual machine technology and datacenter operations.

# <span id="page-10-0"></span>**Introduction to Orchestrator Plug-Ins**

With the Orchestrator plug-ins, you can access and control external technologies and applications. Exposing an external technology in an Orchestrator plug-in lets you incorporate objects and functions in workflows and run workflows on the objects of that external technology.

The external technologies that you access by using plug-ins include virtualization management tools, email systems, databases, directory services, and remote control interfaces.

Orchestrator provides a standard set of preinstalled plug-ins, which expose the VMware vCenter Server API, email and authentication capabilities, and other technologies. In addition, the Orchestrator open plugin architecture lets you to develop plug-ins to access other applications. Orchestrator implements open standards to simplify integration with external systems. For information about developing custom content, see *Developing with VMware vRealize Orchestrator*.

The standard set of plug-ins is automatically installed with the Orchestrator server. You might need to configure some of the plug-ins, for example the vCenter Server plug-in, before start using them.

Plug-ins extend the Orchestrator scripting engine with new object types and methods, and plug-ins publish notification events from the external system that triggers events in Orchestrator and in the plugged-in technology. Plug-ins provide an inventory of JavaScript objects that you can access on the **Inventory** tab of the Orchestrator client. Each plug-in contains packages of workflows and actions that you can run on the objects in the inventory to automate the typical use cases of the integrated product.

This chapter includes the following topics:

- "Orchestrator Architecture," on page 11
- ["Plug-Ins Installed with the Orchestrator Server," on page 12](#page-11-0)
- ["Access the Orchestrator API Explorer," on page 15](#page-14-0)

## **Orchestrator Architecture**

Orchestrator contains a workflow library and a workflow engine to allow you to create and run workflows that automate orchestration processes. You run workflows on the objects of different technologies that Orchestrator accesses through a series of plug-ins.

Orchestrator provides a standard set of plug-ins, including a plug-in for vCenter Server, to allow you to orchestrate tasks in the different environments that the plug-ins expose.

Orchestrator also presents an open architecture to allow you to plug in external third-party applications to the orchestration platform. You can run workflows on the objects of the plugged-in technologies that you define yourself. Orchestrator connects to an authentication provider to manage user accounts, and to a database to store information from the workflows that it runs. You can access Orchestrator, the Orchestrator workflows, and the objects it exposes through the Orchestrator client interface, or through Web services.

<span id="page-11-0"></span>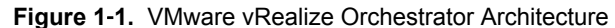

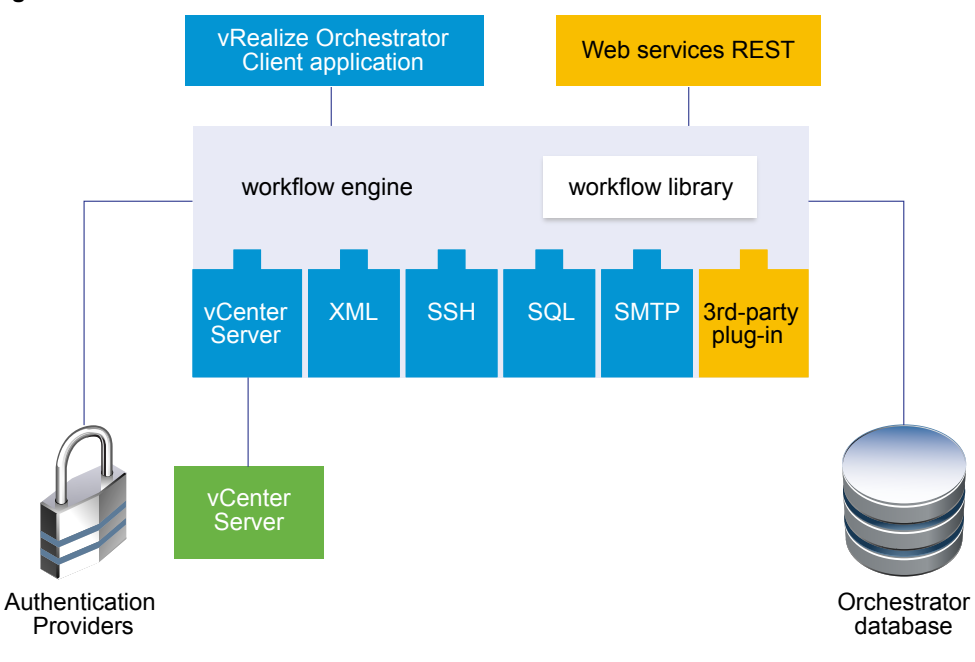

## **Plug-Ins Installed with the Orchestrator Server**

Orchestrator includes a collection of standard plug-ins. Each plug-in exposes an external product API to the Orchestrator platform. Plug-ins provide inventory classes, additional object types for the scripting engine, and publish notification events from the external system. Each plug-in also provides a library of workflows for automating the typical use cases of the integrated external products.

You can see the list of the installed plug-ins on the **Manage Plug-ins** page in Control Center. For the plug-ins that require configuration, there are separate tabs in the interface.

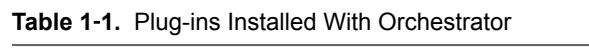

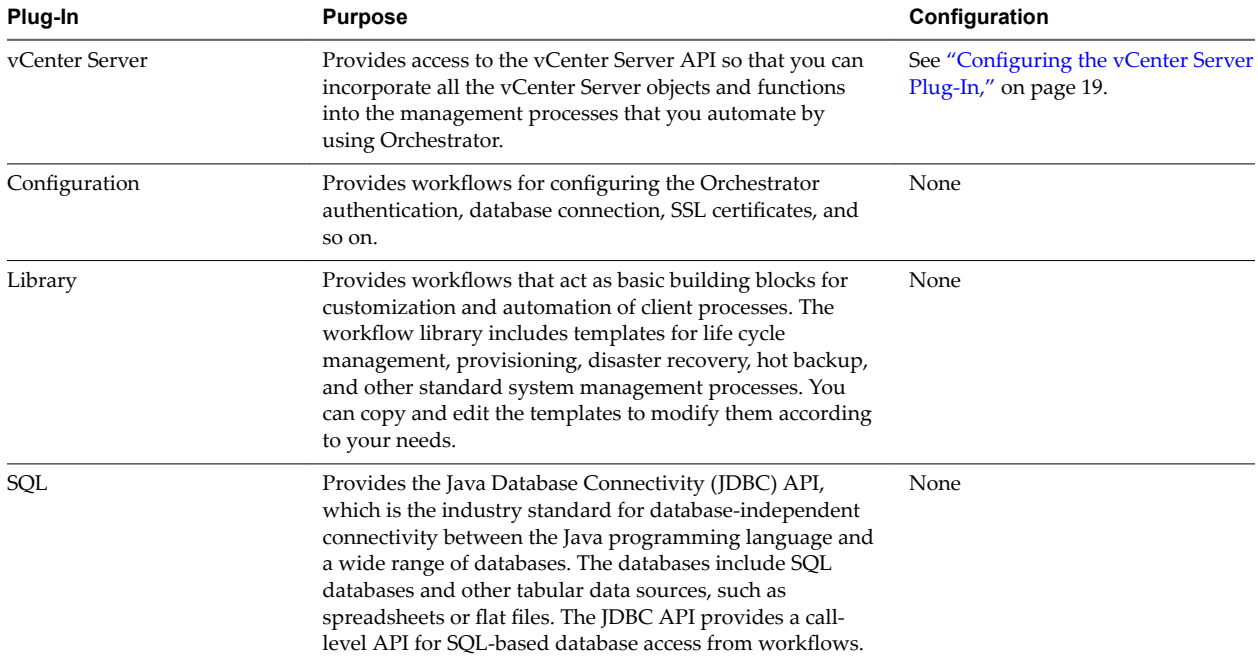

| Plug-In                 | <b>Purpose</b>                                                                                                    | Configuration                                                                                                    |
|-------------------------|----------------------------------------------------------------------------------------------------|----------------------------------------------------------------------------------------------------|
| SSH                     | Provides an implementation of the Secure Shell v2 (SSH-2)<br>protocol. Allows remote command and file transfer<br>sessions with password and public key-based<br>authentication in workflows. Supports keyboard-<br>interactive authentication. Optionally, the SSH plug-in can<br>provide remote file system browsing directly in the<br>Orchestrator client inventory. | See "Configure the SSH Plug-In," on<br>page 55.                                                                           |
| XML                     | A complete Document Object Model (DOM) XML parser<br>that you can implement in workflows. Alternatively, you<br>can use the ECMAScript for XML (E4X) implementation in<br>the Orchestrator JavaScript API.                                                                                                    | None                                                                                                    |
| Mail                    | Uses Simple Mail Transfer Protocol (SMTP) to send email<br>from workflows.                                                                                                    | Set the default values for the<br>EmailMessage object to use.<br>See "Define the Default SMTP<br>Connection," on page 65. |
| Net                     | Uses the Jakarta Apache Commons Net Library. Provides<br>implementations of the Telnet, FTP, POP3, and IMAP<br>protocols. The POP3 and IMAP protocols is used for<br>reading email. In combination with the Mail plug-in, the<br>Net plug-in provides complete email sending and<br>receiving capabilities in workflows.                                                 | None                                                                                                    |
| Workflow documentation  | Provides workflows that you can use to generate<br>information in PDF format about a workflow or a<br>workflow category.                                                                                                    | None                                                                                                    |
| Enumeration             | Provides common Enumerated Types that can be used in<br>workflows by other plug-ins.                                                                                                    | None                                                                                                    |
| <b>HTTP-REST</b>        | Enables management of REST Web services through an<br>interaction between vRealize Orchestrator and REST hosts.                                                                                                    | See "Configuring the HTTP-REST<br>Plug-In," on page 75.                                                                   |
| SOAP                    | Lets you manage SOAP Web services by providing<br>interaction between vRealize Orchestrator and SOAP<br>hosts.                                                                                                    | See "Configuring the SOAP Plug-<br>In," on page $81$ .                                                                    |
| AMQP                    | Lets you interact with Advanced Message Queuing<br>Protocol (AMQP) servers also known as brokers.                                                                                                    | See "Configuring the AMQP Plug-<br>In," on page 87.                                                                       |
| <b>SNMP</b>             | Enables vRealize Orchestrator to connect and receive<br>information from SNMP-enabled systems and devices.                                                                                                    | None                                                                                                    |
| <b>Active Directory</b> | Provides interaction between vRealize Orchestrator and<br>Microsoft Active Directory.                                                                                                    | See "Configuring the Active<br>Directory Plug-In," on page 99.                                                            |
| Dynamic Types           | Lets you define dynamic types and create and use objects<br>of these dynamic types.                                                                                                    | See Chapter 18, "Using the Dynamic<br>Types Plug-In," on page 103.                                                        |
| Multi-Node              | Contains workflows for hierarchical management,<br>management of Orchestrator instances, and scale-out of<br>Orchestrator activities.                                                                                                    | See Chapter 20, "Using the Multi-<br>Node Plug-In," on page 117.                                                          |
| PowerShell              | Lets you manage PowerShell hosts and run custom<br>PowerShell operations.                                                                                                    | See Chapter 19, "Using the<br>PowerShell Plug-In," on page 105.                                                           |

**Table 1**‑**1.** Plug-ins Installed With Orchestrator (Continued)

#### **Plug-In Components**

Each plug-in is a DAR file package. The DAR files are stored in /var/lib/vco/app-server/plugins on the Orchestrator Appliance. The components of each plug-in, such as workflow categories and API modules, use different naming conventions.

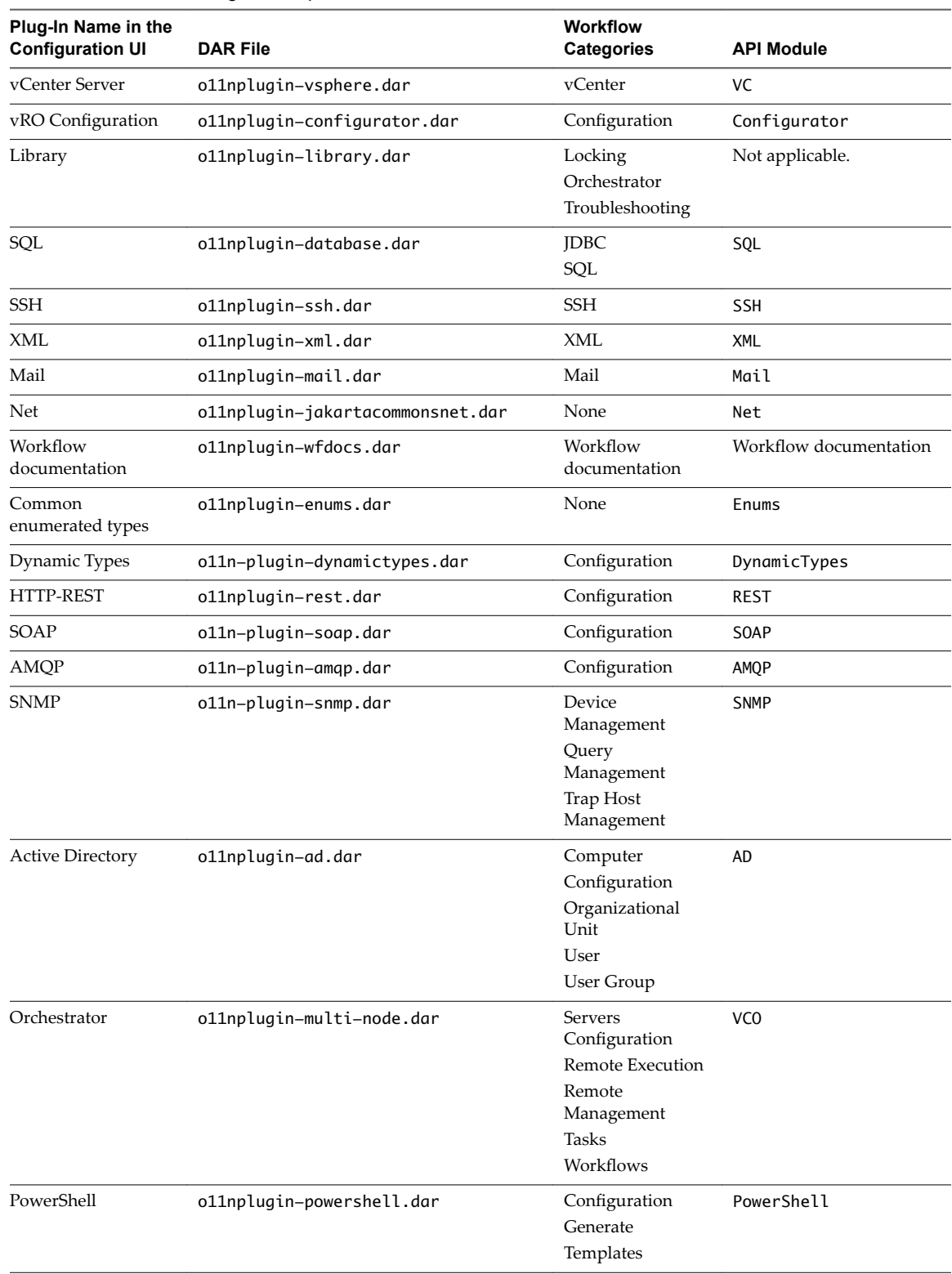

#### **Table 1**‑**2.** Names of Plug-In Components

## <span id="page-14-0"></span>**Access the Orchestrator API Explorer**

Orchestrator provides an API Explorer that you can use to search the Orchestrator API and see the documentation for JavaScript objects that you can use in scripted elements.

You can consult an online version of the Scripting API for the vCenter Server plug-in on the Orchestrator documentation home page.

#### **Procedure**

- 1 Log in to the Orchestrator client.
- 2 Select **Tools > API Explorer**.

The API Explorer appears. You can use it to search all the objects and functions of the Orchestrator API.

#### **What to do next**

Use the API Explorer to write scripts for scriptable elements.

# <span id="page-16-0"></span>**Configure the Orchestrator Plug-Ins 2**

The default Orchestrator plug-ins are configured only through workflows.

If you want to configure any of the default Orchestrator plug-ins, you need to use the specific workflow from the Orchestrator client.

This chapter includes the following topics:

- "Manage the Orchestrator Plug-Ins," on page 17
- ["Uninstall a Plug-In," on page 18](#page-17-0)
- ["Reinstall Plug-Ins," on page 18](#page-17-0)

## **Manage the Orchestrator Plug-Ins**

In the **Manage Plug-Ins** page of Control Center, you can view a list of all plug-ins that are installed in Orchestrator and perform basic management actions.

#### **Change Plug-Ins Logging Level**

Instead of changing the logging level for Orchestrator, you can change it only for specific plug-ins.

#### **Install a New Plug-In**

With the Orchestrator plug-ins, the Orchestrator server can integrate with other software products. The Orchestrator Appliance includes a set of preinstalled plug-ins and you can also install custom plug-ins.

All Orchestrator plug-ins are installed from Control Center. The file extensions that can be used are .vmoapp and .dar. A .vmoapp file can contain a collection of several .dar files and can be installed as an application, while a .dar file contains all the resources associated with one plug-in.

#### **Disable a Plug-In**

You can disable a plug-in by deselecting the **Enable** check box next to the name of the plug-in.

This action does not remove the plug-in file. For more information on uninstalling a plug-in in Orchestrator, see ["Uninstall a Plug-In," on page 18](#page-17-0).

If you change the Orchestrator database, you must reinstall the existing plug-ins. See, ["Reinstall Plug-Ins,"](#page-17-0) [on page 18.](#page-17-0)

## <span id="page-17-0"></span>**Uninstall a Plug-In**

You can use Control Center to disable a plug-in, but this action does not remove the plug-in file from the Orchestrator Appliance file system. To remove the plug-in file, you must log in to the Orchestrator appliance and remove the plug-in file manually.

#### **Procedure**

- 1 Log in to the Orchestrator Appliance as root over SSH.
- 2 Open the /etc/vco/app-server/plugins/\_VSOPluginInstallationVersion.xml file with a text editor.
	- a Delete the line of code that corresponds to the plug-in that you want to remove.
- 3 Navigate to /var/lib/vco/app-server/plugins.
- 4 Delete the .dar archives that contain the plug-in that you want to remove.
- 5 Restart the vRealize Orchestrator services.

The plug-in is removed from Control Center.

- 6 Log in to the Orchestrator client.
- 7 Select **Administer** from the drop-down menu in the upper-left corner.
- 8 Click the **Packages** view.
- 9 Right-click the package that you want to delete, and select **Delete element with content**.

Note Orchestrator elements that are locked in the read-only state, for example workflows in the standard library, are not deleted.

- 10 Click **Delete all**.
- 11 Restart the vRealize Orchestrator services.

You removed all custom workflows, actions, policies, configurations, settings, and resources related to the plug-in.

## **Reinstall Plug-Ins**

You must reinstall all Orchestrator plug-ins when you change the database server.

#### **Prerequisites**

Stop the Orchestrator server service from the **Startup Options** page in Control Center.

#### **Procedure**

- 1 Log in to Control Center as **root**.
- 2 Click **Troubleshooting**.
- 3 Click **Force Plug-ins Reinstall**.

The installed plug-ins are forced to reinstall the next time the Orchestrator server service starts.

# <span id="page-18-0"></span>**Using the vCenter Server Plug-In 3**

You can use the vCenter Server plug-in to manage multiple vCenter Server instances. You can create workflows that use the vCenter Server plug-in API to automate tasks in your vCenter Server environment.

The vCenter Server plug-in maps the vCenter Server API to the JavaScript that you can use in workflows. The plug-in also provides actions that perform individual vCenter Server tasks that you can include in workflows.

The vCenter Server plug-in provides a library of standard workflows that automate vCenter Server operations. For example, you can run workflows that create, clone, migrate, or delete virtual machines.

This chapter includes the following topics:

- "Configuring the vCenter Server Plug-In," on page 19
- ["vCenter Server Plug-In Scripting API," on page 21](#page-20-0)
- ["Using the vCenter Server Plug-In Inventory," on page 21](#page-20-0)
- ["Using XPath Expressions with the vCenter Server Plug-In," on page 21](#page-20-0)
- n ["Access the vCenter Server Plug-In Workflow Library," on page 22](#page-21-0)
- ["vCenter Server Plug-In Workflow Library," on page 23](#page-22-0)

## **Configuring the vCenter Server Plug-In**

Before managing the objects in your vSphere inventory by using Orchestrator and to run workflows on the objects, you must configure the vCenter Server plug-in and define the connection parameters between Orchestrator and the vCenter Server instances you want to orchestrate.

You can configure the vCenter Server plug-in by running the vCenter Server configuration workflows from the Orchestrator client.

To manage the objects in your vSphere inventory by using the vSphere Web Client, make sure that you configure the Orchestrator server to work with the same vCenter Single Sign-On instance to which both vCenter Server and vSphere Web Client are pointing. You must also ensure that Orchestrator is registered as a vCenter Server extension. You register Orchestrator as a vCenter Server extension when you specify a user (by providing the user name and password), who has the privileges to manage vCenter Server extensions.

#### **Configuration Workflows**

The Configuration workflow category of the vCenter Server plug-in contains workflows that let you manage the connections to vCenter Server instances.

You can access these workflows from Library > vCenter > Configuration in the Workflows view of the Orchestrator client.

<span id="page-19-0"></span>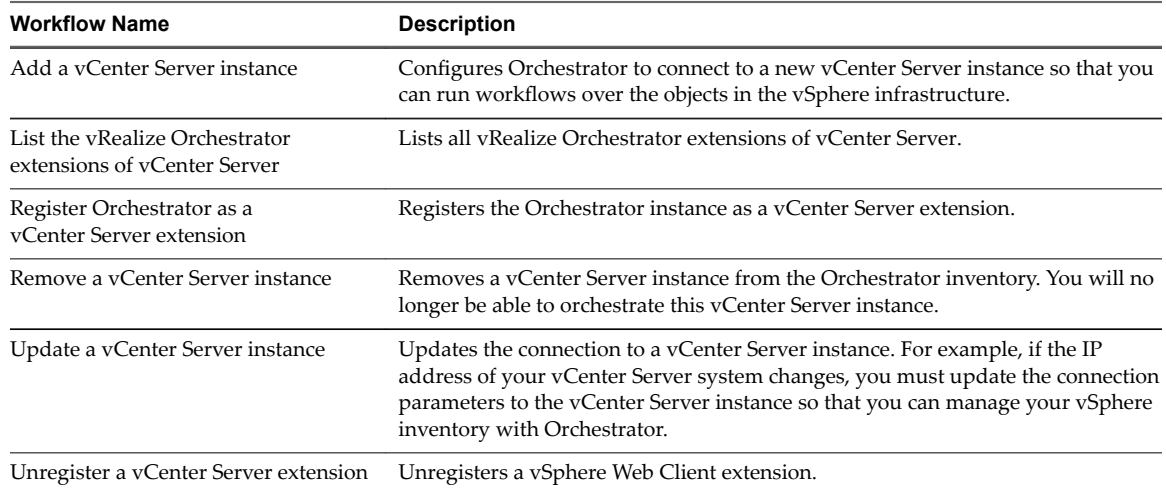

#### **Configure the Connection to a vCenter Server Instance**

You can configure the connections to vCenter Server instances by running the vCenter Server configuration workflows in the Orchestrator client.

#### **Procedure**

- 1 Log in to the Orchestrator client as an administrator.
- 2 Click the **Workflows** view in the Orchestrator client.
- 3 In the workflows hierarchical list, expand **Library > vCenter > onfiuraton** and navigate to the **Add a vCenter Server instance** workflow.
- 4 Right-click the **Add a vCenter Server instance** workflow and select **Start orflo** .
- 5 Enter the IP address or the DNS name of the machine on which the vCenter Server instance you want to add is installed.

Note The hostname that you enter is case-sensitive.

- 6 Retain the default port value, **443**.
- 7 Retain the default location of the SDK to use to connect to your vCenter Server instance.
- 8 Select whether you want to manage the vCenter Server instance through Orchestrator, and click **Next**.
- 9 Select whether you want to ignore certificate warnings for the vCenter Server instances that you want to add.

If you choose to ignore certificate warnings, the vCenter Server instance certificate is accepted silently and the certificate is added to the trusted store.

<span id="page-20-0"></span>10 Select the method that you want to use to manage user access on the vCenter Server system.

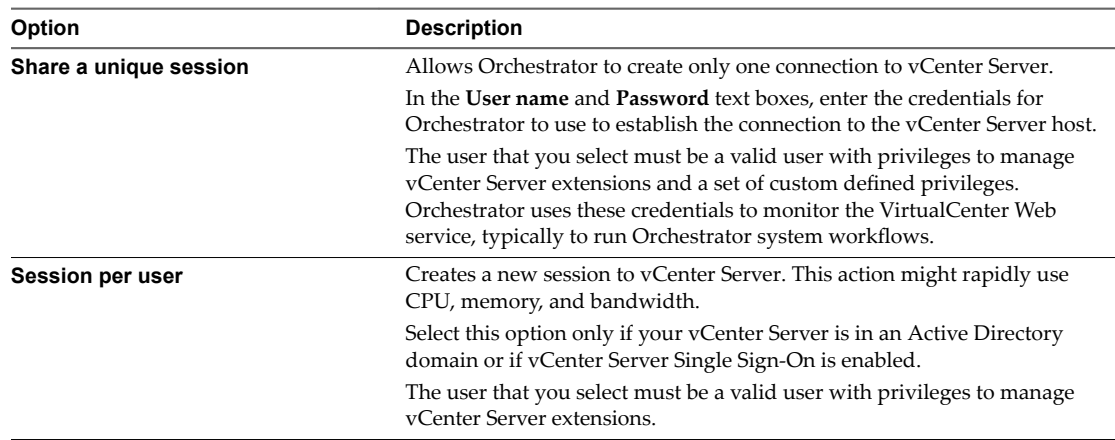

The user account that you select is also used by the policy engine to collect statistical and other data. If the user that you select does not have enough privileges, the policy engine cannot access the necessary parts of the vCenter Server inventory and cannot collect the necessary data.

11 (Optional) Enter the user domain.

You must specify the user domain name only when you select to use a shared session.

Nore Fill this text box if you are using LDAP authentication and session per user is selected.

12 Click **Submit** to run the workflow.

After the workflow runs successfully, the vCenter Server instance and all vSphere objects that belong to it appear in the **Inventory** view.

## **vCenter Server Plug-In Scripting API**

The vCenter Server scripting API contains classes, with their respective attributes, methods, and constructors that allow interaction between vRealize Orchestrator and vCenter Server. You can use the API to develop custom workflows.

For a list of available API objects, see https://www.vmware.com/support/orchestrator/doc/vro-vsphere60api/index.html.

#### **Using the vCenter Server Plug-In Inventory**

The vCenter Server plug-in exposes all objects of the connected vCenter Server instances in the Inventory view. You can use the **Inventory** tab to add authorization elements or to run workflows on vCenter Server objects.

If you enable the **Use contextual menu in inventory** option from the **Inventory** tab of the User preferences tool, all of the workflows that you can run on the selected inventory object appear in a pop-up menu.

#### **Using XPath Expressions with the vCenter Server Plug-In**

You can use the finder methods in the vCenter Server plug-in to query for vCenter Server inventory objects. You can use XPath expressions to define search parameters.

The vCenter Server plug-in includes a set of object finder methods such as getAllDatastores(), getAllResourcePools(), findAllForType(). You can use these methods to access the inventories of the vCenter Server instances that are connected to your Orchestrator server and search for objects by ID, name, or other properties.

<span id="page-21-0"></span>For performance reasons, the finder returns only a set of default properties for the queried object.

You can consult an online version of the Scripting API for the vCenter Server plug-in on the Orchestrator documentation home page.

**IMPORTANT** The queries based on XPath expressions might impact the Orchestrator performance because the finder method returns all objects of a given type on the vCenter Server side and the query filters are applied on the vCenter Server plug-in side.

#### **Using XPath Expressions with the vCenter Server Plug-In**

When you invoke a finder method, you can use expressions based on the XPath query language. The search returns all the inventory objects that match the XPath expressions and the default properties of these objects. If you want to query for any non-default properties, you can include them to the search script in the form of a string array.

The following JavaScript example uses the VcPlugin scripting object and an XPath expression to return the names of all datastore objects that are part of the vCenter Server managed objects and contain the string **ds** in their names.

```
var datastores = VcPlugin.getAllDatastores(null, "xpath:name[contains(.,'ds')]");
for each (datastore in datastores){
      System.log(datastore.name);
```
}

The same XPath expression can be invoked by using the Server scripting object and the findAllForType finder method.

```
var datastores = Server.findAllForType("VC:Datastore", "xpath:name[contains(.,'ds')]");
for each (datastore in datastores){
      System.log(datastore.name); 
 }
```
The following script example returns the names of all host system objects whose ID starts with the digit **1**.

```
var hosts = VcPlugin.getAllHostSystems(null, "xpath:id[starts-with(.,'1')]");
for each (host in hosts){
      System.log(host.name); 
}
```
The following script returns the names and IDs of all data center objects that contain the string **DC**, in upperor lower-case letters, in their names. In addition to the default set of object properties, the script also retrieves the **tag** property.

```
var datacenters = VcPlugin.getAllDatacenters(['tag'], "xpath:name[contains(translate(., 'DC', 
'dc'), 'dc')]");
for each (datacenter in datacenters){
      System.log(datacenter.name + " " + datacenter.id); 
}
```
## **Access the vCenter Server Plug-In Workflow Library**

You must use the Orchestrator client or the vSphere Web Client to access the elements from the vCenter Server plug-in workflow library.

#### **Prerequisites**

- Configure a connection to a vCenter Server instance.
- n Verify that the user account you are logged in with has the necessary permissions to run vCenter Server workflows.

#### <span id="page-22-0"></span>**Procedure**

- 1 In the Orchestrator client, select **Design** or **Run** from the drop-down menu in the left upper corner.
- 2 Click the **Workflows** view in the Orchestrator client left pane.
- 3 Expand the hierarchical list to **Library > vCenter**.

#### **What to do next**

Review the workflow library.

## **vCenter Server Plug-In Workflow Library**

The vCenter Server plug-in workflow library contains workflows that you can use to run automated processes related to the management of vCenter Server.

[Batch Workflows on page 25](#page-24-0)

Batch workflows populate configuration elements or run workflows on a selected vCenter Server object.

**n** [Cluster and Compute Resource Workflows on page 26](#page-25-0)

With the cluster and compute resource workflows, you can create, rename, or delete a cluster. You can also enable or disable high availability, Distributed Resource Scheduler, and vCloud Distributed Storage on a cluster.

■ Configuration [Workflows on page 26](#page-25-0)

The Configuration workflow category of the vCenter Server plug-in contains workflows that let you manage the connections to vCenter Server instances.

n Custom Attributes [Workflows on page 27](#page-26-0)

With custom attributes workflows, you can add custom attributes to virtual machines or get a custom attribute for a virtual machine.

[Datacenter Workflows on page 27](#page-26-0)

With datacenter workflows, you can create, delete, reload, rename, or rescan a datacenter.

[Datastore and Files Workflows on page 27](#page-26-0)

With the datastore and files workflows, you can delete a list of files, find unused files in a datastore, and so on.

[Datacenter Folder Management Workflows on page 28](#page-27-0)

With datacenter folder management workflows, you can create, delete, or rename a datacenter folder.

- [Host Folder Management Workflows on page 28](#page-27-0) With host folder management workflows, you can create, delete, or rename a host folder.
- [Virtual Machine Folder Management Workflows on page 28](#page-27-0)

With virtual machine folder management workflows, you can create, delete, or rename a virtual machine folder.

[Guest Operation Files Workflows on page 28](#page-27-0)

With the guest operation files workflows, you can manage files in a guest operating system.

[Guest Operation Processes Workflows on page 29](#page-28-0)

With guest operation processes workflows, you can get information and control the running processes in a guest operating system.

■ [Power Host Management Workflows on page 29](#page-28-0)

With power host management workflows you can reboot or shut down a host.

■ [Basic Host Management Workflows on page 29](#page-28-0)

With the basic host management workflows, you can put a host into maintenance mode and make a host exit maintenance mode. You can also move a host to a folder or a cluster, and reload data from a host.

[Host Registration Management Workflows on page 30](#page-29-0)

With the host registration management workflows, you can add a host to a cluster, disconnect, or reconnect a host from a cluster, and so on.

**[Networking Workflows on page 30](#page-29-0)** 

With networking workflows you can add a port group to distributed virtual switch, create a distributed virtual switch with a port group, and so on.

■ [Distributed Virtual Port Group Workflows on page 30](#page-29-0)

With the distributed virtual port group workflows, you can update or delete a port group, and reconfigure the port group.

n [Distributed Virtual Switch Workflows on page 31](#page-30-0)

With distributed virtual switch workflows, you can create, update or delete a distributed virtual switch, and create, delete, or update a private VLAN.

[Standard Virtual Switch Workflows on page 31](#page-30-0)

With the standard virtual switch workflows you can create, update, or delete a standard virtual switch, and create, delete, or update port groups in standard virtual switches.

n [Networking Virtual SAN Workflows on page 32](#page-31-0)

With Virtual SAN workflows, you can configure Virtual SAN network traffic.

**n** [Resource Pool Workflows on page 32](#page-31-0)

With the resource pool workflows you can create, rename, reconfigure or delete a resource pool, and get resource pool information.

■ [Storage Workflows on page 32](#page-31-0)

With the storage workflows, you can perform storage-related operations.

[Storage DRS Workflows on page 33](#page-32-0)

With the storage DRS workflows, you perform storage-related operations, such as creating and configuring a datastore cluster, removing a datastore from cluster, adding storage to a cluster, and others.

[Storage VSAN Workflows on page 33](#page-32-0)

With the Virtual SAN workflows, you can manage non-SSD disks and disk groups in a Virtual SAN cluster.

[Basic Virtual Machine Management Workflows on page 34](#page-33-0)

With the basic virtual machine management workflows, you can perform basic operations on virtual machines, for example, create, rename or delete a virtual machine, upgrade virtual hardware, and others.

[Clone Workflows on page 35](#page-34-0)

With clone workflows, you can clone virtual machines with or without customizing the virtual machine properties.

[Linked Clone Workflows on page 35](#page-34-0)

With the linked clone workflows, you can perform linked clone operations such as restoring a virtual machine from a linked clone, creating a linked clone, or others.

<span id="page-24-0"></span>[Linux Customization Clone Workflows on page 35](#page-34-0)

With Linux customization workflows, you can clone a Linux virtual machine and customize the guest operating system.

■ [Tools Clone Workflows on page 36](#page-35-0)

With the tools clone workflows, you can obtain customization information about the operating system of the virtual machine, information required to update a virtual device, and others.

[Windows Customization Clone Workflows on page 36](#page-35-0)

With the Windows customization clone workflows, you can clone Windows virtual machines and customize the guest operating system.

[Device Management Workflows on page 37](#page-36-0)

With the device management workflows, you can manage the devices that are connected to a virtual machine or to a host datastore.

[Move and Migrate Workflows on page 37](#page-36-0)

With the move and migrate workflows, you can migrate virtual machines.

■ [Other Workflows on page 37](#page-36-0)

With the workflows from the Others category, you can enable and disable Fault Tolerance (FT), extract virtual machine information, and find orphaned virtual machines.

■ [Power Management Workflows on page 38](#page-37-0)

With the power management workflows, you can power on and off virtual machines, reboot the guest operating system of a virtual machine, suspend a virtual machine, and others.

■ [Snapshot Workflows on page 38](#page-37-0)

With snapshot workflows, you can perform snapshot-related operations.

**No. 33 [VMware Tools Workflows on page 39](#page-38-0)** 

With VMware Tools workflows, you can perform VMware Tools-related tasks on virtual machines.

#### **Batch Workflows**

Batch workflows populate configuration elements or run workflows on a selected vCenter Server object.

You can access the batch workflows from Library > vCenter > Batch in the Workflows view of the Orchestrator client.

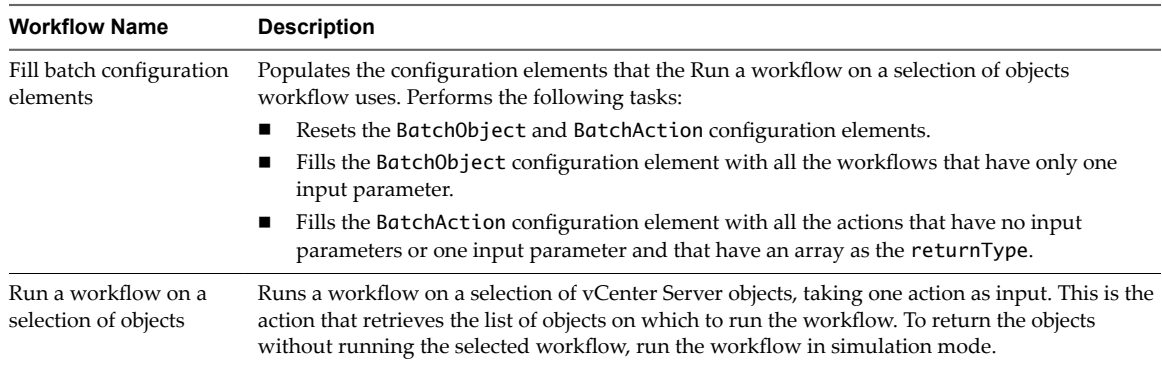

#### <span id="page-25-0"></span>**Cluster and Compute Resource Workflows**

With the cluster and compute resource workflows, you can create, rename, or delete a cluster. You can also enable or disable high availability, Distributed Resource Scheduler, and vCloud Distributed Storage on a cluster.

You can access the cluster and compute resource workflows from Library > vCenter > Cluster and Compute **Resource** in the **Workflows** view of the Orchestrator client.

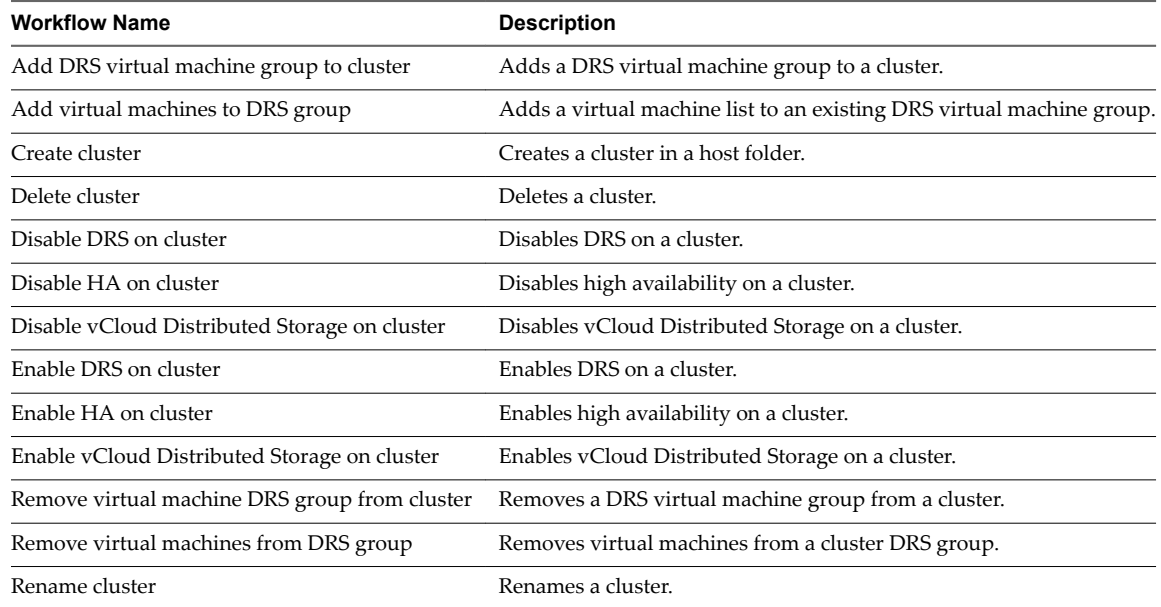

## **Configuration Workflows**

The Configuration workflow category of the vCenter Server plug-in contains workflows that let you manage the connections to vCenter Server instances.

You can access these workflows from Library > vCenter > Configuration in the Workflows view of the Orchestrator client.

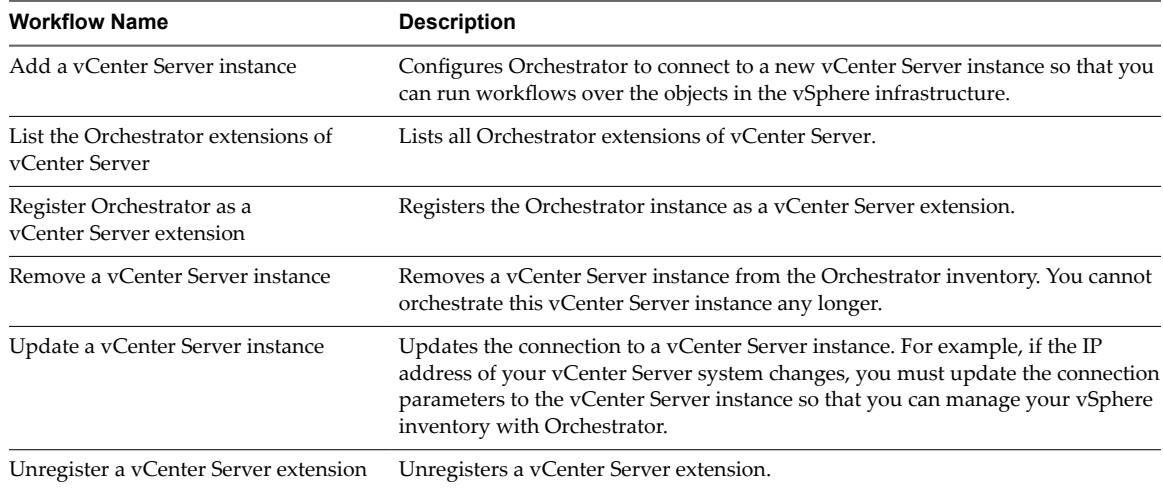

#### <span id="page-26-0"></span>**Custom Attributes Workflows**

With custom attributes workflows, you can add custom attributes to virtual machines or get a custom attribute for a virtual machine.

You can access the custom attributes workflows from Library > vCenter > Custom Attributes in the **Workflows** view of the Orchestrator client.

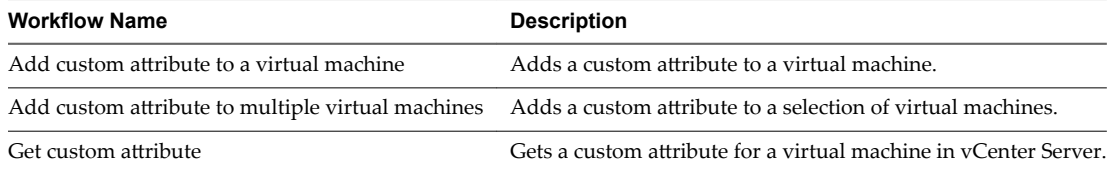

#### **Datacenter Workflows**

With datacenter workflows, you can create, delete, reload, rename, or rescan a datacenter.

You can access the datacenter workflows from Library > vCenter > Datacenter in the Workflows view of the Orchestrator client.

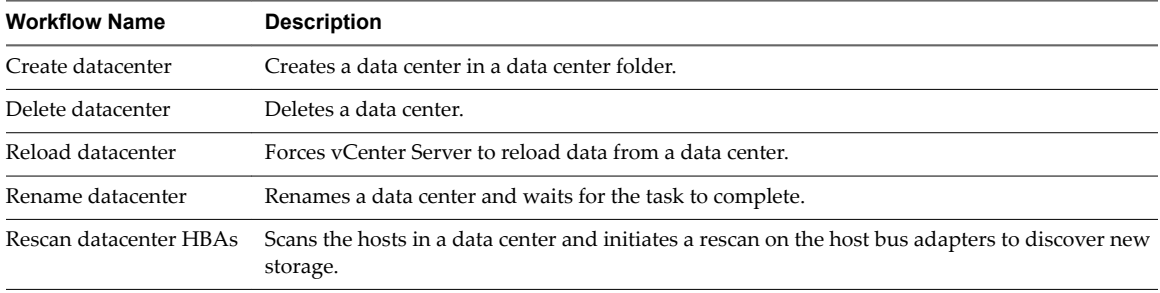

#### **Datastore and Files Workflows**

With the datastore and files workflows, you can delete a list of files, find unused files in a datastore, and so on.

You can access the datastore and files workflows from **Library > vCenter > Datastore and Files** in the **Workflows** view of the Orchestrator client.

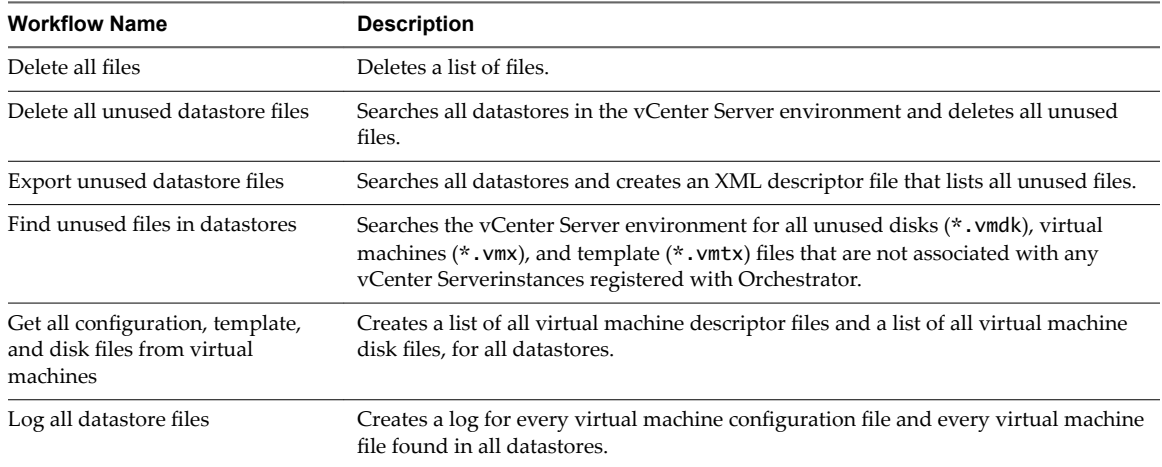

<span id="page-27-0"></span>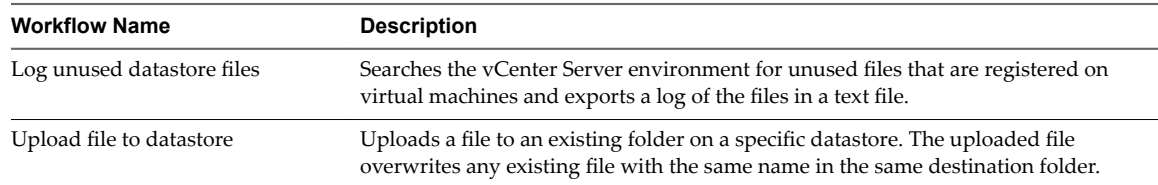

#### **Datacenter Folder Management Workflows**

With datacenter folder management workflows, you can create, delete, or rename a datacenter folder.

You can access the datacenter folder management workflows from **Library > vCenter > Folder management** > Datacenter folder in the Workflows view of the Orchestrator client.

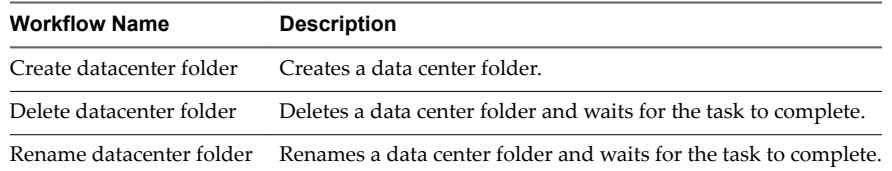

#### **Host Folder Management Workflows**

With host folder management workflows, you can create, delete, or rename a host folder.

You can access the host folder management workflows from Library > vCenter > Folder management > Host folder in the Workflows view of the Orchestrator client.

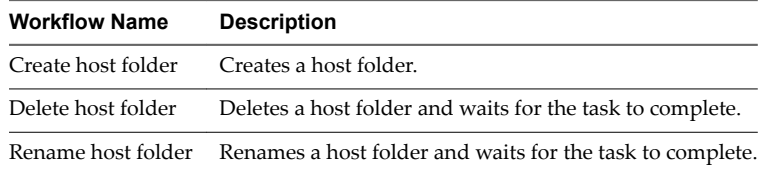

#### **Virtual Machine Folder Management Workflows**

With virtual machine folder management workflows, you can create, delete, or rename a virtual machine folder.

You can access the virtual machine folder management workflows from **Library > vCenter > Folder management > VM folder** in the **Workflow** view of the Orchestrator client.

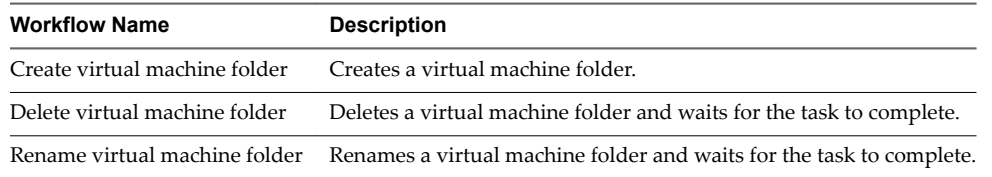

#### **Guest Operation Files Workflows**

With the guest operation files workflows, you can manage files in a guest operating system.

You can access the guest operation files workflows from **Library > vCenter > Guest operations > Files** in the **Workflows** view of the Orchestrator client.

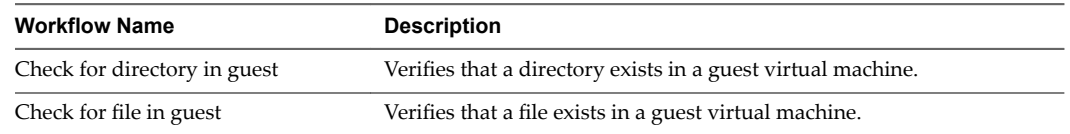

<span id="page-28-0"></span>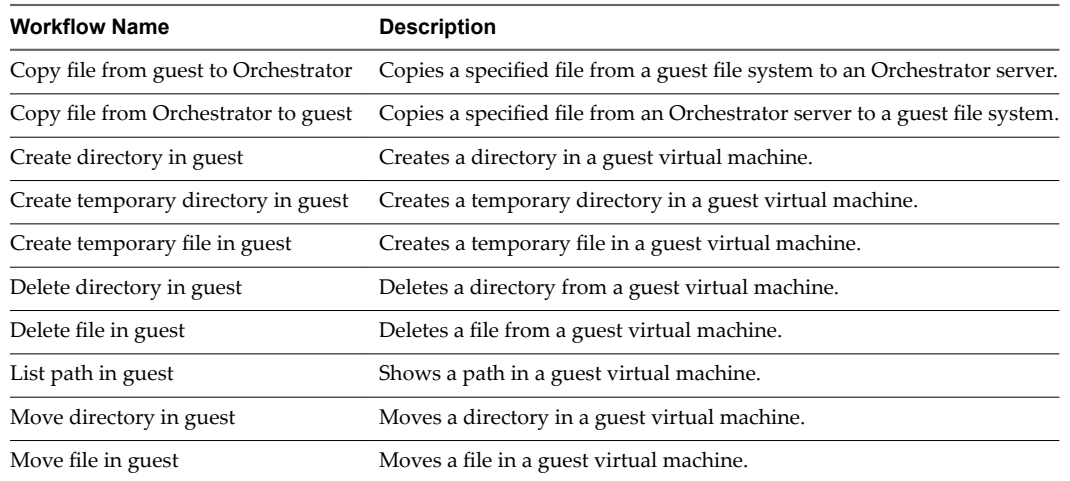

#### **Guest Operation Processes Workflows**

With guest operation processes workflows, you can get information and control the running processes in a guest operating system.

You can access the guest operation files workflows from **Library > vCenter > Guest operations > Processes** in the **Workflows** view of the Orchestrator client.

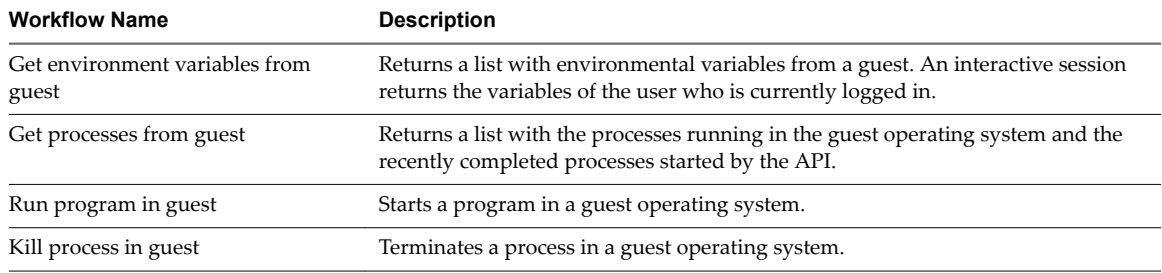

#### **Power Host Management Workflows**

With power host management workflows you can reboot or shut down a host.

You can access the power host management workflows from **Library > vCenter > Host management >** Power in the Workflows view of the Orchestrator client.

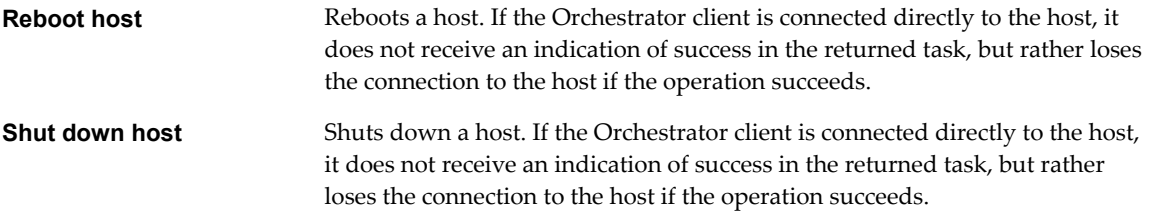

#### **Basic Host Management Workflows**

With the basic host management workflows, you can put a host into maintenance mode and make a host exit maintenance mode. You can also move a host to a folder or a cluster, and reload data from a host.

You can access the basic host management workflows from **Library > vCenter > Host management > Basic** in the **Workflows** view of the Orchestrator client.

<span id="page-29-0"></span>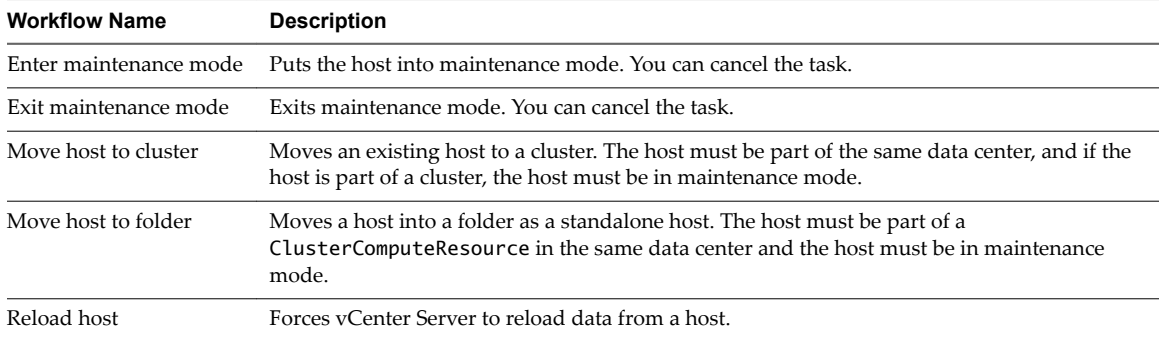

#### **Host Registration Management Workflows**

With the host registration management workflows, you can add a host to a cluster, disconnect, or reconnect a host from a cluster, and so on.

You can access the host management registration workflows from **Library > vCenter > Host management > Registration** in the **Workflows** view of the Orchestrator client.

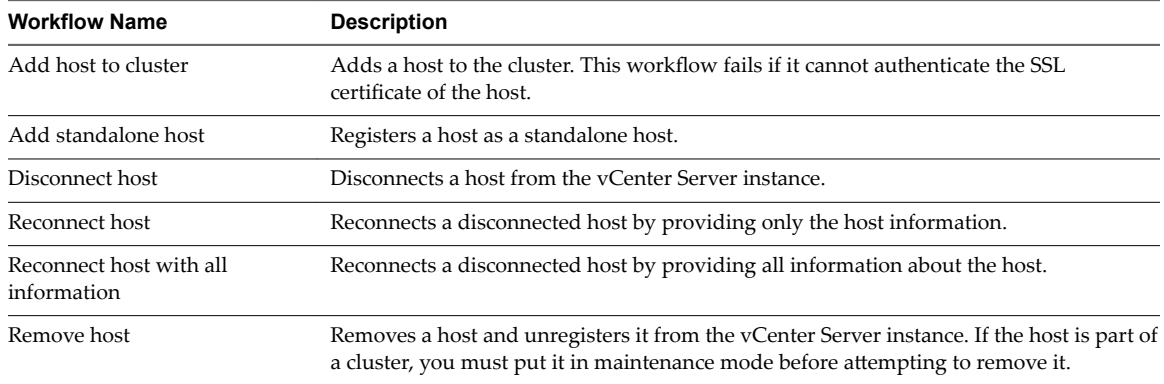

#### **Networking Workflows**

With networking workflows you can add a port group to distributed virtual switch, create a distributed virtual switch with a port group, and so on.

You can access the networking workflows from Library > vCenter > Networking in the Workflows view of the Orchestrator client.

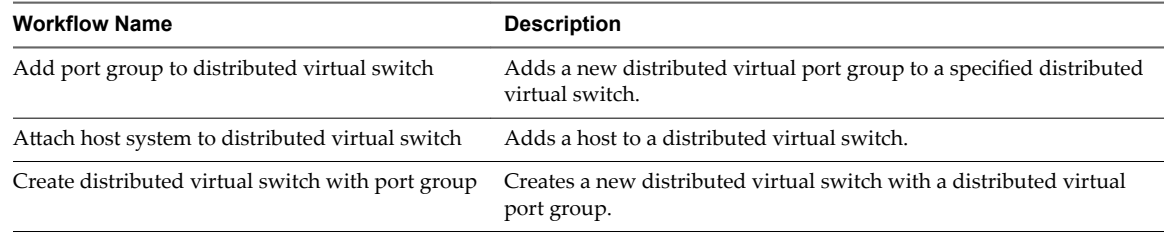

#### **Distributed Virtual Port Group Workflows**

With the distributed virtual port group workflows, you can update or delete a port group, and reconfigure the port group.

You can access the distributed virtual port group workflows from **Library > vCenter > Networking > Distributed virtual port group** in the **Workflows** view of the Orchestrator client.

<span id="page-30-0"></span>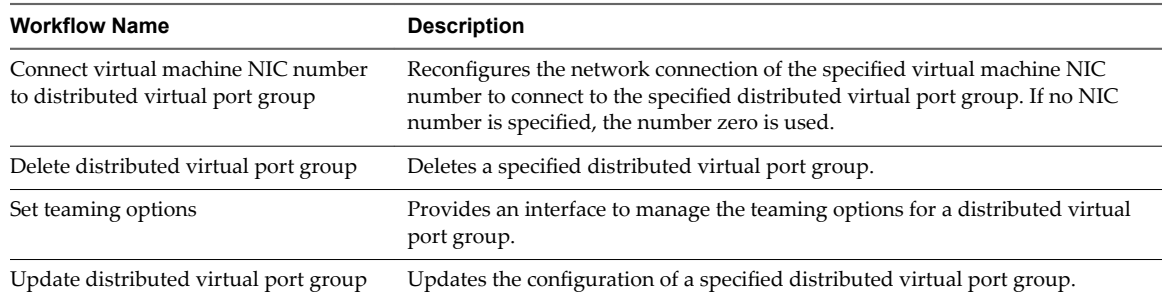

## **Distributed Virtual Switch Workflows**

With distributed virtual switch workflows, you can create, update or delete a distributed virtual switch, and create, delete, or update a private VLAN.

You can access the distributed virtual switch workflows from **Library > vCenter > Networking > Distributed virtual switch in the Workflows** view of the Orchestrator client.

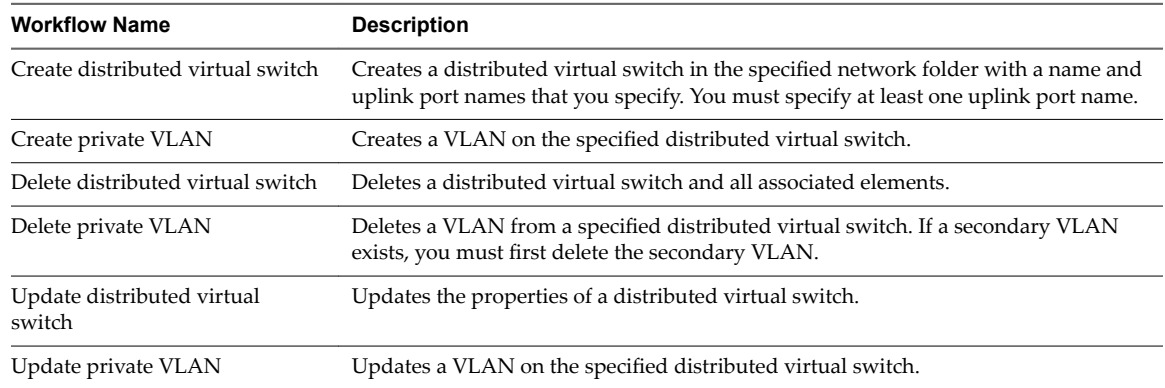

## **Standard Virtual Switch Workflows**

With the standard virtual switch workflows you can create, update, or delete a standard virtual switch, and create, delete, or update port groups in standard virtual switches.

You can access the standard virtual switch workflows from **Library > vCenter > Networking > Standard virtual switch** in the **Workflows** view of the Orchestrator client.

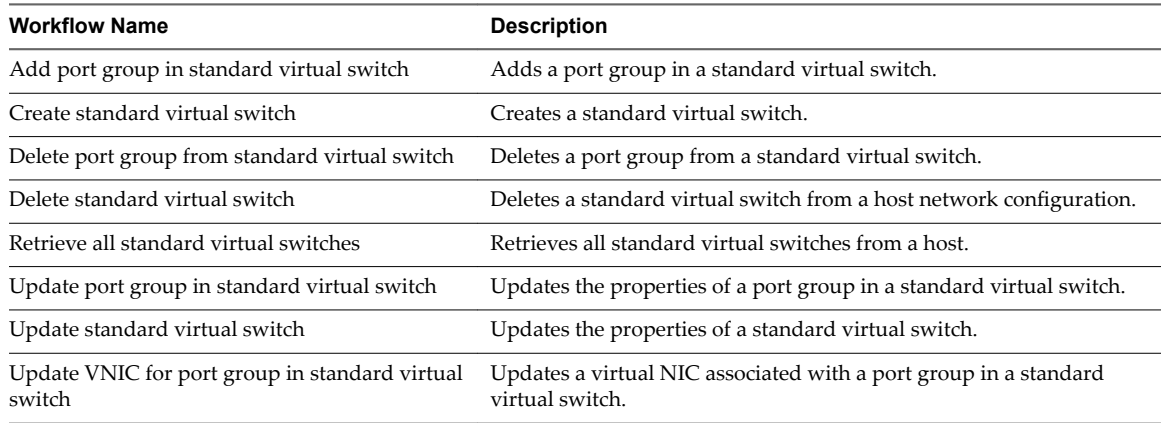

#### <span id="page-31-0"></span>**Networking Virtual SAN Workflows**

With Virtual SAN workflows, you can configure Virtual SAN network traffic.

You can access the networking workflows from Library > vCenter > Networking > VSAN in the Workflows view of the Orchestrator client.

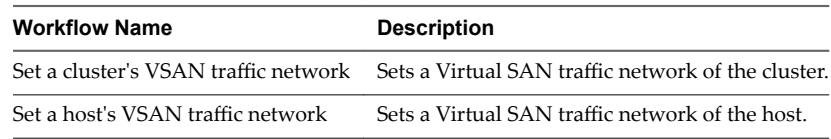

#### **Resource Pool Workflows**

With the resource pool workflows you can create, rename, reconfigure or delete a resource pool, and get resource pool information.

You can access the resource pool workflows from Library > vCenter > Resource Pool in the Workflows view of the Orchestrator client.

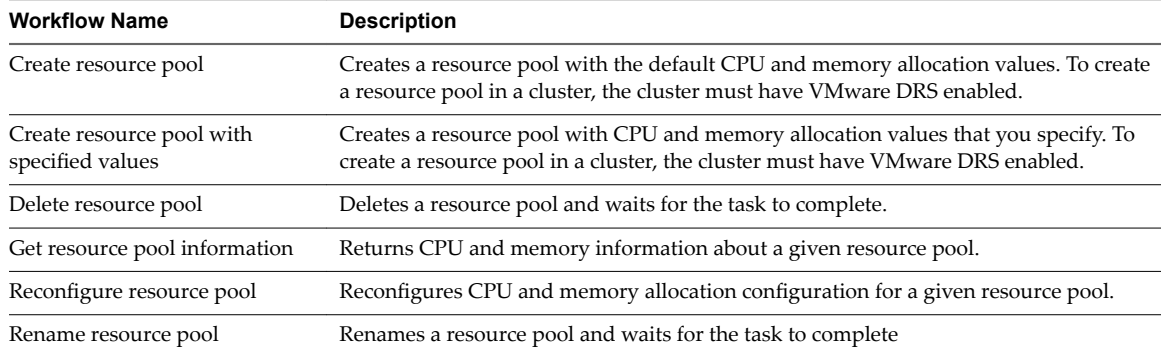

## **Storage Workflows**

With the storage workflows, you can perform storage-related operations.

You can access the storage workflows from Library > vCenter > Storage in the Workflows view of the Orchestrator client.

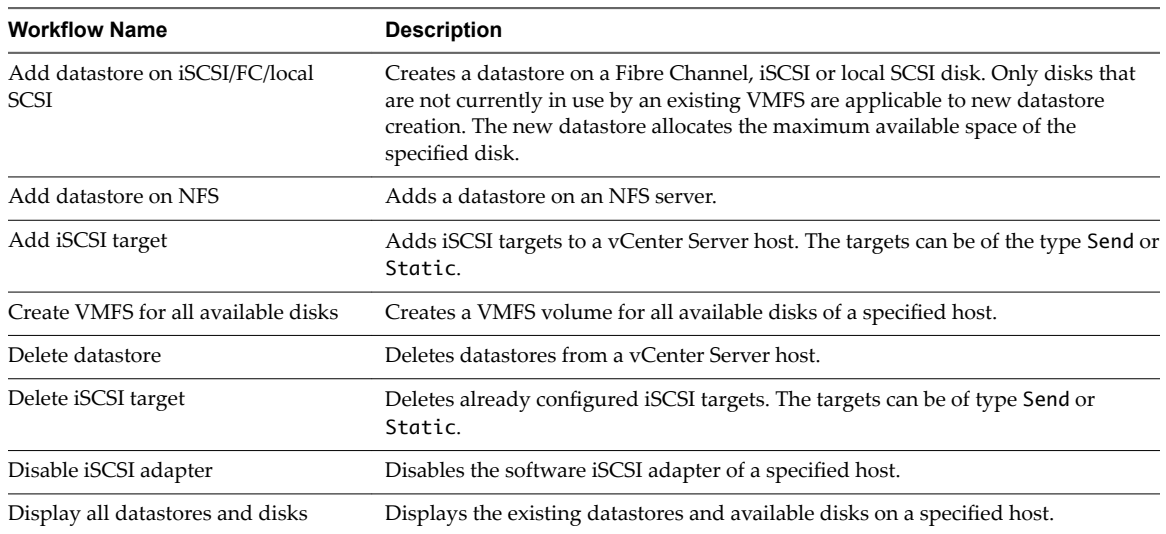

<span id="page-32-0"></span>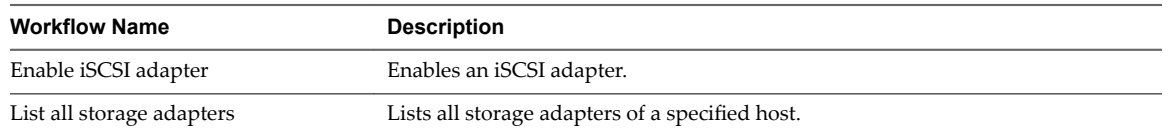

#### **Storage DRS Workflows**

With the storage DRS workflows, you perform storage-related operations, such as creating and configuring a datastore cluster, removing a datastore from cluster, adding storage to a cluster, and others.

You can access the storage DRS workflows from **Library > vCenter > Storage > Storage DRS** in the **Workflows** view of the Orchestrator client.

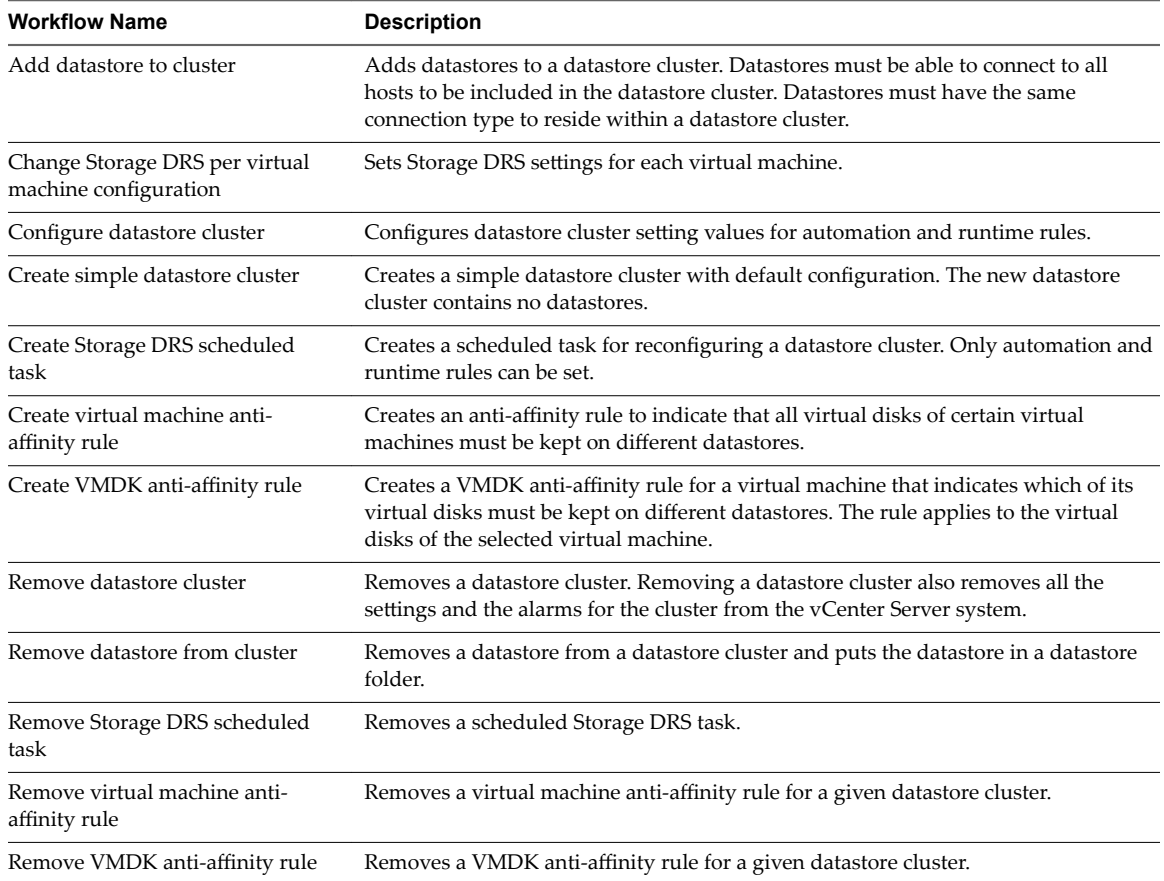

#### **Storage VSAN Workflows**

With the Virtual SAN workflows, you can manage non-SSD disks and disk groups in a Virtual SAN cluster.

You can access the networking workflows from Library > vCenter > Storage > VSAN in the Workflows view of the Orchestrator client.

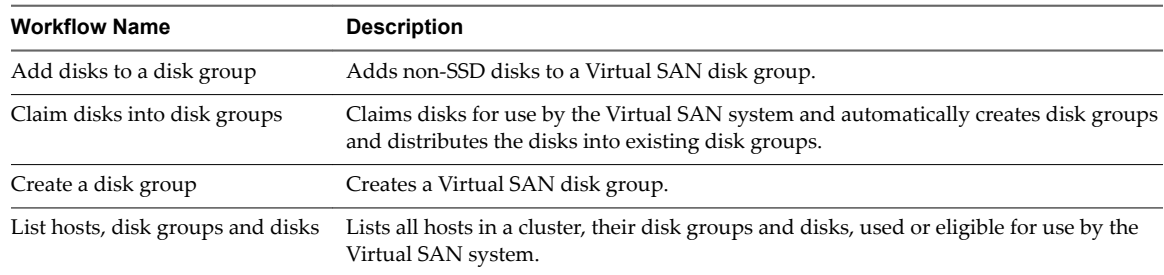

<span id="page-33-0"></span>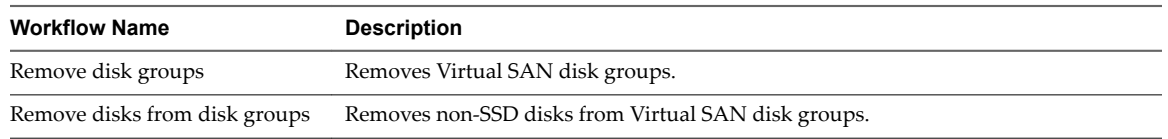

## **Basic Virtual Machine Management Workflows**

With the basic virtual machine management workflows, you can perform basic operations on virtual machines, for example, create, rename or delete a virtual machine, upgrade virtual hardware, and others.

You can access the basic virtual machine management workflows from **Library > vCenter > Virtual Machine** management > Basic in the Workflows view of the Orchestrator client.

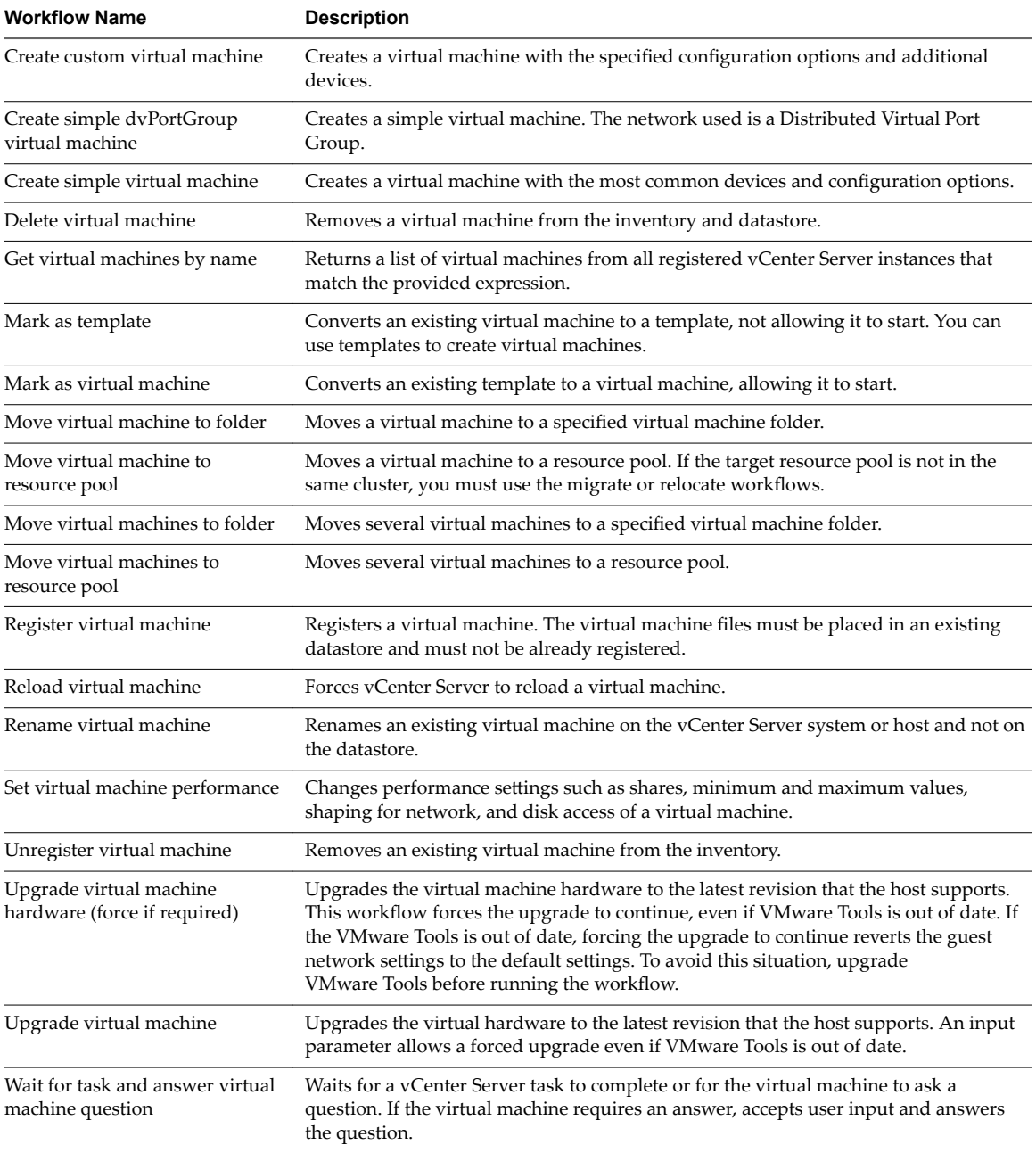

#### <span id="page-34-0"></span>**Clone Workflows**

With clone workflows, you can clone virtual machines with or without customizing the virtual machine properties.

You can access the clone workflows from **Library > vCenter > Virtual Machine management > Clone** in the **Workflows** view of the Orchestrator client.

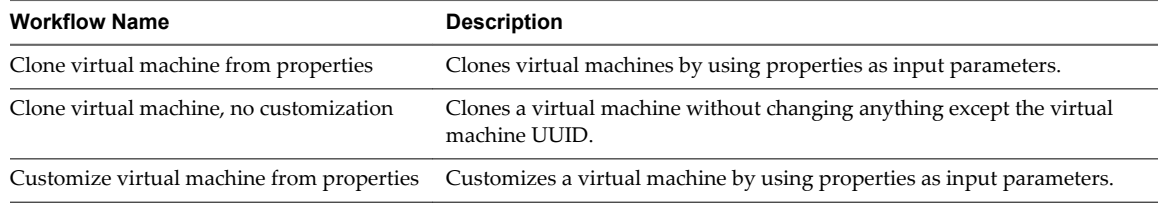

#### **Linked Clone Workflows**

With the linked clone workflows, you can perform linked clone operations such as restoring a virtual machine from a linked clone, creating a linked clone, or others.

You can access the linked clone workflows from **Library > vCenter > Virtual Machine management > Clone > Linked Clone** folder and its subfolders in the **orflo s** view of the Orchestrator client.

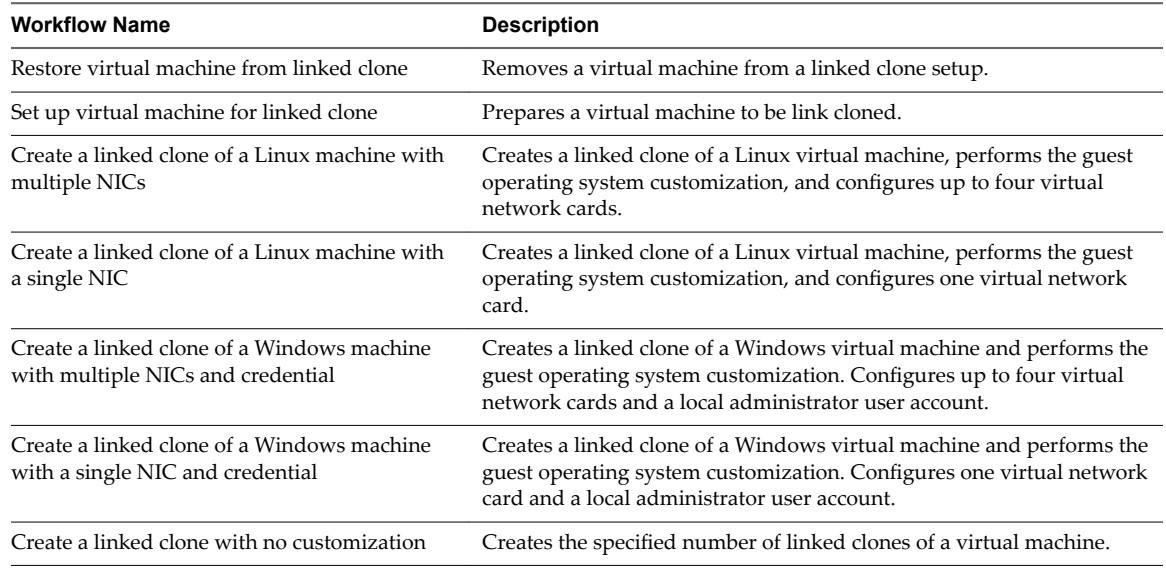

#### **Linux Customization Clone Workflows**

With Linux customization workflows, you can clone a Linux virtual machine and customize the guest operating system.

You can access the Linux customization clone workflows from **Library > vCenter > Virtual Machine** management > Clone > Linux Customization in the Workflows view of the Orchestrator client.

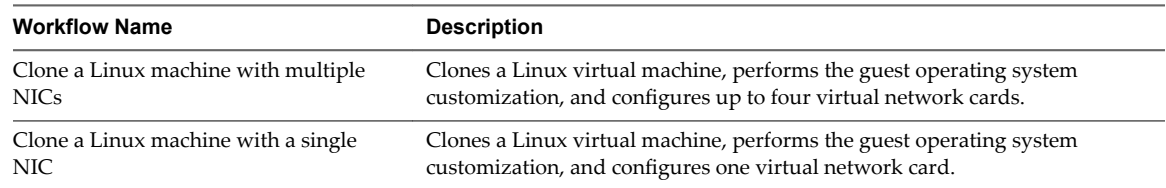

## <span id="page-35-0"></span>**Tools Clone Workflows**

With the tools clone workflows, you can obtain customization information about the operating system of the virtual machine, information required to update a virtual device, and others.

You can access the tools clone workflows from **Library > vCenter > Virtual Machine management > Clone >** Tools in the Workflows view of the Orchestrator client.

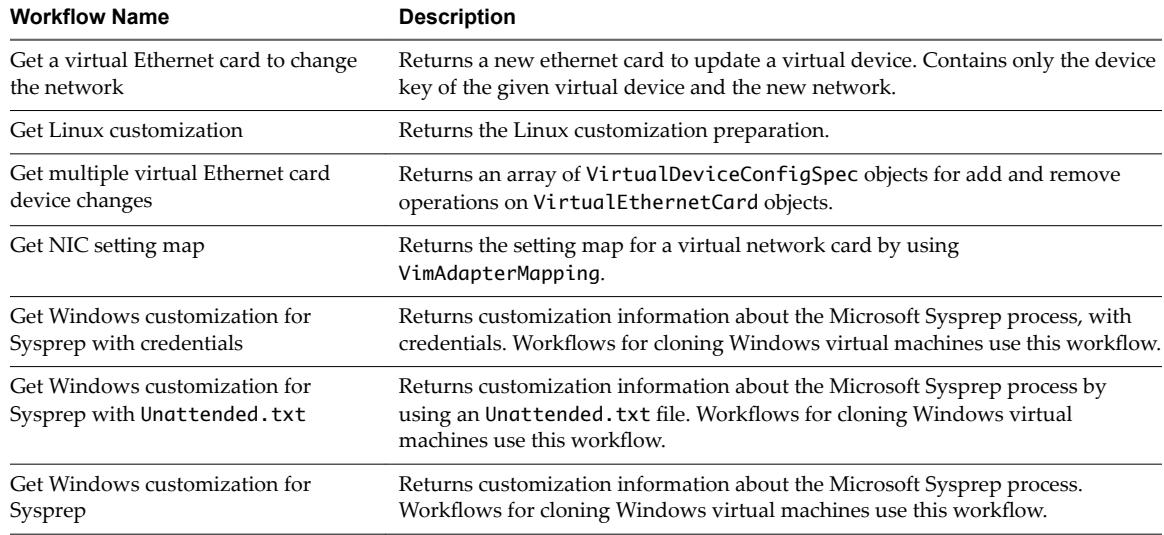

#### **Windows Customization Clone Workflows**

With the Windows customization clone workflows, you can clone Windows virtual machines and customize the guest operating system.

You can access the Windows customization clone workflows from **Library > vCenter > Virtual Machine** management > Clone > Windows Customization folder and its subfolder in the Workflows view of the Orchestrator client.

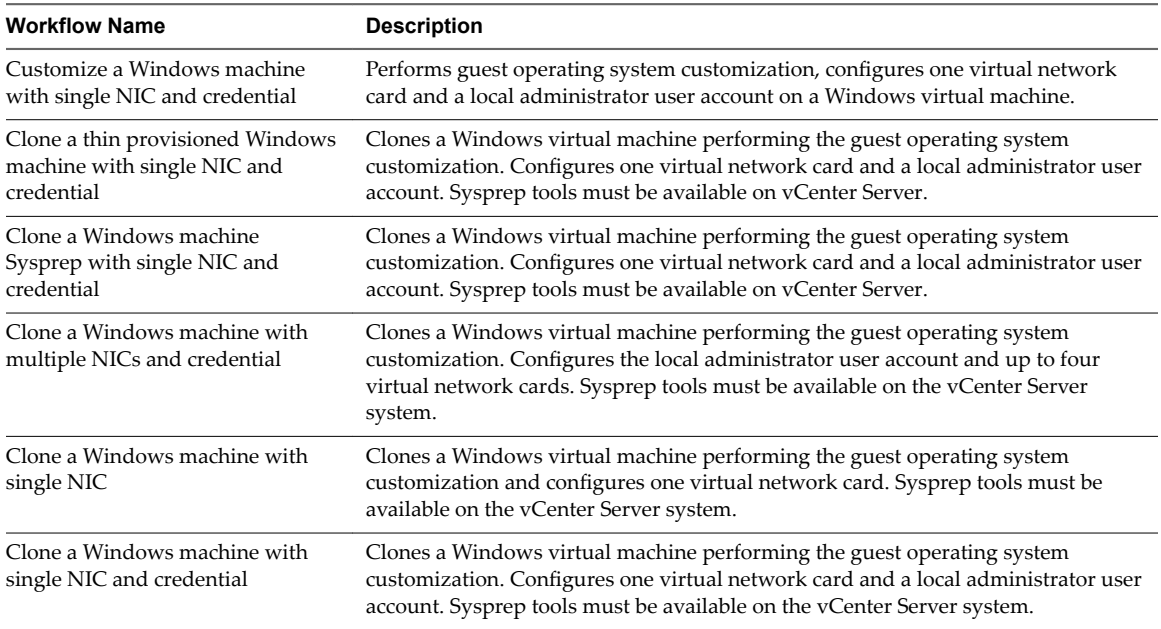
### **Device Management Workflows**

With the device management workflows, you can manage the devices that are connected to a virtual machine or to a host datastore.

You can access the device management workflows from **Library > vCenter > Virtual Machine management** > Device Management in the Workflows view of the Orchestrator client.

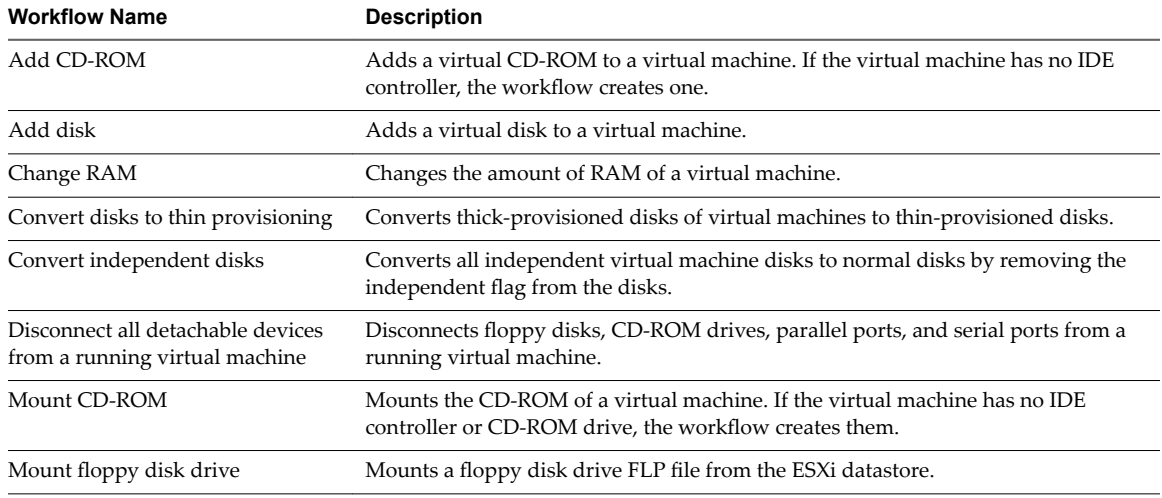

### **Move and Migrate Workflows**

With the move and migrate workflows, you can migrate virtual machines.

You can access the move and migrate workflows from **Library > vCenter > Virtual Machine management > Move and Migrate** in the **Workflows** view of the Orchestrator client.

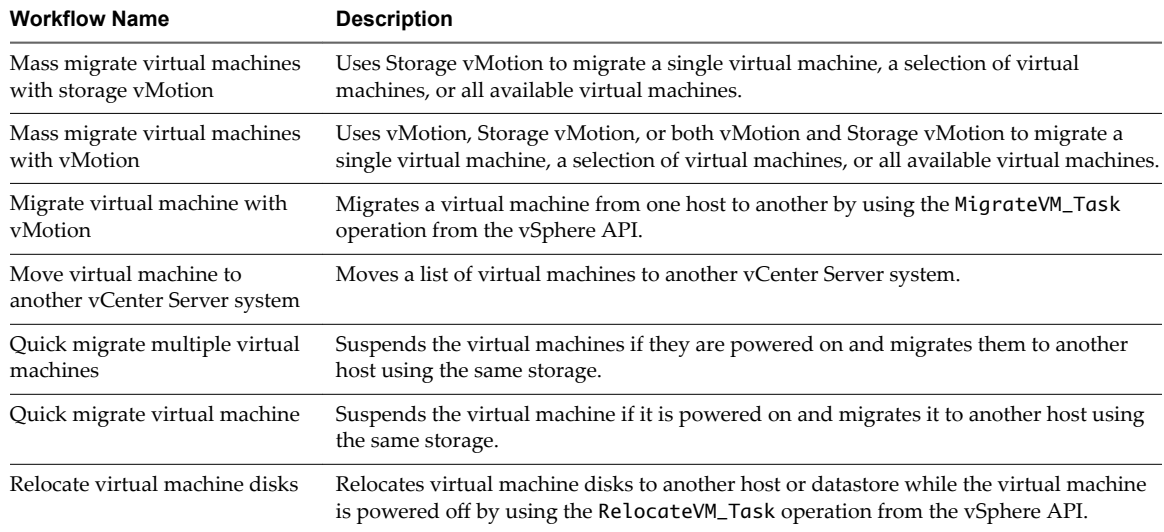

### **Other Workflows**

With the workflows from the Others category, you can enable and disable Fault Tolerance (FT), extract virtual machine information, and find orphaned virtual machines.

You can access these workflows from **Library > vCenter > Virtual Machine management > Others** in the **Workflows** view of the Orchestrator client.

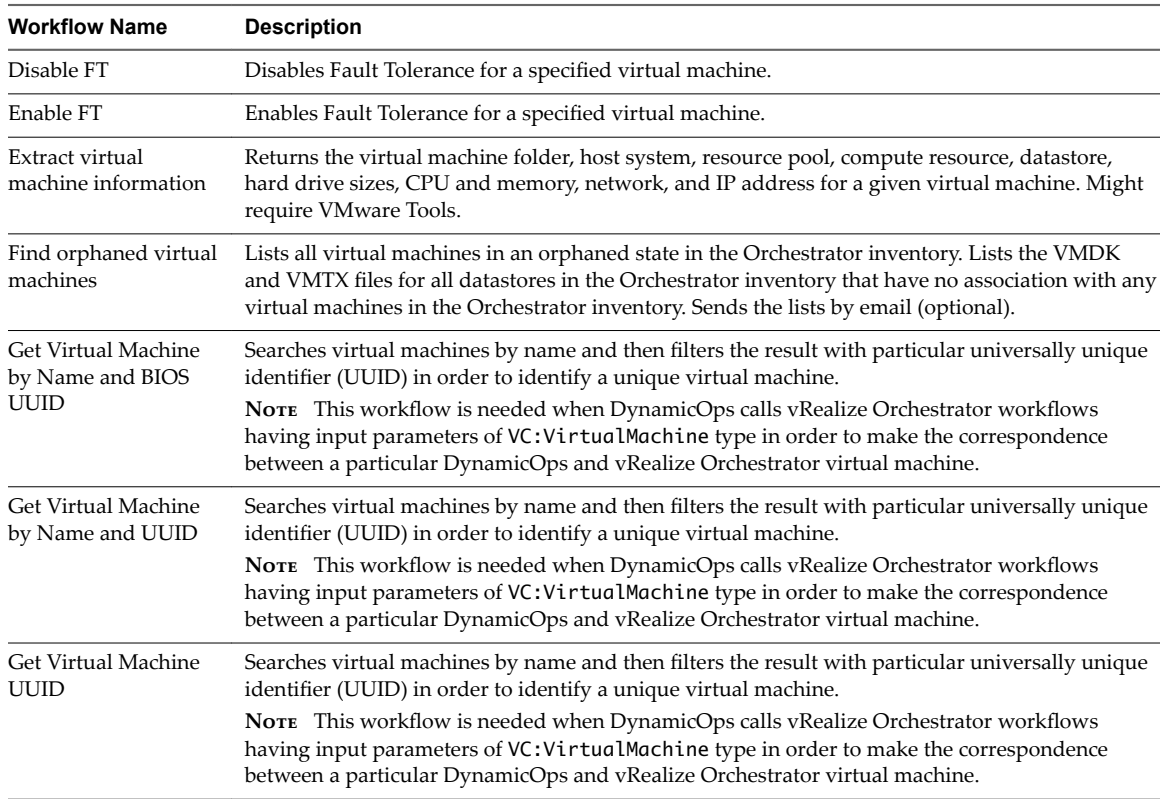

# **Power Management Workflows**

With the power management workflows, you can power on and off virtual machines, reboot the guest operating system of a virtual machine, suspend a virtual machine, and others.

You can access the power management workflows from **Library > vCenter > Virtual Machine management** > Power Management in the Workflows view of the Orchestrator client.

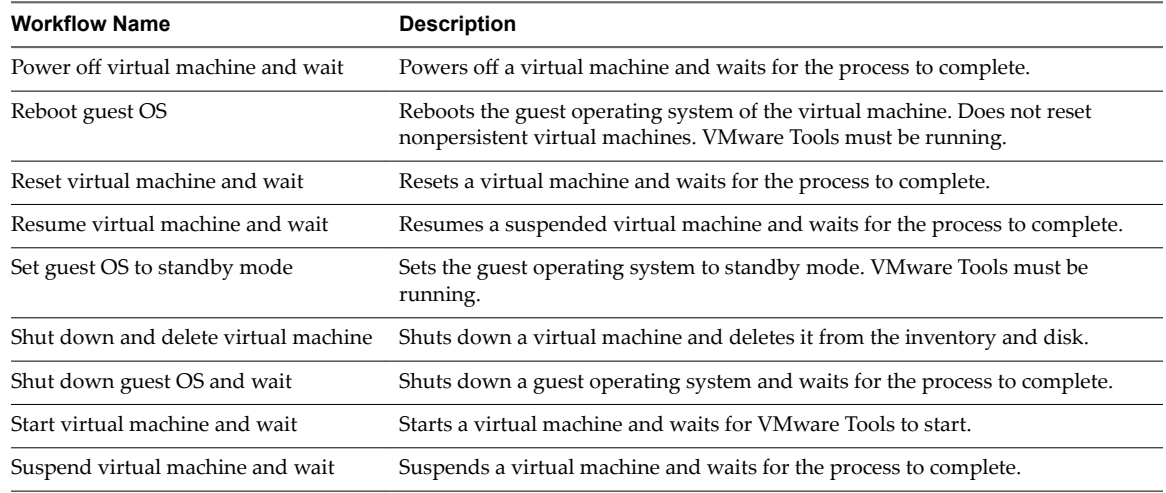

### **Snapshot Workflows**

With snapshot workflows, you can perform snapshot-related operations.

You can access the snapshot workflows from **Library > vCenter > Virtual Machine management > Snapshot** in the **Workflows** view of the Orchestrator client.

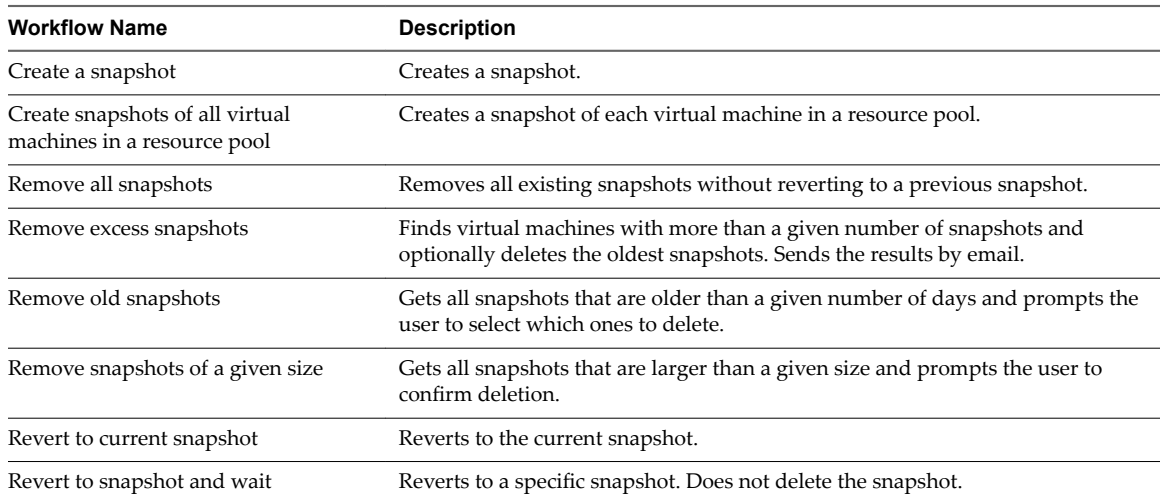

# **VMware Tools Workflows**

With VMware Tools workflows, you can perform VMware Tools-related tasks on virtual machines.

You can access the VMware Tools workflows from **Library > vCenter > Virtual Machine management > VMware Tools** in the **Workflows** view of the Orchestrator client.

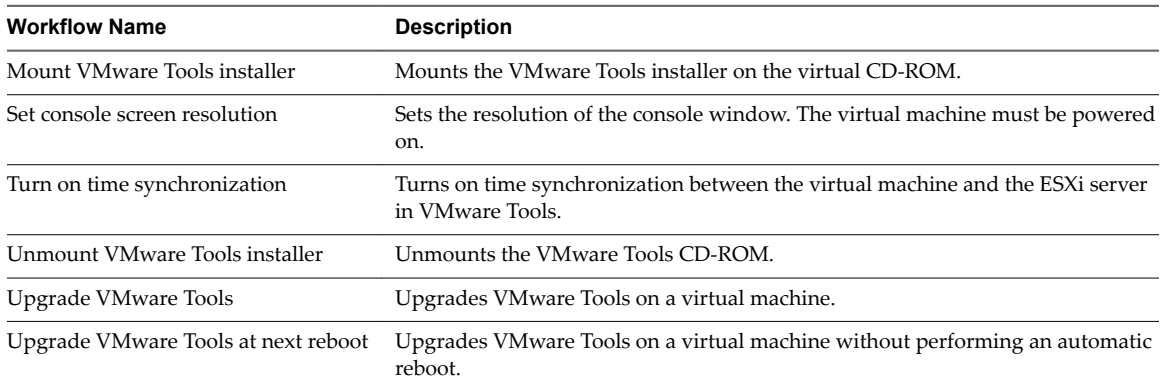

Using VMware vRealize Orchestrator Plug-Ins

# **Using the Configuration Plug-In 4**

In addition to configuring Orchestrator by using Control Center, you can modify the Orchestrator server configuration settings by running workflows from the Configuration plug-in.

With the Configuration plug-in, you can configure and manage the Orchestrator server keystores and trusted certificates.

This chapter includes the following topics:

- "Access the Configuration Plug-In Workflow Library," on page 41
- "Configuration Plug-In Workflow Library," on page 41

# **Access the Configuration Plug-In Workflow Library**

You must use the Orchestrator client to access the elements from the Configuration plug-in workflow library.

### **Procedure**

- 1 From the drop-down menu in the Orchestrator client, select **Run** or **Design**.
- 2 Click the **Workflows** view.
- 3 Expand the hierarchical list to **Library > onfiuraton**.

### **What to do next**

Review the workflow library.

# **Configuration Plug-In Workflow Library**

The Configuration plug-in workflow library contains workflows that you can use to run automated processes related to the configuration of vRealize Orchestrator.

### **SSL Trust Manager Workflows**

The SSL Trust Manager category contains workflows that you can use for deleting and importing SSL certificates.

You access these workflows from Library > Configuration > SSL Trust Manager workflows in the **Workflows** view of the Orchestrator client.

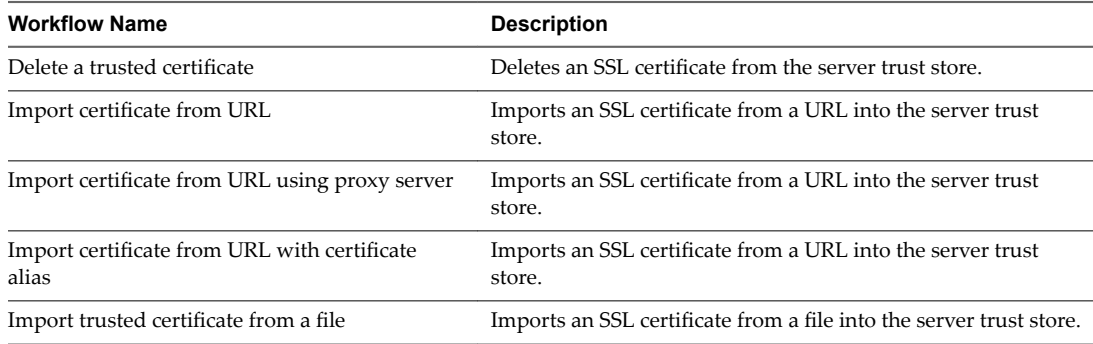

# **Keystore Workflows**

You access the Keystore configuration workflows from Library > Configuration > Keystores in the **Workflows** view of the Orchestrator client.

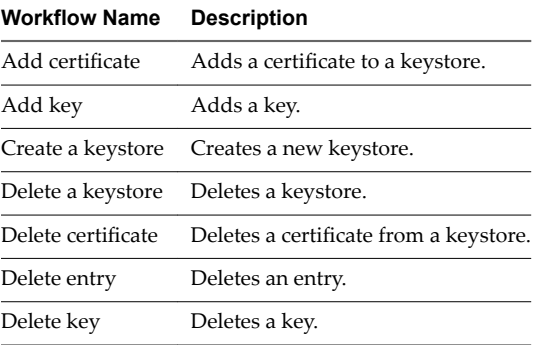

# **Using the vCO Library Plug-In 5**

You can use the vCO Library plug-in workflows as templates for customization and automation of client processes, and to troubleshoot Orchestrator.

# **vCO Library Plug-In Workflows**

The vCO Library plug-in provides workflows in the **Locking**, **Orchestrator**, and **Troubleshooting** workflow categories.

# **Locking Workflows**

You access these workflows from Library > Locking in the Workflows view of the Orchestrator client.

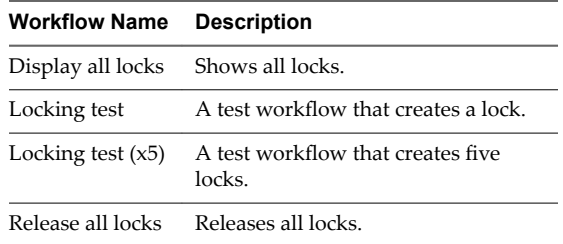

# **Orchestrator Task Workflows**

You access these workflows from Library > Orchestrator > Tasks in the Workflows view of the Orchestrator client.

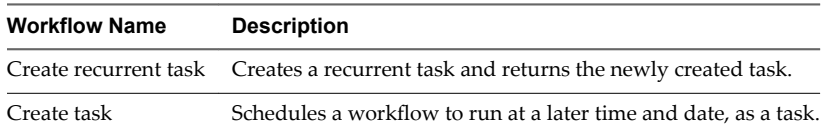

## **Orchestrator Workflows**

You access these workflows from Library > Orchestrator > Workflows in the Workflows view of the Orchestrator client.

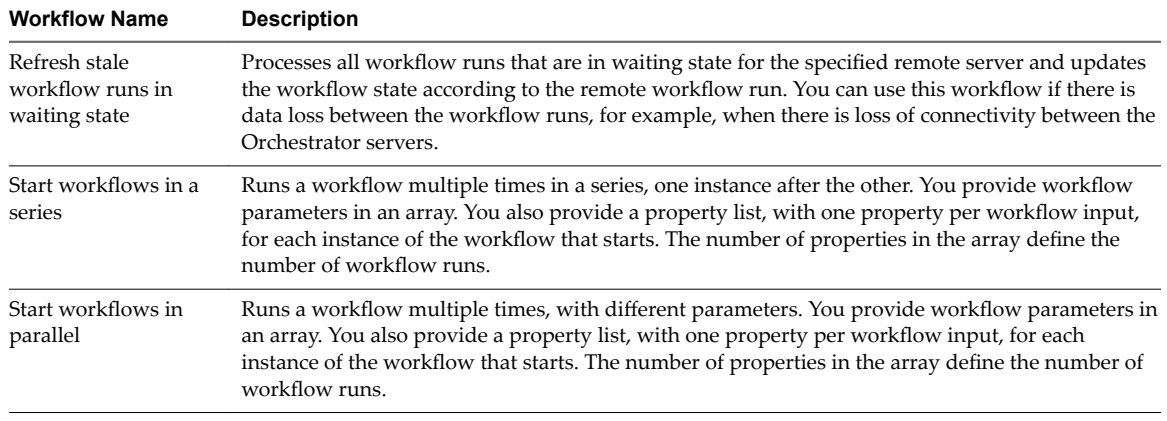

# **Troubleshooting Workflows**

You access these workflows from Library > Troubleshooting in the Workflows view of the Orchestrator client.

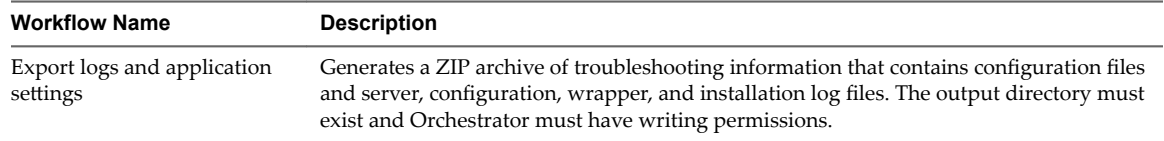

# **Tagging Workflows**

You access these workflows from Library > Tagging in the Workflows view of the Orchestrator client.

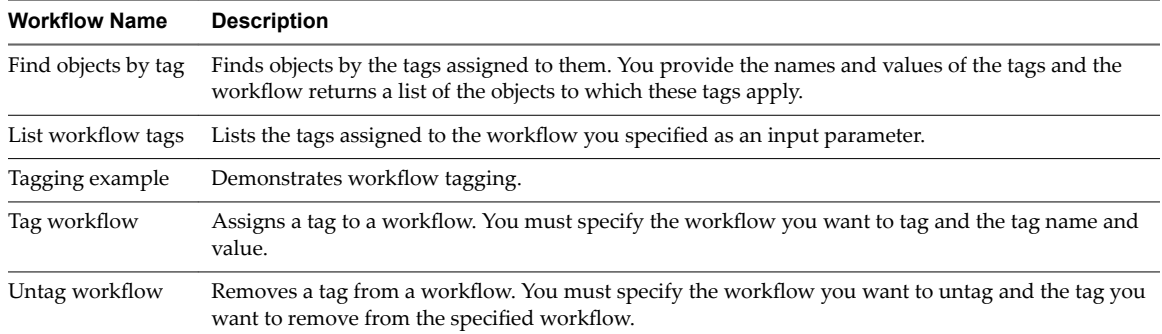

# **Using the SQL Plug-In 6**

You can use the API that the SQL plug-in provides to implement connectivity to SQL databases and other tabular data sources, such as spreadsheets or flat files.

The SQL plug-in API which is based on JDBC, provides a call-level API for SQL-based database access. The SQL plug-in also provides sample workflows that demonstrate how to use the API in workflows.

This chapter includes the following topics:

- "Configuring the SQL Plug-In," on page 45
- "Running the SQL Sample Workflows," on page 47
- "Using the SQL Plug-In Standard Workflows," on page 52

# **Configuring the SQL Plug-In**

You can use the workflows included in the SQL plug-in and run them from the Orchestrator client to configure the SQL plug-in and to add, update, or remove a database.

# **SQL Plug-In Configuration Workflows**

The Configuration workflow category of the SQL plug-in contains workflows that allow you to manage databases and database tables.

You can access these workflows from **Library > SQL > Configuration** in the **Workflows** view of the Orchestrator client.

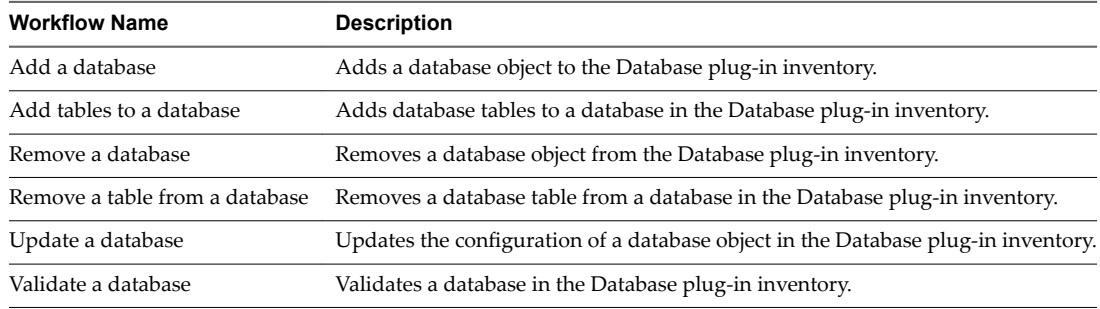

# **Add a Database**

You can run a workflow to add a database to the Orchestrator server and configure the host connection parameters.

When you add a database that requires a secure connection, you must import the database SSL certificate. You can import the SSL certificate under the Trusted Certificates tab in Control Center.

### **Procedure**

- 1 Log in to the Orchestrator client as an administrator.
- 2 Click the **Workflows** view in the Orchestrator client.
- 3 In the workflows hierarchical list, expand **Library > SQL > onfiuraton** and navigate to the **Add a** database workflow.
- 4 Right-click the **Add a database** workflow and select **Start workflow**.
- 5 In the **Name** text box, type the name of the database.
- 6 Select the type of the database.
- 7 In the **Connection URL** text box, type the address of the database.

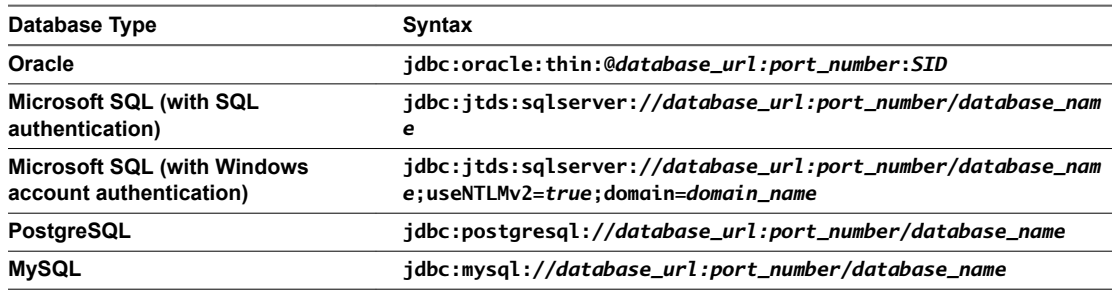

8 Select the session mode that the plug-in uses to connect to the database.

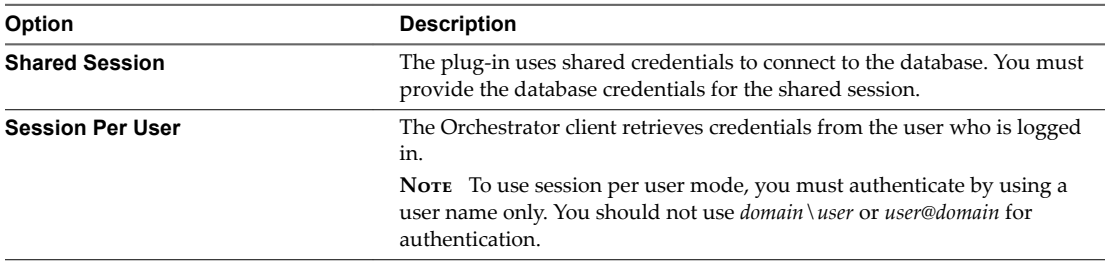

9 Click **Submit** to run the workflow.

After the workflow runs successfully, the database and all tables that belong to it appear in the **Inventory** view.

## **Add Tables to a Database**

You can run a workflow to add tables to a database that is in the Database plug-in inventory.

### **Prerequisites**

- Verify that you are logged in to the Orchestrator client as an administrator.
- n Verify that you have a connection to a database from the **Inventory** view.

### **Procedure**

- 1 Click the **Workflows** view in the Orchestrator client.
- 2 In the workflows hierarchical list, expand Library > SQL > Configuration and navigate to the Add tables to a database workflow.
- 3 Right-click the **Add tables to a database** workflow and select **Start orflo** .
- 4 Select a database to which to add tables.
- <span id="page-46-0"></span>5 Select the tables that you want to add.
- 6 Click **Submit** to run the workflow.

After the workflow runs successfully, the added database tables appear in the **Inventory** view of the Orchestrator client.

### **Update a Database**

You can run a workflow to update the configuration of a database that is in the plug-in inventory.

### **Procedure**

- 1 Log in to the Orchestrator client as an administrator.
- 2 Click the **Workflows** view in the Orchestrator client.
- 3 In the **orflo s** hierarchical list, expand **Library > SQL > onfiuraton** and navigate to the **Update a** database workflow.
- 4 Right-click the **Update a database** workflow and select **Start workflow**.
- 5 Select a database that you want to update.
- 6 In the **Name** text box, type the new name of the database.

The database appears in the **Inventory** view with the name that you specify.

- 7 Select the type of the database.
- 8 In the **Connection URL** text box, type the new address of the database.
- 9 Select the session mode that the plug-in uses to connect to the database.

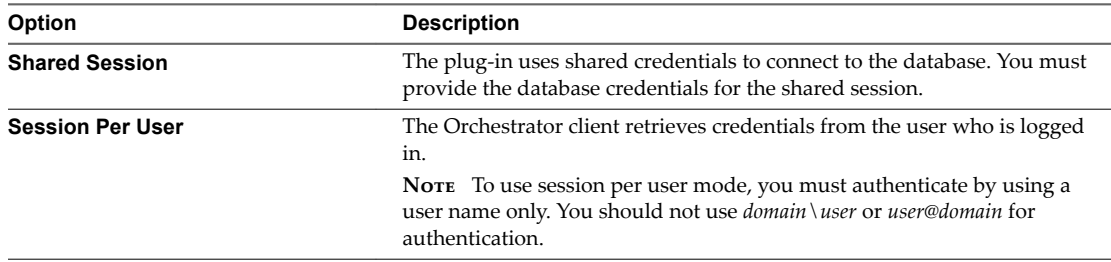

10 Click **Submit** to run the workflow

# **Running the SQL Sample Workflows**

You can run the SQL plug-in workflows to perform JDBC operations such as generating a JDBC URL, testing a JDBC connection, and managing rows in JDBC tables. You can also run the SQL plug-in workflows to manage databases and database tables, as well as to run SQL operations.

### **Generate a JDBC URL**

You can run a workflow from the Orchestrator client to generate a JDBC connection URL.

### **Prerequisites**

Verify that the user account you are logged in with has the necessary permissions to run JDBC workflows.

### **Procedure**

1 Click the **Workflows** view in the Orchestrator client.

- 2 In the workflows hierarchical list, expand **Library > JDBC** to navigate to the JDBC URL generator workflow.
- 3 Right-click the JDBC URL generator workflow and select **Start workflow**.
- 4 Select the type of database for which to generate a URL.

Nore If you use a Microsoft database, you might have to click **Next** and to provide the database instance name and database user domain name.

- 5 Provide the required information to generate a database URL.
	- a Type a database server name or IP address.
	- b Type a database name.
	- c (Optional) Type a database port number.

If you do not specify a port number, the workflow uses a default port number.

- d Type a user name to access the database.
- e Type a password to access the database.
- 6 Click **Submit** to run the workflow.

# **Test a JDBC Connection**

You can run a workflow from the Orchestrator client to test the connection to a database.

### **Prerequisites**

Verify that the user account you are logged in with has the necessary permissions to run JDBC workflows.

### **Procedure**

- 1 Click the **Workflows** view in the Orchestrator client.
- 2 In the workflows hierarchical list, expand **Library > JDBC > JDBC Examples** to navigate to the JDBC connection example workflow.
- 3 Right-click the JDBC connection example workflow and select **Start workflow**.
- 4 Provide the required information to test a database connection.
	- a Type a user name to access the database.
	- b Type the URL to test.
	- c Type a password to access the database.
- 5 Click **Submit** to run the workflow.

### **Create a Table by Using JDBC**

You can run a workflow from the Orchestrator client to create a database.

### **Prerequisites**

Verify that the user account you are logged in with has the necessary permissions to run JDBC workflows.

### **Procedure**

- 1 Click the **Workflows** view in the Orchestrator client.
- 2 In the workflows hierarchical list, expand **Library > JDBC > JDBC Examples** to navigate to the JDBC create table example workflow.
- 3 Right-click the JDBC create table example workflow and select **Start workflow**.
- 4 Provide the required information, and click **Next**.
	- a Type a password to access the database.
	- b Type a database connection URL.
	- c Type a user name to access the database.
- 5 Type an SQL create statement.

An example syntax is:

```
CREATE TABLE "table_name"
("column1" "data_type_for_column1",
"column2" "data_type_for_column2")
```
6 Click **Submit** to run the workflow.

# **Insert a Row into a JDBC Table**

You can run a workflow from the Orchestrator client to test the insertion of a row into a JDBC table.

### **Prerequisites**

Verify that the user account you are logged in with has the necessary permissions to run JDBC workflows.

### **Procedure**

- 1 Click the **Workflows** view in the Orchestrator client.
- 2 In the workflows hierarchical list, expand **Library > JDBC > JDBC Examples** to navigate to the JDBC insert into table example workflow.
- 3 Right-click the JDBC insert into table example workflow and select **Start orflo** .
- 4 Provide the required information, and click **Next**.
	- a Type a database connection URL.
	- b Type a user name to access the database.
	- c Type a password to access the database.
- 5 Type an SQL insert statement, and click **Next**.

An example syntax is:

INSERT INTO "*table\_name*" ("column1", "column2") VALUES ("value1", "value2")

- 6 Type the values to insert into the row.
- 7 Click **Submit** to run the workflow.

### **Select Rows from a JDBC Table**

You can run a workflow from the Orchestrator client to select rows from a JDBC table.

### **Prerequisites**

Verify that the user account you are logged in with has the necessary permissions to run JDBC workflows.

### **Procedure**

1 Click the **Workflows** view in the Orchestrator client.

- 2 In the workflows hierarchical list, expand **Library > JDBC > JDBC Examples** to navigate to the JDBC select from table example workflow.
- 3 Right-click the JDBC select from table example workflow and select **Start orflo** .
- 4 Provide the required information, and click **Next**.
	- a Type a database connection URL.
	- b Type a user name to access the database.
	- c Type a password to access the database.
- 5 Type an SQL select statement.

An example syntax is:

- SELECT \* FROM "*table\_name*"
- 6 Click **Submit** to run the workflow.

### **Delete an Entry from a JDBC Table**

You can run a workflow from the Orchestrator client to test the deletion of an entry from a JDBC table.

### **Prerequisites**

Verify that the user account you are logged in with has the necessary permissions to run JDBC workflows.

### **Procedure**

- 1 Click the **Workflows** view in the Orchestrator client.
- 2 In the workflows hierarchical list, expand **Library > JDBC > JDBC Examples** to navigate to the JDBC delete entry from table example workflow.
- 3 Right-click the JDBC delete entry from table example workflow and select **Start workflow**.
- 4 Provide the required information, and click **Next**.
	- a Type the first name of the user entry to be deleted.
	- b Type a user name to access the database.
	- c Type a JDBC connection URL.
	- d Type the last name of the user entry to be deleted.
	- e Type a password to access the database.
- 5 Type an SQL delete statement.

An example syntax is:

DELETE FROM "*table\_name*" where ("column1" = ?, "column2" = ?)

6 Click **Submit** to run the workflow.

### **Delete All Entries from a JDBC Table**

You can run a workflow from the Orchestrator client to delete all entries from a JDBC table.

### **Prerequisites**

Verify that the user account you are logged in with has the necessary permissions to run JDBC workflows.

### **Procedure**

1 Click the **Workflows** view in the Orchestrator client.

- 2 In the workflows hierarchical list, expand **Library > JDBC > JDBC Examples** to navigate to the JDBC delete all from table example workflow.
- 3 Right-click the JDBC delete all from table example workflow and select **Start orflo** .
- 4 Provide the required information, and click **Next**.
	- a Type a database connection URL.
	- b Type a user name to access the database.
	- c Type a password to access the database.
- 5 Type an SQL delete statement.

An example syntax is:

DELETE FROM "table\_name"

6 Click **Submit** to run the workflow.

### **Drop a JDBC Table**

You can run a workflow from the Orchestrator client to test the dropping of a JDBC table.

### **Prerequisites**

Verify that the user account you are logged in with has the necessary permissions to run JDBC workflows.

### **Procedure**

- 1 Click the **Workflows** view in the Orchestrator client.
- 2 In the workflows hierarchical list, expand **Library > JDBC > JDBC Examples** to navigate to the JDBC drop table example workflow.
- 3 Right-click the JDBC drop table example workflow and select **Start workflow**.
- 4 Provide the required information, and click **Next**.
	- a Type a password to access the database.
	- b Type a database connection URL.
	- c Type a user name to access the database.
- 5 Type an SQL drop statement.

An example syntax is:

DROP TABLE "table\_name"

6 Click **Submit** to run the workflow.

### **Run a Complete JDBC Cycle**

You can run a workflow from the Orchestrator client to test all JDBC example workflows in one full cycle.

### **Prerequisites**

Verify that the user account you are logged in with has the necessary permissions to run JDBC workflows.

### **Procedure**

- 1 Click the **Workflows** view in the Orchestrator client.
- 2 In the workflows hierarchical list, expand **Library > JDBC > JDBC Examples** to navigate to the Full JDBC cycle example workflow.
- <span id="page-51-0"></span>3 Right-click the Full JDBC cycle example workflow and select Start workflow.
- 4 Provide the required information, and click **Next**.
	- a Type a database connection URL.
	- b Type a user name to access the database.
	- c Type a password to access the database.
- 5 Type the values to be used as entries in the database.
- 6 Click **Submit** to run the workflow.

# **Using the SQL Plug-In Standard Workflows**

You can use the SQL workflows to run SQL operations.

# **SQL Plug-In Workflow Library**

You can run the SQL plug-in workflows to manage databases and database tables and to run SQL operations.

You can access the database configuration workflows from Library > SQL > Configuration in the Workflows view of the Orchestrator client.

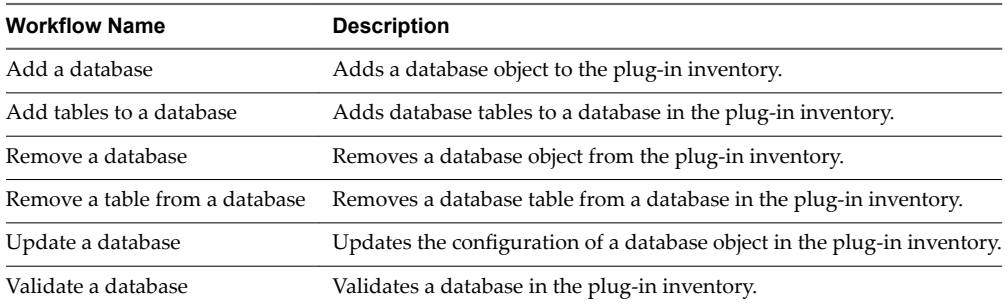

You can access the SQL operations workflows from Library > SQL in the Workflows view of the Orchestrator client.

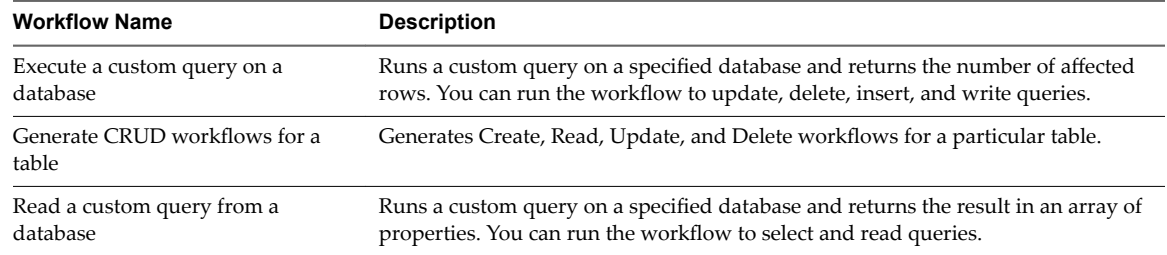

# **Generate CRUD Workflows for a Table**

You can run a workflow to generate Create, Read, Update, and Delete workflows for a particular table.

### **Prerequisites**

- Verify that you are logged in to the Orchestrator client as an administrator.
- n Verify that you have a connection to a database from the **Inventory** view.

### **Procedure**

1 Click the **Workflows** view in the Orchestrator client.

- 2 In the workflows hierarchical list, expand **Library > SQL** and navigate to the **Generate CRUD** workflows for a table workflow.
- 3 Right-click the Generate CRUD workflows for a table workflow and select Start workflow.
- 4 Select a table for which to generate the workflows.
- 5 Select the workflow folder in which to generate the workflows.
- 6 Select whether to overwrite any existing workflows.

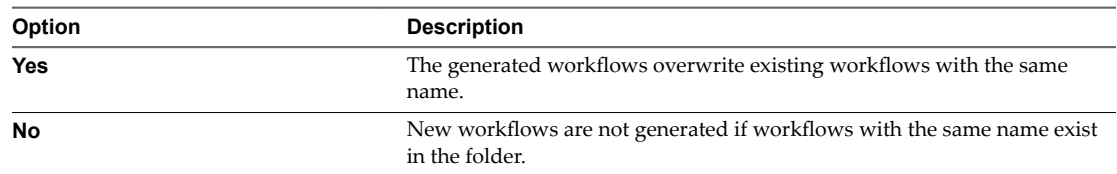

7 (Optional) Select columns that should not be populated.

You cannot edit the selected columns with the generated CRUD workflows.

8 Click **Submit** to run the workflow.

After the workflow runs successfully, the CRUD workflows appear in the selected workflow folder.

### **What to do next**

You can run the generated workflows on the selected database table.

Using VMware vRealize Orchestrator Plug-Ins

# **Using the SSH Plug-In 7**

You can use the SSH plug-in workflows to run SSH commands on a remote host that supports SSH and transfer files between an Orchestrator server and a remote host through a secure connection.

This chapter includes the following topics:

- "Configure the SSH Plug-In," on page 55
- "Running the SSH Plug-In Sample Workflows," on page 56

# **Configure the SSH Plug-In**

You can set up the SSH plug-in to ensure encrypted connections.

### **Procedure**

- 1 Log in to the Orchestrator client as an administrator.
- 2 Click the **Workflows** view in the Orchestrator client.
- 3 In the workflows hierarchical list, expand Library > SSH and navigate to the Add SSH host workflow.
- 4 Right-click the Configure mail workflow and select **Start workflow**.
- 5 In the **Host name** text box, enter the name of the host that you want to access with SSH through Orchestrator.
- 6 Enter the target port. The default SSH port is 22.

The host is added to the list of SSH connections.

- 7 (Optional) Configure an entry path on the server.
	- a Click **New root folder**.
	- b Enter the new path and click **Insert value**.
- 8 Enter the user name for a user who has the necessary permissions to run SSH commands.
- 9 Select the authentication type.

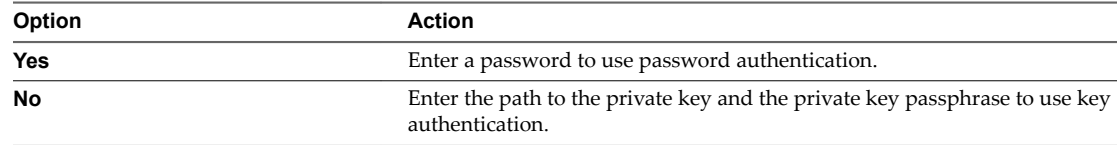

10 Click **Submit** to run the workflow.

The SSH host is available in the **Inventory** view of the Orchestrator client.

# <span id="page-55-0"></span>**Configuration Workflows**

The Configuration category of the SSH plug-in contains workflows that let you manage the connections between Orchestrator and SSH hosts.

You can access these workflows from Library > SSH > Configuration in the Workflows view of the Orchestrator client.

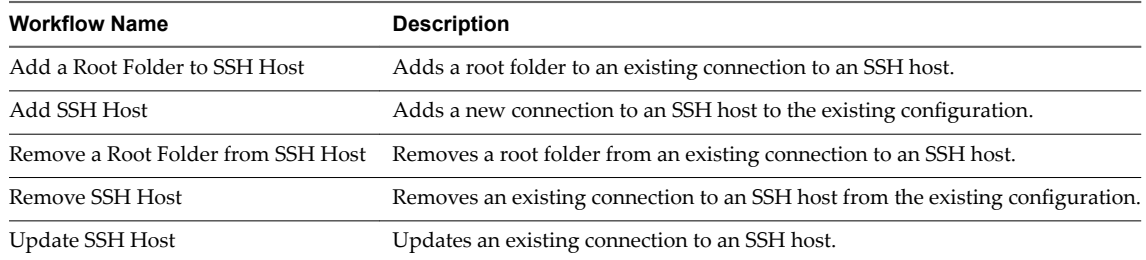

# **Running the SSH Plug-In Sample Workflows**

You can run the SSH plug-in sample workflows from the Orchestrator client to test the connection between the Orchestrator server and the SSH host.

Generate a Key Pair on page 56

You can run a workflow from the Orchestrator client to generate a key pair. You can use the key pair to connect to an SSH host without a password.

n [Change the Key Pair Passphrase on page 57](#page-56-0)

You can run a workflow from the Orchestrator client to change the passphrase for the key pair that you generated most recently.

■ [Register an Orchestrator Public Key on an SSH Host on page 57](#page-56-0)

You can use a public key instead of a password. To register an Orchestrator public key on an SSH host, you can run a workflow from the Orchestrator client.

■ [Run an SSH Command on page 58](#page-57-0)

You can run a workflow from the Orchestrator client to run SSH commands on a remote SSH server.

n [Copy a File from an SSH Host on page 58](#page-57-0)

You can run a workflow on the Orchestrator client to copy files from an SSH host to the Orchestrator server.

n [Copy a File to an SSH Host on page 59](#page-58-0)

You can run a workflow from the Orchestrator client to copy files from the Orchestrator server to an SSH host.

## **Generate a Key Pair**

You can run a workflow from the Orchestrator client to generate a key pair. You can use the key pair to connect to an SSH host without a password.

A key pair consists of a public key and a private key. Orchestrator can use the private key to connect to the public key on an SSH host. You can use a passphrase to improve security.

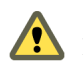

**Cюutіon** All Orchestrator users with the right set of privileges can read, use, and overwrite your private key.

### <span id="page-56-0"></span>**Prerequisites**

Verify that the user account you are logged in with has the necessary permissions to run SSH workflows.

### **Procedure**

- 1 Click the **Workflows** view in the Orchestrator client.
- 2 In the workflows hierarchical list, expand **Library > SSH** and navigate to the Generate key pair workflow.
- 3 Right-click the Generate key pair workflow and select **Start workflow**.
- 4 Provide the required information.
	- a Select the key type.
	- b Select the key size.
	- c (Optional) Enter a passphrase.

Note You can change the passphrase later.

- d (Optional) Enter a comment.
- 5 Click **Submit** to run the workflow.

If a key pair exists, the new key pair overwrites it.

### **Change the Key Pair Passphrase**

You can run a workflow from the Orchestrator client to change the passphrase for the key pair that you generated most recently.

### **Prerequisites**

Verify that the user account you are logged in with has the necessary permissions to run SSH workflows.

### **Procedure**

- 1 Click the **Workflows** view in the Orchestrator client.
- 2 In the workflows hierarchical list, expand **Library > SSH** and navigate to the Change key pair passphrase workflow.
- 3 Right-click the Change key pair passphrase workflow and select **Start workflow**.
- 4 Reset the key pair passphrase.
	- a Enter the current passphrase.
	- b Enter the new passphrase.
- 5 Click **Submit** to run the workflow.

### **Register an Orchestrator Public Key on an SSH Host**

You can use a public key instead of a password. To register an Orchestrator public key on an SSH host, you can run a workflow from the Orchestrator client.

### **Prerequisites**

Verify that the user account you are logged in with has the necessary permissions to run SSH workflows.

### **Procedure**

1 Click the **Workflows** view in the Orchestrator client.

- <span id="page-57-0"></span>2 In the workflows hierarchical list, expand **Library > SSH** and navigate to the Register vCO public key on host workflow.
- 3 Right-click the Register vCO public key on host workflow and select **Start orflo** .
- 4 Provide the name of the SSH host, and the user name and password to log in to this host.

Note You must provide credentials that are registered on the SSH host.

5 Click **Submit** to run the workflow.

You can use public key authentication instead of password authentication when you connect to the SSH host as the registered user.

# **Run an SSH Command**

You can run a workflow from the Orchestrator client to run SSH commands on a remote SSH server.

### **Prerequisites**

Verify that the user account you are logged in with has the necessary permissions to run SSH workflows.

### **Procedure**

- 1 Click the **Workflows** view in the Orchestrator client.
- 2 In the workflows hierarchical list, expand **Library > SSH** and navigate to the Run SSH command workflow.
- 3 Right-click the Run SSH command workflow and select **Start workflow**.
- 4 Enter an SSH host name or IP address, and click **Next**.
- 5 Enter an SSH command to run, and click **Next**.

Note The default SSH command is uptime. It shows how long the server has been active and the user load for that period.

6 Select **Yes** to use password authentication, and click **Next**.

Note The default option is to use key file authentication.

- 7 Enter a user name, and click **Next**.
- 8 Enter a password if the authentication method requires a password. Otherwise, enter the path to the private key and enter the passphrase for the private key.
- 9 Click **Submit** to run the workflow.

### **Copy a File from an SSH Host**

You can run a workflow on the Orchestrator client to copy files from an SSH host to the Orchestrator server.

The SSH plug-in uses the Java JCraft library, which implements SFTP. The SCP get command workflow transfers files by using SFTP.

### **Prerequisites**

Verify that the user account you are logged in with has the necessary permissions to run SSH workflows.

Note Orchestrator must have explicit write permissions in order to write in folders.

### <span id="page-58-0"></span>**Procedure**

- 1 Click the **Workflows** view in the Orchestrator client.
- 2 In the workflows hierarchical list, expand **Library > SSH** and navigate to the SCP get command workflow.
- 3 Right-click the SCP get command workflow and select **Start workflow**.
- 4 Provide the required information, and click **Next**.
	- a Type an SSH host name or IP address.
	- b Type the SSH authentication information.
- 5 Type the file information.
	- a Type the path to the directory on the Orchestrator server into which to copy the file.
	- b Type the path to the file to get from the remote SSH host.
- 6 Click **Submit** to run the workflow.

### **Copy a File to an SSH Host**

You can run a workflow from the Orchestrator client to copy files from the Orchestrator server to an SSH host.

The SSH plug-in uses the Java JCraft library, which implements SFTP. The SCP put command workflow transfers files by using SFTP.

### **Prerequisites**

Verify that the user account you are logged in with has the necessary permissions to run SSH workflows.

### **Procedure**

- 1 Click the **Workflows** view in the Orchestrator client.
- 2 In the workflows hierarchical list, expand **Library > SSH** and navigate to the SCP put command workflow.
- 3 Right-click the SCP put command workflow and select **Start workflow**.
- 4 Provide the required information, and click **Next**.
	- a Type an SSH host name or IP address.
	- b Type the SSH authentication information.
- 5 Enter the file information.
	- a Enter the path to the file that you want to copy from the local Orchestrator server to the remote SSH host.
	- b Enter the path to the directory on the remote SSH host into which to copy the file.
- 6 Click **Submit** to run the workflow.

Using VMware vRealize Orchestrator Plug-Ins

# **Using the XML Plug-In 8**

You can use the XML plug-in to run workflows that create and modify XML documents.

The XML plug-in adds an implementation of a Document Object Model (DOM) XML parser to the Orchestrator JavaScript API. The XML plug-in also provides some sample workflows to demonstrate how you can create and modify XML documents from workflows.

Alternatively, you can use the ECMAScript for XML (E4X) implementation in the Orchestrator JavaScript API to process XML documents directly in JavaScript. For an E4X scripting example, see *Developing with VMware vRealize Orchestrator*.

For information about E4X, go to the Web site of the organization that maintains the ECMA-357 standard.

# **Running the XML Plug-In Sample Workflows**

You can run the XML plug-in sample workflows from the Orchestrator client to create and modify XML documents for testing purposes.

Because the workflows can create, read, or modify files, you must have sufficient access rights to the working directory.

Orchestrator has read, write, and execute rights to a folder named orchestrator, at the root of the server system. Although workflows have permission to read, write, and execute in this folder, you must create the folder on the server system. If you use the Orchestrator Appliance, the folder is named vco and is located at /var/run/vco.

You can allow access to other folders by changing the settings for server file system access from workflows and JavaScript. See Installing and Configuring VMware vRealize Orchestrator, Setting Server File System Access *from Workflows and Actions.* 

[Create a Simple XML Document on page 62](#page-61-0)

You can run a workflow from the Orchestrator client to create a simple XML document for testing purposes.

■ [Find an Element in an XML Document on page 62](#page-61-0)

You can run a workflow from the Orchestrator client to find an element in the XML created by the Create a simple XML document workflow.

**n** [Modify an XML Document on page 63](#page-62-0)

You can run a workflow from the Orchestrator client to modify the XML that the Create a simple XML document workflow creates.

■ [Create an Example Address Book from XML on page 63](#page-62-0)

You can run a workflow from the Orchestrator client to create an address book for testing purposes.

## <span id="page-61-0"></span>**Create a Simple XML Document**

You can run a workflow from the Orchestrator client to create a simple XML document for testing purposes.

### **Prerequisites**

- n Verify that the user account you are logged in with has the necessary permissions to run XML workflows.
- Verify that you created the c:/orchestrator folder at the root of the Orchestrator server system or set access rights to another folder.

### **Procedure**

- 1 Click the **Workflows** view in the Orchestrator client.
- 2 In the workflows hierarchical list, open **Library > XML > Samples XML (Simple)** to navigate to the Create a simple XML document workflow.
- 3 Right-click the Create a simple XML document workflow and select **Start orflo** .
- 4 Type the filepath to the XML document to create.

For example, c:/orchestrator/*filename*.xml.

5 Click **Submit** to run the workflow.

The workflow creates an XML document that contains a list of users. The attributes for each entry are user ID and name.

### **Find an Element in an XML Document**

You can run a workflow from the Orchestrator client to find an element in the XML created by the Create a simple XML document workflow.

### **Prerequisites**

- n Verify that the user account you are logged in with has the necessary permissions to run XML workflows.
- Verify that you created the c:/orchestrator folder at the root of the Orchestrator server system or set access rights to another folder.

### **Procedure**

- 1 Click the **Workflows** view in the Orchestrator client.
- 2 In the workflows hierarchical list, open **Library > XML > Samples XML (Simple)** to navigate to the Find element in document workflow.
- 3 Right-click the Find element in document workflow and select **Start workflow**.
- 4 Type the filepath to the XML document.

For example, c:/orchestrator/*filename*.xml.

5 Click **Submit** to run the workflow.

The workflow searches for an element and displays the result in the system log.

### **What to do next**

To view the result, select the completed workflow run in the Orchestrator client and click **Logs** on the **Schema** tab.

### <span id="page-62-0"></span>**Modify an XML Document**

You can run a workflow from the Orchestrator client to modify the XML that the Create a simple XML document workflow creates.

### **Prerequisites**

- n Verify that the user account you are logged in with has the necessary permissions to run XML workflows.
- Verify that you created the c:/orchestrator folder at the root of the Orchestrator server system or set access rights to another folder.

### **Procedure**

- 1 Click the **Workflows** view in the Orchestrator client.
- 2 In the workflows hierarchical list, open **Library > XML > Samples XML (Simple)** to navigate to the Modify XML document workflow.
- 3 Right-click the Modify XML document workflow and select **Start workflow**.
- 4 Provide the input and output filepaths.
	- a Type the filepath to the XML document to modify.

For example, c:/orchestrator/*filename*.xml.

b Type the filepath to the modified XML document.

For example, c:/orchestrator/*filename*.xml.

Note If you type the same filepath in both fields, the workflow overwrites the original file with the modified file. If you type an output filepath to a file that does not exist, the workflow creates a modified  $file$ 

5 Click **Submit** to run the workflow.

The workflow searches for an element and modifies the entry where the element is found.

### **Create an Example Address Book from XML**

You can run a workflow from the Orchestrator client to create an address book for testing purposes.

### **Prerequisites**

- n Verify that the user account you are logged in with has the necessary permissions to run XML workflows.
- Verify that you created the c:/orchestrator folder at the root of the Orchestrator server system or set access rights to another folder.

### **Procedure**

- 1 Click the **Workflows** view in the Orchestrator client.
- 2 In the workflows hierarchical list, open **Library > XML > Samples XML (Address Book)** to navigate to the Full address book test workflow.
- 3 Right-click the Full address book test workflow and select **Start workflow**.

4 Type the path to the address book folder.

For example, c:/orchestrator/*foldername*.

The workflow automatically creates the folder if it does not exist.

5 Click **Submit** to run the workflow.

The workflow creates a DTD, an XML, and a CSS file, appends the stylesheet, and stores the files in the specified folder.

# **Using the Mail Plug-In 9**

You can send email messages from workflows by using the Mail plug-in, which uses the Simple Mail Transfer Protocol (SMTP). For example, you can create a workflow to send an email to a given address if the workflow requires user interaction or when it completes its run.

This chapter includes the following topics:

- "Define the Default SMTP Connection," on page 65
- "Using the Mail Plug-In Sample Workflows," on page 66

# **Define the Default SMTP Connection**

The Mail plug-in is installed together with the Orchestrator server and is used for sending and receiving email notifications. You can set the default email account that can authenticate against an SMTP server to send and receive email notifications.

NOTE Avoid load balancers when configuring mail in Orchestrator. You might receive SMTP\_HOST\_UNREACHABLE error.

### **Procedure**

- 1 Log in to the Orchestrator client as an administrator.
- 2 Click the **Workflows** view in the Orchestrator client.
- 3 In the workflows hierarchical list, expand Library > Mail and navigate to the Configure mail workflow.
- 4 Right-click the Configure mail workflow and select **Start workflow**.
- 5 Enter the required information.

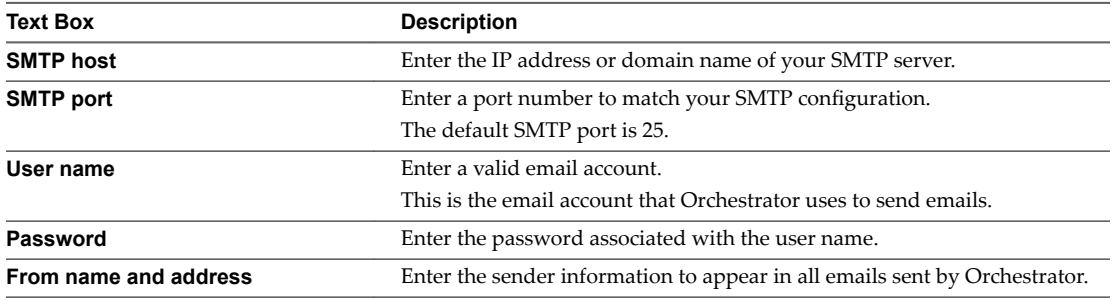

6 Click **Submit** to run the workflow.

# <span id="page-65-0"></span>**Using the Mail Plug-In Sample Workflows**

You can call the sample workflows of the Mail plug-in from custom workflows to implement the email functionality to the custom workflows. You can run an example workflow to test the interaction between Orchestrator and your SMTP server.

- n Access the Mail Plug-In Sample Workflows on page 66 You can access the Mail plug-in sample workflows through the Orchestrator client.
- **n Mail Plug-In Sample Workflows on page 66** You can enhance your custom workflows by integrating the sample Mail plug-in workflows.

# **Access the Mail Plug-In Sample Workflows**

You can access the Mail plug-in sample workflows through the Orchestrator client.

### **Prerequisites**

Verify that the user account you are logged in with has the necessary permissions to run Mail workflows.

### **Procedure**

- 1 Click the **Workflows** view in the Orchestrator client.
- 2 Expand the hierarchical list to **Library > Mail**.

### **What to do next**

Review and run the sample workflows.

# **Mail Plug-In Sample Workflows**

You can enhance your custom workflows by integrating the sample Mail plug-in workflows.

You can access the Mail workflows from Library > Mail in the Workflows view of the Orchestrator client.

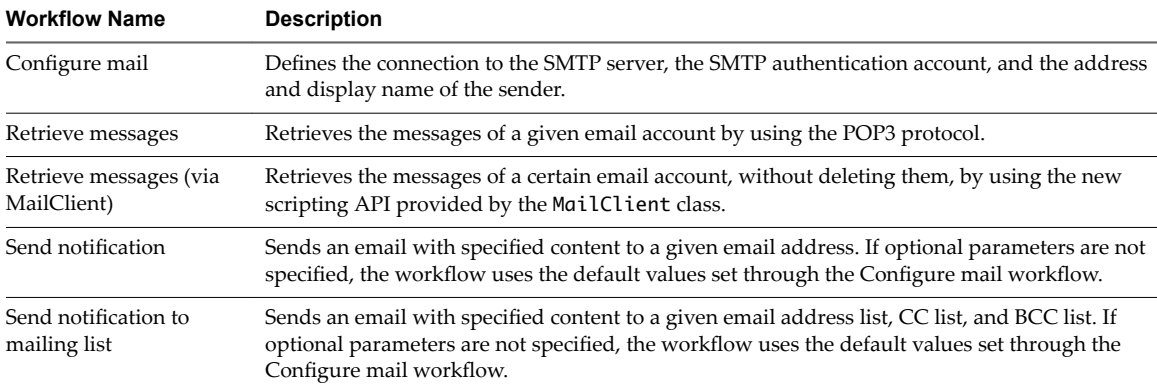

# **Using the Net Plug-In 10**

You can use the Net plug-in to implement the Telnet, FTP, POP3, and IMAP protocols in workflows. The POP3 and IMAP implementations allow downloading and reading email. In combination with the Mail plug-in, the Net plug-in provides full email sending and receiving capabilities in workflows.

Using VMware vRealize Orchestrator Plug-Ins

# **Using the Enumeration Plug-In**

You can use the Enumeration plug-in to implement common enumerated types in workflows.

# **Time Zone Codes**

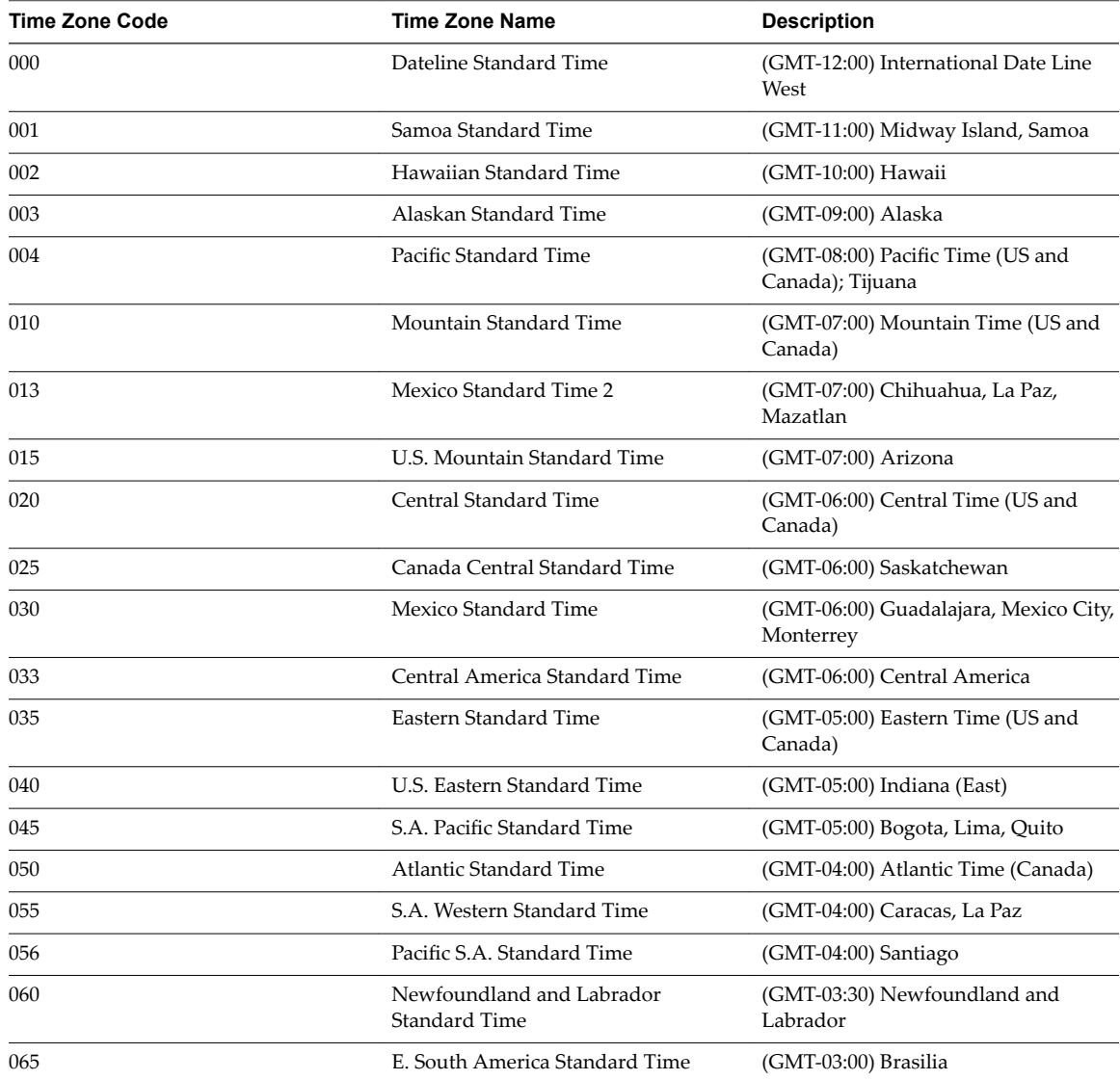

You can use the time zone codes as possible values for the Enums:MSTimeZone enumeration.

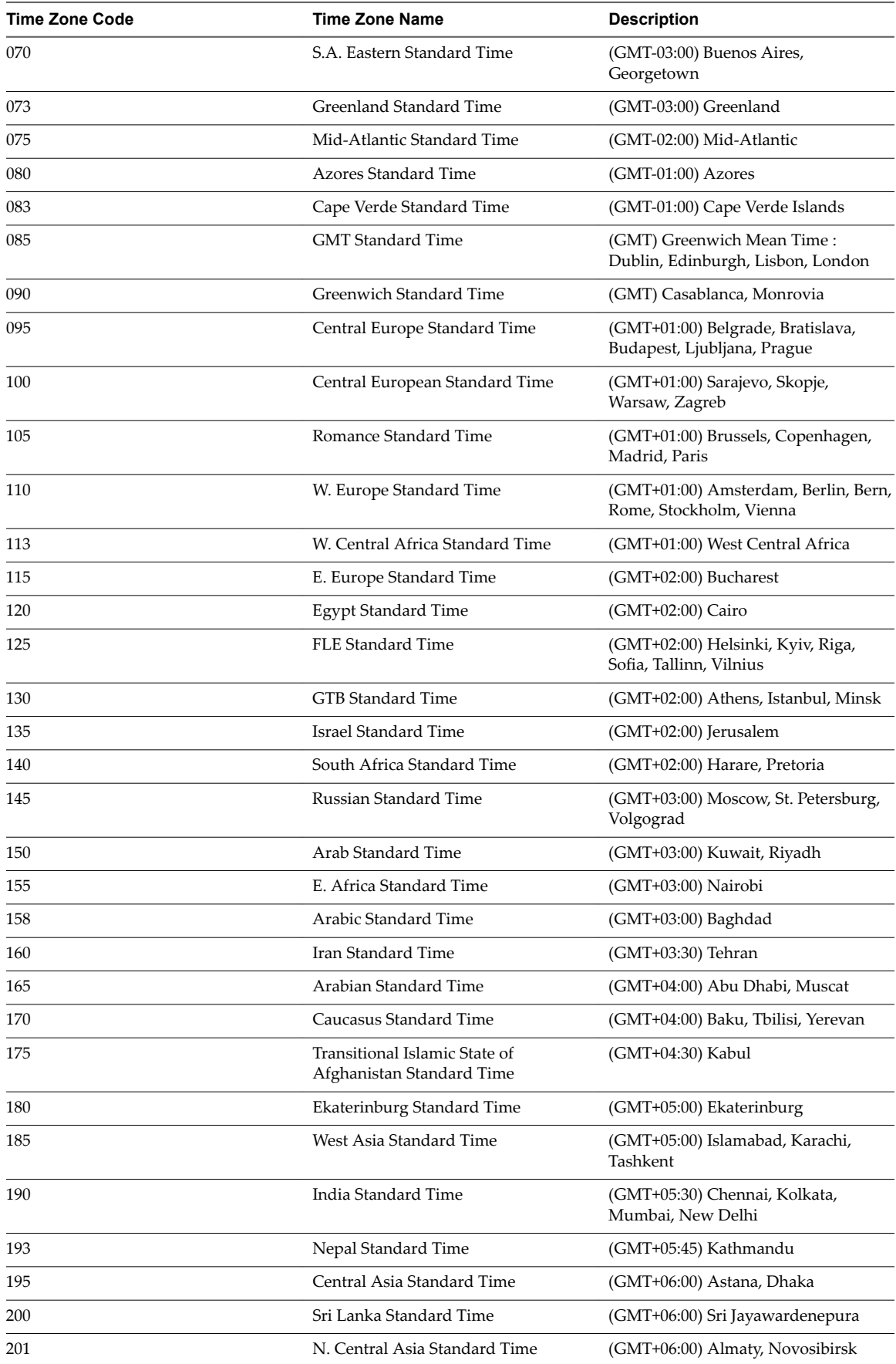

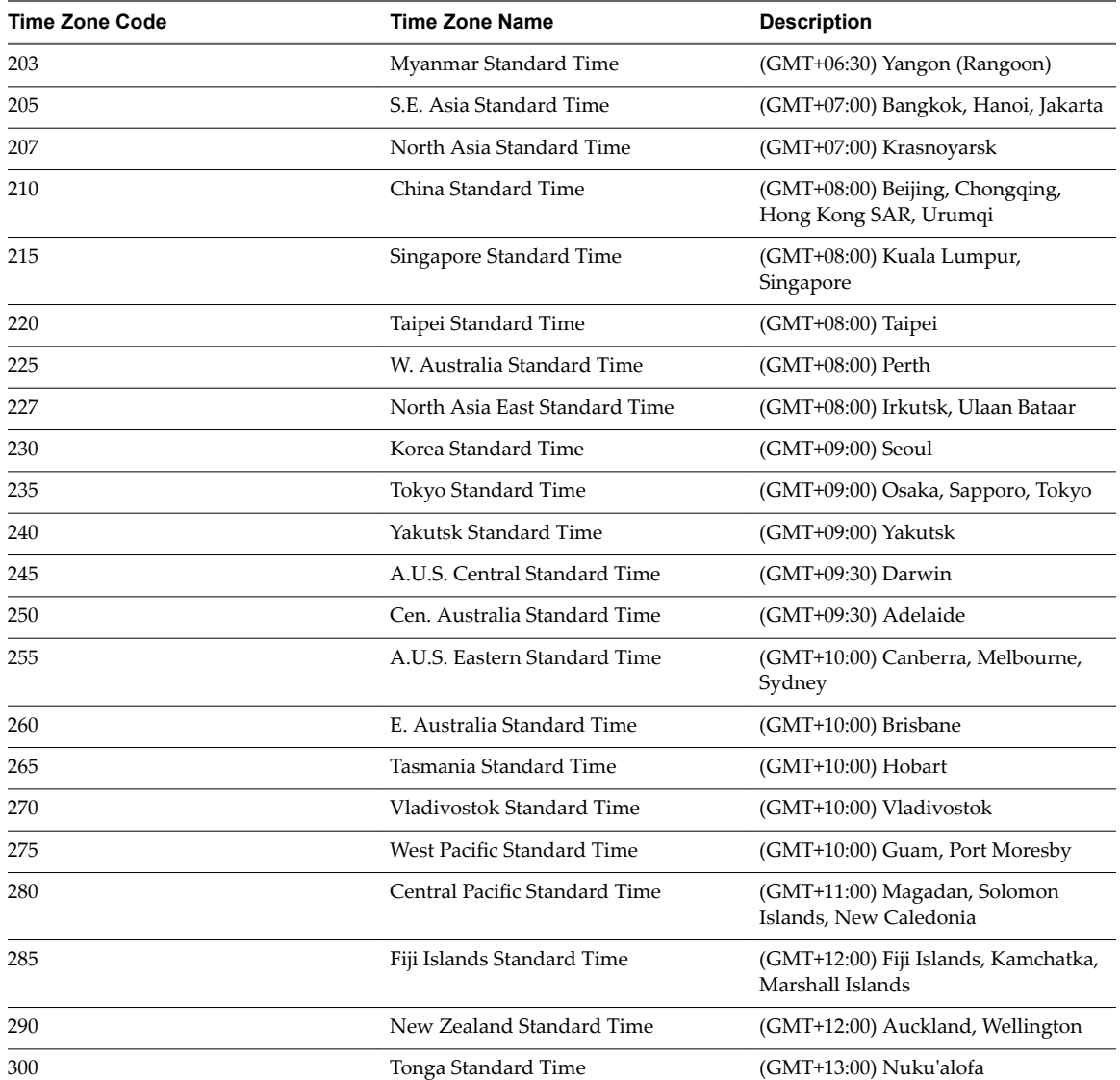

Using VMware vRealize Orchestrator Plug-Ins
# **Using the Workflow Documentation** Using the Workflow Documentation<br>Plug-In

You can use the Workflow Documentation plug-in to generate PDF documentation about a specific workflow or workflow category.

This chapter includes the following topics:

- "Workflow Library for the Workflow Documentation Plug-In," on page 73
- "Generate Workflow Documentation," on page 73

## **Workflow Library for the Workflow Documentation Plug-In**

With the Workflow Documentation plug-in workflows, you can generate PDF documentation about specific workflows or workflow categories.

You can access these workflows from **Library > Workflow documentation** in the **Workflows** view of the Orchestrator client.

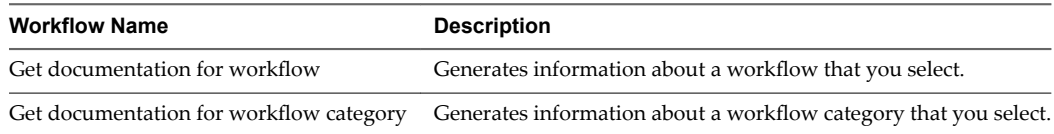

## **Generate Workflow Documentation**

You can export documentation in PDF format about a workflow or a workflow folder that you select at any time.

The exported document contains detailed information about the selected workflow or the workflows in the folder. The information about each workflow includes name, version history of the workflow, attributes, parameter presentation, workflow schema, and workflow actions. In addition, the documentation also provides the source code for the used actions.

- 1 From the drop-down menu in the Orchestrator client, select **Run** or **Design**.
- 2 Click the **Workflows** view.
- 3 Navigate to the workflow or workflow folder for which you want to generate documentation and rightclick it.
- 4 Select **Generate documentation**.
- 5 Browse to locate the folder in which to save the PDF file, provide a file name, and click **Save**.

The PDF file containing the information about the selected workflow, or the workflows in the folder, is saved on your system.

# **Using the HTTP-REST Plug-In 13**

The HTTP-REST plug-in allows you to manage REST Web services by providing interaction between vRealize Orchestrator and REST hosts. You can define REST services and their operations as inventory objects by running configuration workflows, and perform REST operations on the defined objects.

The plug-in contains a set of standard workflows related to managing REST hosts and invoking REST operations. You can also generate custom workflows to automate tasks in a REST environment.

This chapter includes the following topics:

- "Configuring the HTTP-REST Plug-In," on page 75
- ["Generate a New Workflow from a REST Operation," on page 79](#page-78-0)
- ["Invoking a REST Operation," on page 80](#page-79-0)

## **Configuring the HTTP-REST Plug-In**

You must use the Orchestrator client to configure the HTTP-REST plug-in.

### **Configuration Workflows**

The Configuration workflow category contains workflows that help you to manage REST hosts.

You can access these workflows from Library > HTTP-REST > Configuration on the Workflows view in the Orchestrator client.

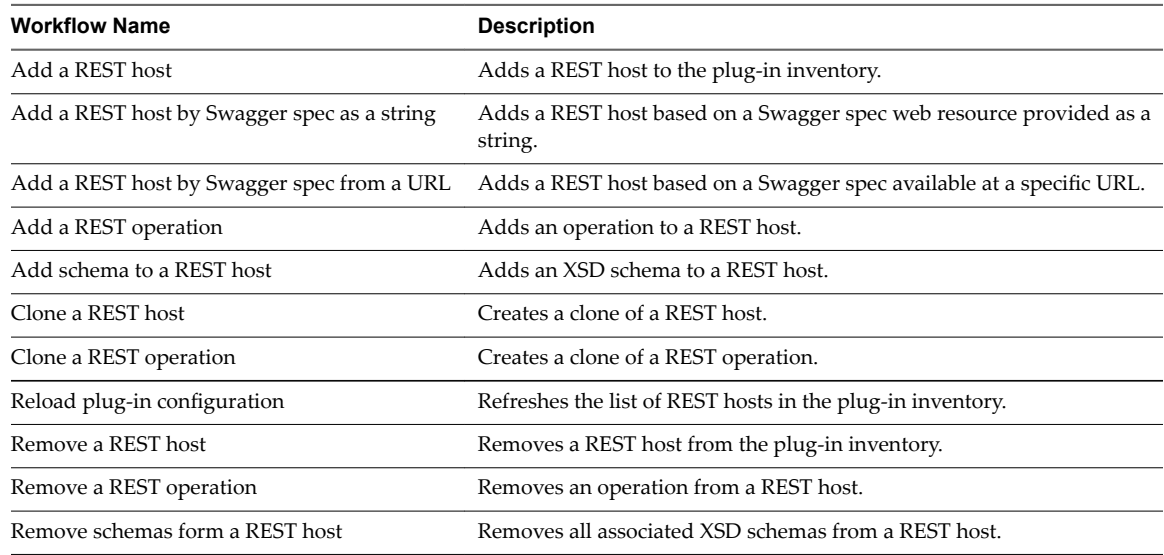

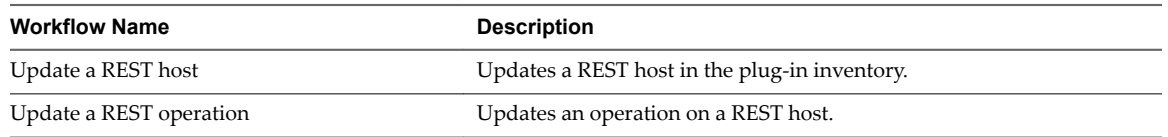

#### **Configure Kerberos Authentication**

You can use Kerberos authentication when you add a host.

The krb5.conf file contains the following information:

- Kerberos configuration information
- Locations of Key Distribution Centers (KDC) and administration servers for the Kerberos realms of interest
- n Default values for the current realm and for Kerberos applications
- n Mappings of host names onto Kerberos realms

#### **Procedure**

Create a krb5.conf file and save it to the following location.

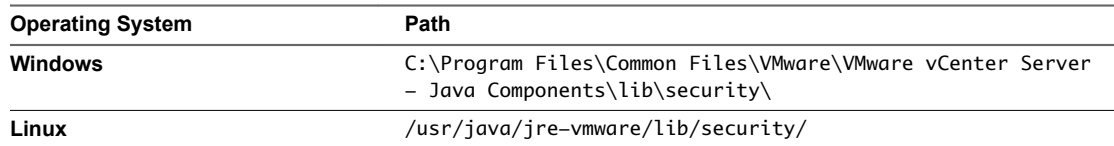

A krb5.conf file has the following structure:

```
[libdefaults] 
default realm = YOURDOMAIN.COM
udp_preference_limit = 1[realms] 
YOURDOMAIN.COM = {
kdc = kdc.yourdomain.com 
default_domain = yourdomain.com 
} 
[domain_realm] 
.yourdomain.com=YOURDOMAIN.COM
yourdomain.com=YOURDOMAIN.COM
```
Nore The Kerberos authentication requires a Fully Qualified Domain Name (FQDN) host address.

**IMPORTANT** When you add or modify the krb5.conf file, you must restart the Orchestrator server service.

#### **Add a REST Host**

You can run a workflow to add a REST host and configure the host connection parameters.

- 1 Log in to the Orchestrator client as an administrator.
- 2 Click the **Workflows** view in the Orchestrator client.
- 3 In the workflows hierarchical list, expand **Library > HTTP-REST > onfiuraton** and navigate to the Add a REST host workflow.
- 4 Right-click the Add a REST host workflow and select **Start workflow**.
- 5 In the **Name** text box, enter the name of the host.
- 6 In the **URL** text box, enter the address of the host.

NOTE The Kerberos authentication requires a Fully Qualified Domain Name (FQDN) host address.

- 7 In the **Connection timeout** text box, enter the number of seconds before a connection times out.
- 8 In the **Operation timeout** text box, enter the number of seconds before an operation times out.
- 9 Select Yes to accept the REST host certificate.

The certificate is added to the Orchestrator server trust store.

10 Select the authentication type.

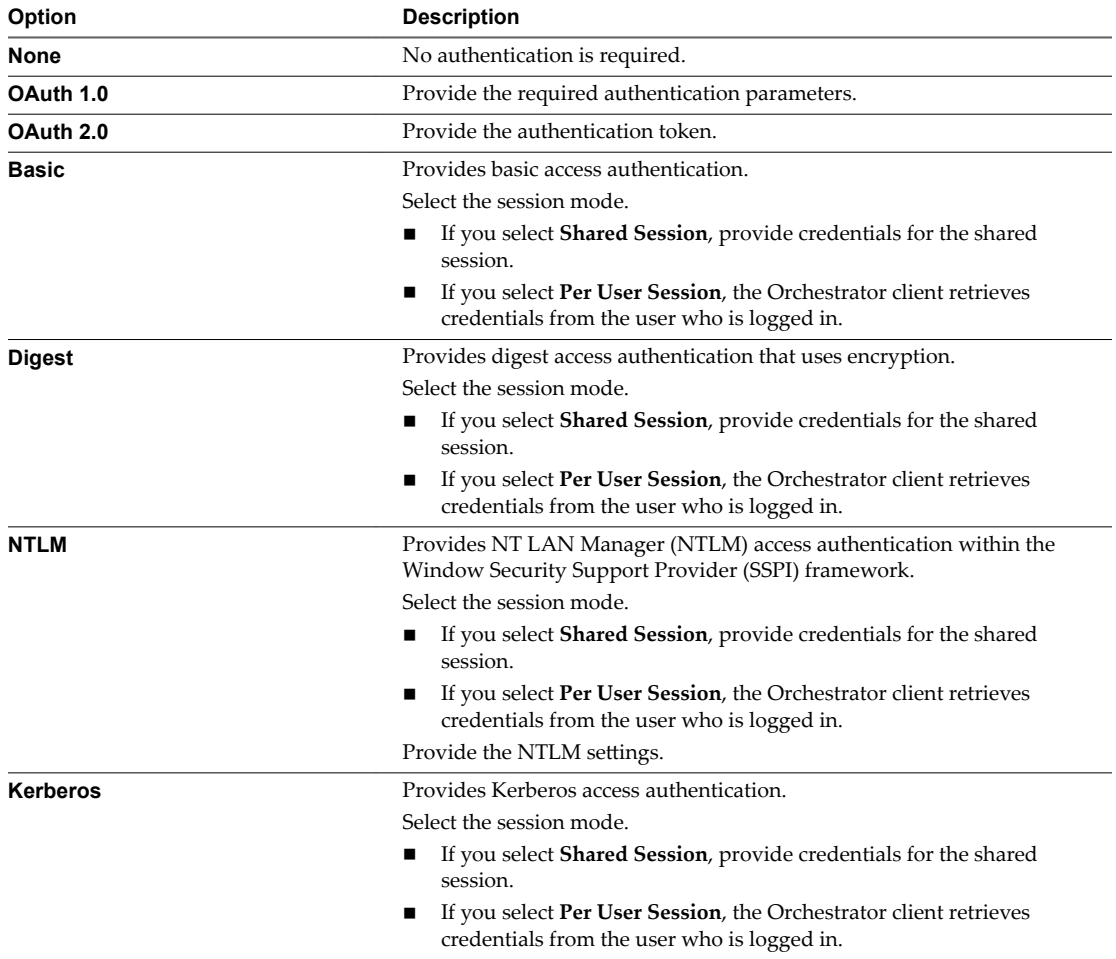

- 11 To use a proxy, enter the address and the port of the proxy server.
	- a (Optional) Select the proxy authentication type.

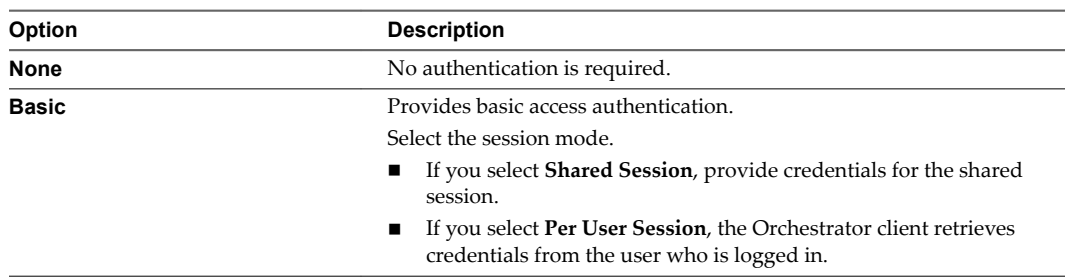

- 12 Select whether you want the target hostname to match the name stored in the server certificate.
- 13 (Optional) Select a keystore entry to use to authenticate against the server. The keystore entry must be of the PrivateKeyEntry type.
- 14 Click **Submit** to run the workflow.

After the workflow runs successfully, the REST host appears in the **Inventory** view.

#### **What to do next**

You can add operations and XSD schema to the REST host, and run workflows from the **Inventory** view.

#### **Add a REST Operation**

You can run a workflow to add an operation to a REST host from the plug-in inventory.

#### **Prerequisites**

- Verify that you are logged in to the Orchestrator client as an administrator.
- n Verify that you have a connection to a REST host from the **Inventory** view.

#### **Procedure**

- 1 Click the **Workflows** view in the Orchestrator client.
- 2 In the workflows hierarchical list, expand **Library > HTTP-REST > Configuration** and navigate to the Add a REST operation workflow.
- 3 Right-click the Add a REST operation workflow and select **Start workflow**.
- 4 Select the host to which you want to add the operation.
- 5 In the **Name** text box, type the name of the operation.
- 6 In the **Template URL** text box, type only the operation part of the URL.

You can include placeholders for parameters that are provided when you run the operation.

The following is an example URL syntax.

#### **/customer/{id}/orders?date={date}**

7 Select the HTTP method that the operation uses.

If you select **POST** or **PUT**, you can provide a Content-Type request header for the method.

8 Click **Submit** to run the workflow.

#### **What to do next**

You can run workflows on the operation from the **Inventory** view.

#### <span id="page-78-0"></span>**Add a Schema to a REST Host**

You can run a workflow to add an XSD schema to a REST host from the plug-in inventory.

The XSD schema describes the XML documents that are used as input and output content from Web services. By associating such a schema with a host, you can specify the XML element that is required as an input when you are generating a workflow from a REST operation.

#### **Prerequisites**

- Verify that you are logged in to the Orchestrator client as an administrator.
- n Verify that you have a connection to a REST host from the **Inventory** view.

#### **Procedure**

- 1 Click the **Workflows** view in the Orchestrator client.
- 2 In the workflows hierarchical list, expand **Library > HTTP-REST > onfiuraton** to navigate to the Add a schema to a REST host workflow.
- 3 Right-click the Add a schema to a REST host workflow and select **Start workflow**.
- 4 Select the host to which you want to add the XSD schema.
- 5 Select whether to load the schema from URL.

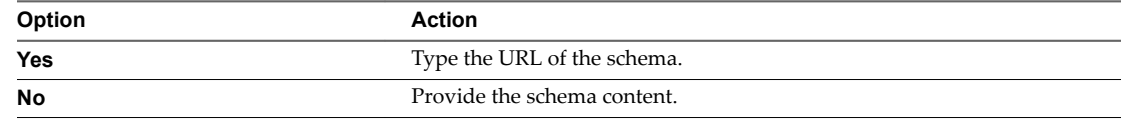

6 Click **Submit** to run the workflow.

## **Generate a New Workflow from a REST Operation**

You can create a custom workflow from a REST operation.

You can integrate custom-generated workflows into high-level workflows. For more information about workflow development, see the *vRealize OrchestratorDeveloper's Guide*.

#### **Prerequisites**

- Verify that you are logged in to the Orchestrator client as an administrator.
- n Verify that you have a connection to a REST host from the **Inventory** view.

#### **Procedure**

- 1 Click the **Workflows** view in the Orchestrator client.
- 2 In the workflows hierarchical list, expand **Library > HTTP-REST** and navigate to the Generate a new workflow from a REST operation workflow.
- 3 Right-click the Generate a new workflow from a REST operation workflow and select **Start orflo** .
- 4 Select the REST operation from the list of available operations.

If the operation takes input and XSD schemas are added to its host, you can specify the request input type.

5 In the **Name** text box, type the name of the workflow to generate.

<span id="page-79-0"></span>6 Select the workflow folder in which to generate the new workflow.

You can select any existing folder from the workflow library.

7 Click **Submit** to run the workflow.

## **Invoking a REST Operation**

To make REST requests, you can either invoke a configured REST operation or invoke a REST operation dynamically by using a configured REST operation as a template and replacing any of the parameters at runtime.

There are several ways to invoke a REST operation.

- n Configure REST hosts and associate REST operations with them by running the **Add a REST Host** and Add a REST Operation workflows. The registered REST hosts and REST operations are persistent and can be found in the **Inventory** and **Resources** views.
- n Invoke a REST operation without previously configuring REST hosts and adding REST operations by running the **Invoke a dynamic REST operation** workflow from **Library > HTTP-REST Samples**. With this workflowǰ you can provide REST host base URL and operation parameters. The data is not persistent and is not available in the **Inventory** and **Resources** views.
- Configure REST hosts, associate REST operations with them, and use the configured REST hosts and REST operations as templates for further use, by running the **Invoke a REST host with dynamic params** and **Invoke a REST operation with dynamic params** workflows from **Library > HTTP-REST Samples**. You can replace some of the parameters of already configured REST hosts and REST operations when you run the workflows. The original REST hosts and REST operations are not affected.

#### **Invoke a REST Operation**

Call a REST operation directly

#### **Prerequisites**

- Verify that you are logged in to the Orchestrator client as an administrator.
- n Verify that you have a connection to a REST host from the **Inventory** view.

- 1 Click the **Workflows** view in the Orchestrator client.
- 2 In the workflows hierarchical list, expand **Library > HTTP-REST** and navigate to the **Invoke a REST operation** workflow.
- 3 Right-click the **Invoke a REST operation** workflow and select **Start orflo** .
- 4 Select the REST operation from the list of available operations.
- 5 Provide the input parameters and content that the operation requires.
- 6 Click **Submit** to run the workflow.

# Using the SOAP Plug-In

The SOAP plug-in allows you to manage SOAP Web services by providing interaction between vRealize Orchestrator and SOAP hosts. You can define SOAP services as inventory objects by running configuration workflows, and perform SOAP operations on the defined objects.

The plug-in contains a set of standard workflows related to managing SOAP hosts and invoking SOAP operations. You can also generate custom workflows to automate tasks in a SOAP environment.

This chapter includes the following topics:

- "Configuring the SOAP Plug-In," on page 81
- ["Generate a New Workflow from a SOAP Operation," on page 84](#page-83-0)
- ["Invoke a SOAP Operation," on page 85](#page-84-0)

## **Configuring the SOAP Plug-In**

You must use the Orchestrator client to configure the SOAP plug-in.

### **Configuration Workflows**

The Configuration workflow category contains workflows that allow you to manage SOAP hosts.

You can access these workflows from **Library > SOAP > Configuration** on the **Workflows** view in the Orchestrator client.

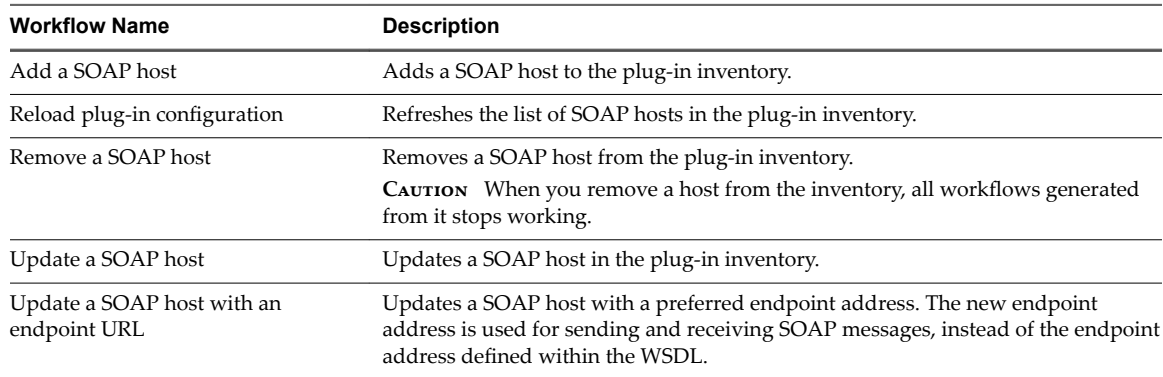

## **Add a SOAP Host**

You can run a workflow to add a SOAP host and configure the host connection parameters.

#### **Procedure**

- 1 Log in to the Orchestrator client as an administrator.
- 2 Click the **Workflows** view in the Orchestrator client.
- 3 In the workflows hierarchical list, expand **Library > SOAP > onfiuraton** and navigate to the **Add a SOAP** host workflow.
- 4 Right-click the Add a SOAP host workflow and select Start workflow.
- 5 In the **Name** text box, enter the name of the host.
- 6 Select whether to provide the WSDL content as text.

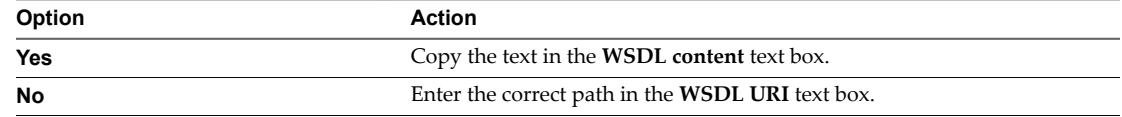

- 7 In the **Connection timeout** text box, enter the number of seconds, within which Orchestrator must connect to the SOAP host, otherwise the connection times out.
- 8 In the **Request timeout** text box, specify the number of seconds, within which a SOAP request must succeed, before it times out.
- 9 Select whether to use a proxy.

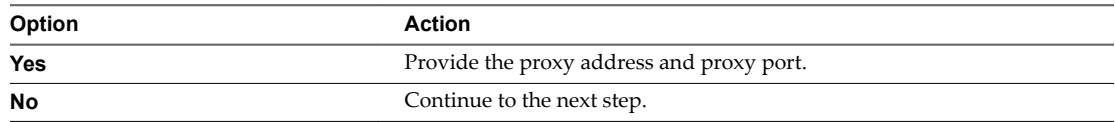

10 Select the authentication type.

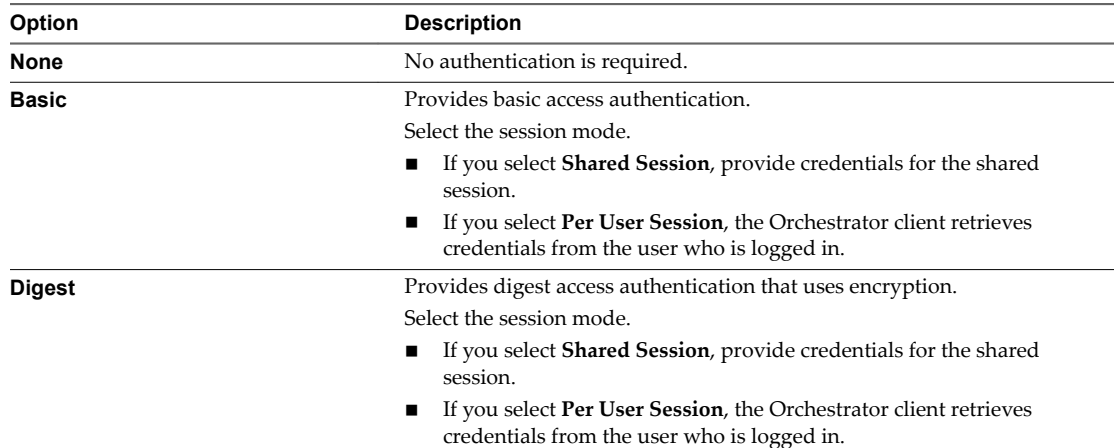

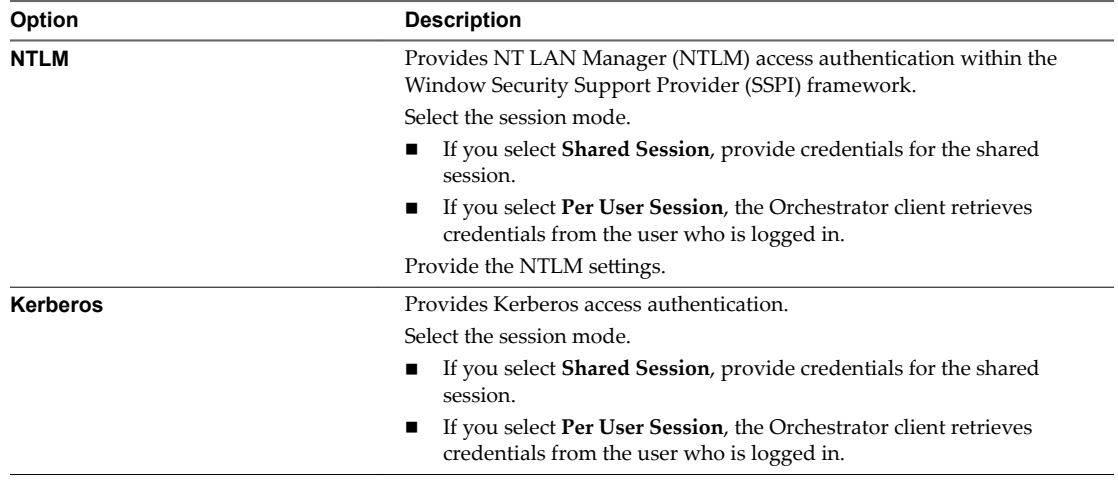

#### 11 Click **Submit** to run the workflow.

After the workflow runs successfully, the SOAP host appears in the **Inventory** view.

#### **What to do next**

You can explore the SOAP host objects and run workflows on them from the **Inventory** view.

#### **Configure Kerberos Authentication**

You can use Kerberos authentication when you add a host.

The krb5.conf file contains the following information:

- Kerberos configuration information
- Locations of Key Distribution Centers (KDC) and administration servers for the Kerberos realms of interest
- Default values for the current realm and for Kerberos applications
- Mappings of host names onto Kerberos realms

#### **Procedure**

Create a krb5.conf file and save it to the following location.

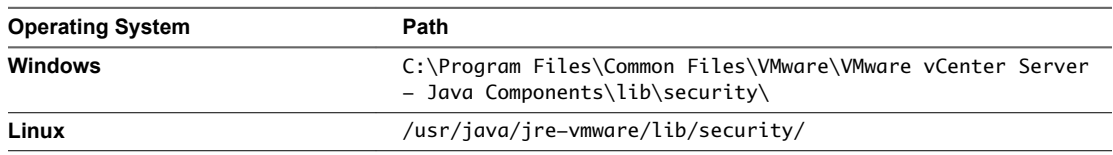

A krb5.conf file has the following structure:

```
[libdefaults] 
default_realm = YOURDOMAIN.COM 
udp_preference_limit = 1
[realms] 
YOURDOMAIN.COM = {
kdc = kdc.yourdomain.com 
default_domain = yourdomain.com
```
<span id="page-83-0"></span>} [domain\_realm] .yourdomain.com=YOURDOMAIN.COM yourdomain.com=YOURDOMAIN.COM

Note The Kerberos authentication requires a Fully Qualified Domain Name (FQDN) host address.

**IMPORTANT** When you add or modify the krb5.conf file, you must restart the Orchestrator server service.

## **Generate a New Workflow from a SOAP Operation**

You can create a custom workflow from a SOAP operation.

You can integrate custom-generated workflows into high-level workflows. For more information about workflow development, see the *vRealize OrchestratorDeveloper's Guide*.

#### **Prerequisites**

- Verify that you are logged in to the Orchestrator client as an administrator.
- n Verify that you have a connection to a SOAP host from the **Inventory** view.

#### **Procedure**

- 1 Click the **Workflows** view in the Orchestrator client.
- 2 In the workflows hierarchical list, expand **Library > SOAP** to navigate to the Generate a new workflow from a SOAP operation workflow.
- 3 Right-click the Generate a new workflow from a SOAP operation workflow and select **Start workflow**.
- 4 Select the SOAP operation from the list of available operations.
- 5 In the **Name** text box, type the name of the workflow to generate.
- 6 Select the workflow folder in which to generate the new workflow.

You can select any existing folder from the workflow library.

7 Click **Submit** to run the workflow.

#### **What to do next**

You can test the generated workflow.

#### **Test a Custom-Generated Workflow**

You can run a custom workflow generated from a SOAP operation to get the output parameters of the operation.

#### **Prerequisites**

- Verify that you are logged in to the Orchestrator client as an administrator.
- n Verify that you have a connection to a SOAP host from the **Inventory** view.

- 1 Click the **Workflows** view in the Orchestrator client.
- 2 Navigate to the workflow location.
- 3 Right-click the custom workflow and select **Start workflow**.
- <span id="page-84-0"></span>4 Provide the input parameters that the SOAP operation requires.
- 5 Click **Submit** to run the workflow.
- 6 (Optional) In the **Logs** tab, review the list of available output parameters.

## **Invoke a SOAP Operation**

You can call a SOAP operation directly, without generating a new workflow.

#### **Prerequisites**

- Verify that you are logged in to the Orchestrator client as an administrator.
- n Verify that you have a connection to a SOAP host from the **Inventory** view.

- 1 Click the **Workflows** view in the Orchestrator client.
- 2 In the workflows hierarchical list, expand **Library > SOAP** and navigate to the Invoke a SOAP operation workflow.
- 3 Right-click the Invoke a SOAP operation workflow and select **Start workflow**.
- 4 Select the SOAP operation from the list of available operations.
- 5 Provide the input parameters that the SOAP operation requires.
- 6 Click **Submit** to run the workflow.
- 7 (Optional) In the **Logs** tab, review the list of available output parameters.

Using VMware vRealize Orchestrator Plug-Ins

# **Using the AMQP Plug-In 15**

The AMQP plug-in allows you to interact with Advanced Message Queuing Protocol (AMQP) servers also known as brokers. You can define AMQP brokers and queue subscriptions as inventory objects by running configuration workflows, and perform AMQP operations on defined objects.

The plug-in contains a set of standard workflows related to managing AMQP brokers and calling AMQP operations.

This chapter includes the following topics:

- "Configuring the AMQP Plug-In," on page 87
- "Using the AMQP Plug-In Standard Workflows," on page 89

## **Configuring the AMQP Plug-In**

You must use the Orchestrator client to configure the AMQP plug-in.

#### **Configuration Workflows**

The Configuration workflow category contains workflows that allow you to manage AMQP brokers.

You can access these workflows from Library > AMQP > Configuration on the Workflows view in the Orchestrator client.

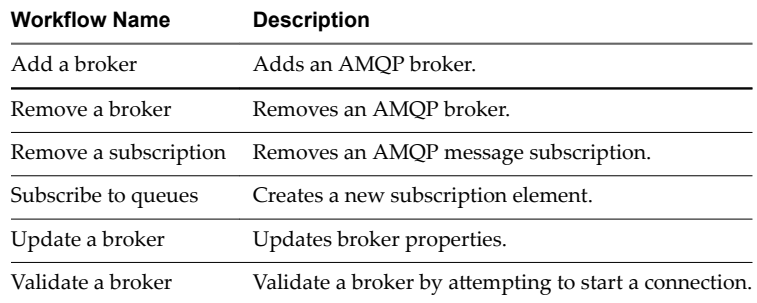

#### **Add a Broker**

You can run a workflow to add an AMQP broker.

- 1 Log in to the Orchestrator client as an administrator.
- 2 Click the **Workflows** view in the Orchestrator client.
- 3 In the hierarchical list of workflows, expand Library > AMQP > Configuration and navigate to the Add a broker workflow.
- 4 Right-click the Add a broker workflow and select **Start workflow**.
- 5 Provide the information required for the Add a broker workflow.

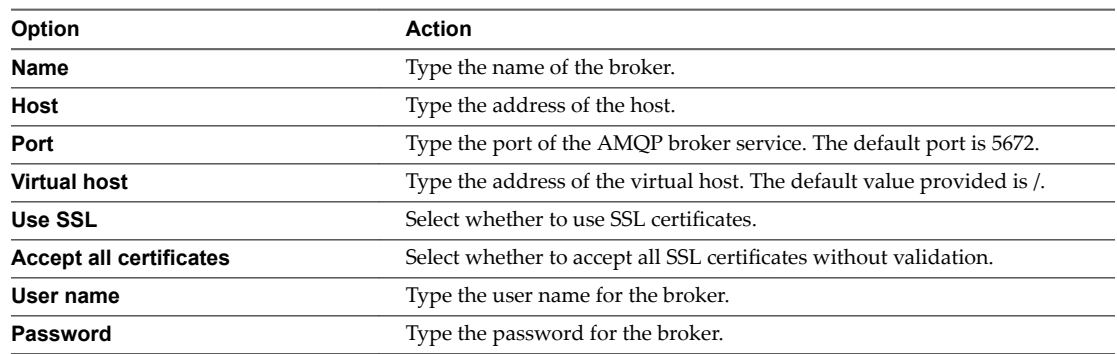

6 Click **Submit** to run the workflow.

After the workflow runs successfully, the AMQP broker appears in the **Inventory** view.

#### **What to do next**

You can run a Validate a broker workflow. If an error occurs, use the Update a broker workflow to change the broker's properties before validating again.

#### **Subscribe to Queues**

You can run a workflow to create a new subscription element.

#### **Prerequisites**

- Verify that you are logged in to the Orchestrator client as an administrator.
- n Verify that you have a connection to an AMQP broker from the **Inventory** view.
- Verify that the AMQP broker has all queues included in the subscription declared.

#### **Procedure**

- 1 Click the **Workflows** view in the Orchestrator client.
- 2 In the hierarchical list of workflows, expand Library > AMQP > Configuration and navigate to the Subscribe to queues workflow.
- 3 Right-click the Subscribe to queues workflow and select **Start workflow**.
- 4 In the **Name** text box, type the name of the queue to display.
- 5 Select the broker to which you want to add the subscription.
- 6 Select all the queues for message subscription.
- 7 Click **Submit** to run the workflow.

After the workflow runs successfully, a child of the broker appears in the **Inventory** view.

#### **What to do next**

You can create a policy.

#### <span id="page-88-0"></span>**Update a Broker**

You can run a workflow to update the broker properties.

#### **Prerequisites**

- Verify that you are logged in to the Orchestrator client as an administrator.
- n Verify that you have a connection to an AMQP broker from the **Inventory** view.

#### **Procedure**

- 1 Click the **Workflows** view in the Orchestrator client.
- 2 In the hierarchical list of workflows, expand **Library > AMQP** and navigate to the Update a broker workflow.
- 3 Right-click the Update a broker workflow and select **Start workflow**.
- 4 Select the broker that you want to update.

Current properties of the broker appear.

- 5 Edit the properties that you want.
- 6 Click **Submit** to run the workflow.

## **Using the AMQP Plug-In Standard Workflows**

The AMQP workflow category contains workflows that allow you to run AMQP operations.

You can access these workflows from Library > AMQP on the Workflows view in the Orchestrator client.

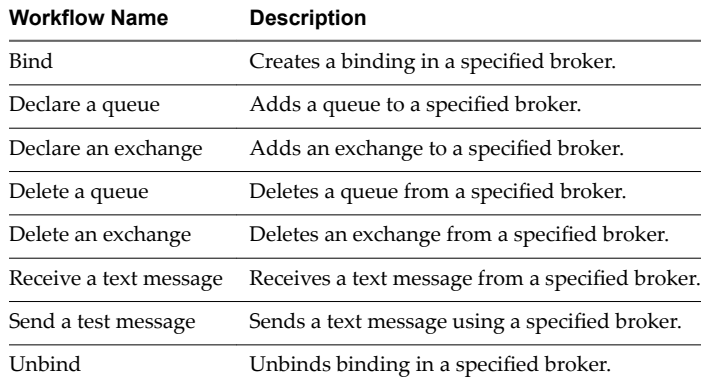

#### **Declare a Binding**

You can run a workflow to create a binding in a specified broker.

#### **Prerequisites**

- Verify that you are logged in to the Orchestrator client as an administrator.
- n Verify that you have a connection to an AMQP broker from the **Inventory** view.

- 1 Click the **Workflows** view in the Orchestrator client.
- 2 In the hierarchical list of workflows, expand Library > AMQP and navigate to the Bind workflow.
- 3 Right-click the Bind workflow and select **Start workflow**.
- 4 Select a broker in which you want to create a binding.
- 5 Provide information about the binding.

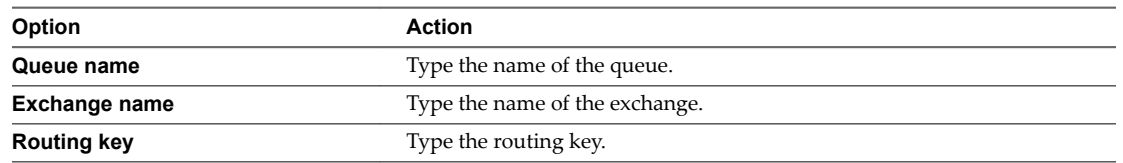

6 Click **Submit** to run the workflow.

#### **Declare a Queue**

You can run a workflow to add a queue to a specified broker.

#### **Prerequisites**

- Verify that you are logged in to the Orchestrator client as an administrator.
- n Verify that you have a connection to an AMQP broker from the **Inventory** view.

#### **Procedure**

- 1 Click the **Workflows** view in the Orchestrator client.
- 2 In the hierarchical list of workflows, expand Library > AMQP and navigate to the Declare a queue workflow.
- 3 Right-click the Declare a queue workflow and select **Start workflow**.
- 4 Select a broker to which you want to add the queue.
- 5 In the **Name** text box, type the name of the queue to display.
- 6 Select whether the queue is durable.

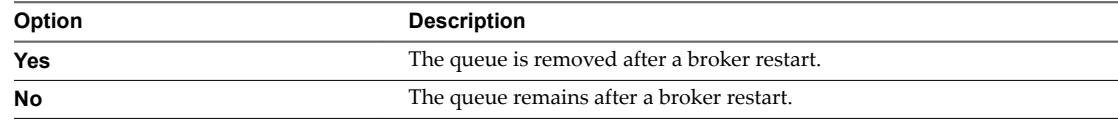

7 Select whether an exclusive client is set for the specific queue.

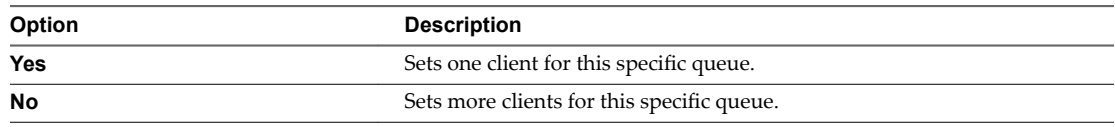

8 Select whether to automatically delete the queue with activated subscription.

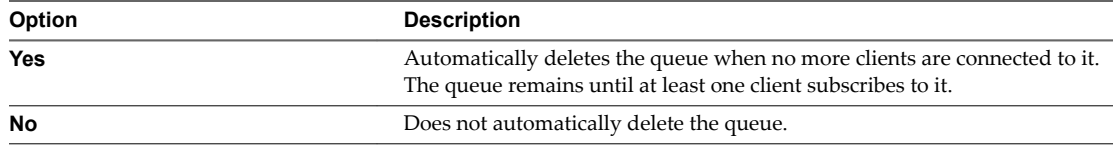

9 Click **Submit** to run the workflow.

#### **Declare an Exchange**

You can run a workflow to add an exchange in a specified broker.

#### **Prerequisites**

- Verify that you are logged in to the Orchestrator client as an administrator.
- n Verify that you have a connection to an AMQP broker from the **Inventory** view.

#### **Procedure**

- 1 Click the **Workflows** view in the Orchestrator client.
- 2 In the hierarchical list of workflows, expand Library > AMQP and navigate to the Declare an exchange workflow.
- 3 Right-click the Declare an exchange workflow and select **Start workflow**.
- 4 Select a broker to which you want to add the exchange.
- 5 In the **Name** text box, type a name for the exchange.
- 6 Select the exchange type.

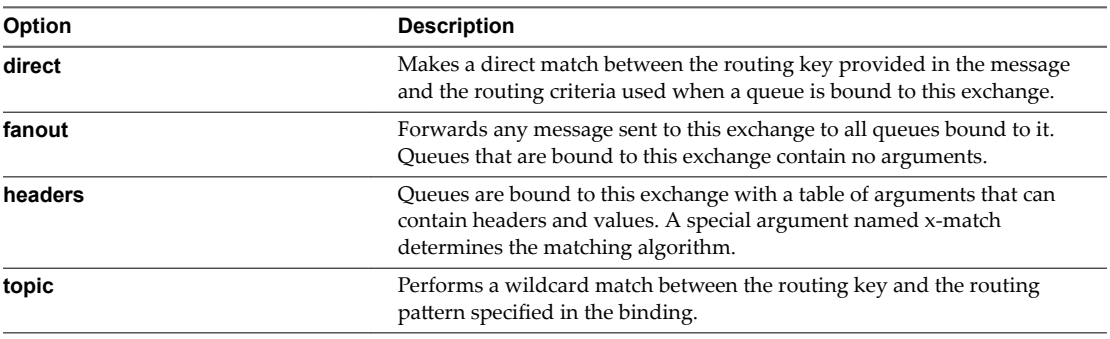

7 Select whether the exchange is durable.

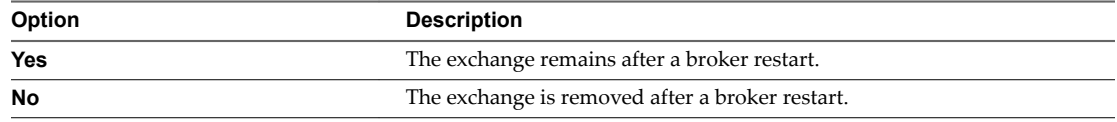

8 Select whether to automatically delete the exchange with activated subscription.

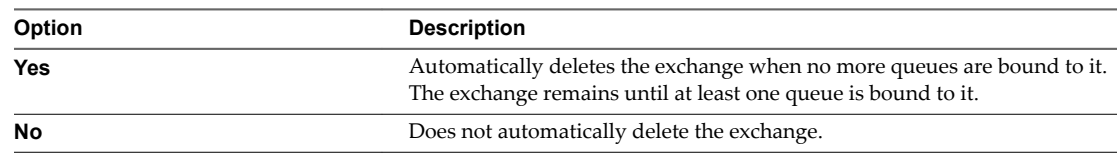

9 Click **Submit** to run the workflow.

#### **Send a Text Message**

You can run a workflow to send a text message using a specified broker.

#### **Prerequisites**

■ Verify that you are logged in to the Orchestrator client as an administrator.

■ Verify that you have a connection to an AMQP broker from the **Inventory** view.

#### **Procedure**

- 1 Click the **Workflows** view in the Orchestrator client.
- 2 In the hierarchical list of workflows, expand Library > AMQP and navigate to the Send a text message workflow.
- 3 Right-click the Send a text message workflow and select **Start workflow**.
- 4 Select a broker from which you want to send a message.
- 5 In the **Exchange name** text box, specify the name of the exchange.
- 6 In the **Routing key** text box, specify the routing key.
- 7 In the **Content** text box, type the message you want to send.
- 8 Click **Submit** to run the workflow.

#### **Delete a Binding**

You can run a workflow to delete a binding in a specified broker.

#### **Prerequisites**

- Verify that you are logged in to the Orchestrator client as an administrator.
- Verify that you have a connection to an AMQP broker from the **Inventory** view.

#### **Procedure**

- 1 Click the **Workflows** view in the Orchestrator client.
- 2 In the hierarchical list of workflows, expand Library > AMQP and navigate to the Unbind workflow.
- 3 Right-click the Unbind workflow and select **Start workflow**.
- 4 Select a broker to remove the binding from.
- 5 Provide information about the binding.

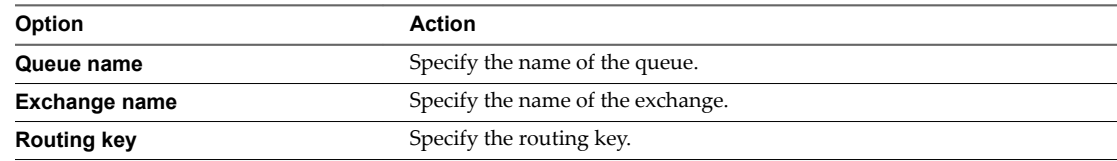

6 Click **Submit** to run the workflow.

# **Using the SNMP Plug-In 16**

The SNMP plug-in allows vRealize Orchestrator to connect and receive information from SNMP-enabled systems and devices. You can define SNMP devices as inventory objects by running workflows, and perform SNMP operations on the defined objects.

You can use the plug-in to connect to SNMP devices such as routers, switches, network printers, and UPS devices. The plug-in can also receive events from vCenter Server over the SNMP protocol.

The SNMP plug-in provides two methods of communication with the SNMP devices.

- Queries for the values of specific SNMP variables.
- Listening for events (SNMP traps) that are generated from the devices and pushed to the registered SNMP managers.

The plug-in contains a set of standard workflows related to managing SNMP devices, queries, the trap host, and performing SNMP operations. You can also create custom workflows to automate tasks in an SNMP environment.

This chapter includes the following topics:

- "Managing SNMP Devices," on page 93
- ["Managing SNMP Queries," on page 94](#page-93-0)
- ["Managing the SNMP Trap Host," on page 95](#page-94-0)
- ["Receiving SNMP Traps," on page 96](#page-95-0)
- "Generic SNMP Request Workflows," on page 98

## **Managing SNMP Devices**

You can run workflows to register SNMP devices with Orchestrator, edit the settings for existing devices, and unregister devices.

#### **Device Management Workflows**

The Device Management workflow category contains workflows that allow you to manage SNMP devices.

You can access these workflows from **Library > SNMP > Device Management** on the **Workflows** view in the Orchestrator client.

<span id="page-93-0"></span>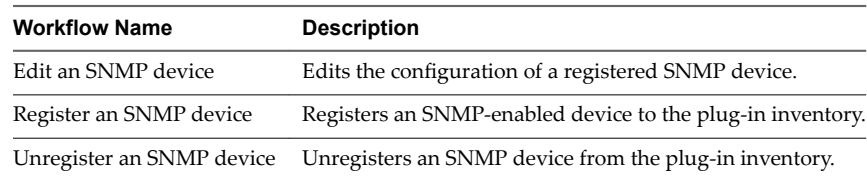

#### **Register an SNMP Device**

You can run a workflow to register an SNMP device and optionally configure advanced connection parameters.

#### **Procedure**

- 1 Log in to the Orchestrator client as an administrator.
- 2 Click the **Workflows** view in the Orchestrator client.
- 3 In the workflows hierarchical list, expand **Library > SNMP > Device Management** and navigate to the Register an SNMP device workflow.
- 4 Right-click the Register an SNMP device workflow and select **Start workflow**.
- 5 In the **Device address** text box, type the IP address or DNS name of the SNMP device.

Note To establish a more reliable connection, you should use an IP address.

6 (Optional) In the **Name** text box, type a name for the device as you want it to appear in the **Inventory** view.

If you leave the text box blank, the device address is used to generate a name automatically.

- 7 (Optional) To configure the advanced connection parameters, select **Yes**.
	- a In the **Port** text box, specify the connection port.

The default port is 161.

b From the **Version** drop-down menu, select the SNMP version that you want to use and provide the credentials.

Note The support for SNMPv3 is limited to the AuthPriv security level with MD5 authentication. The DES passphrase is the same as the MD5 password.

8 Click **Submit** to run the workflow.

After the workflow runs successfully, the SNMP device appears in the **Inventory** view.

#### **What to do next**

You can add queries to the SNMP device and run workflows from the **Inventory** view.

## **Managing SNMP Queries**

You can add queries to SNMP devices, run, copy, and edit existing queries, and remove queries from SNMP devices.

#### **Query Management Workflows**

The Query Management workflow category contains workflows that allow you to manage SNMP queries.

You can access these workflows from Library > SNMP > Query Management on the Workflows view in the Orchestrator client.

<span id="page-94-0"></span>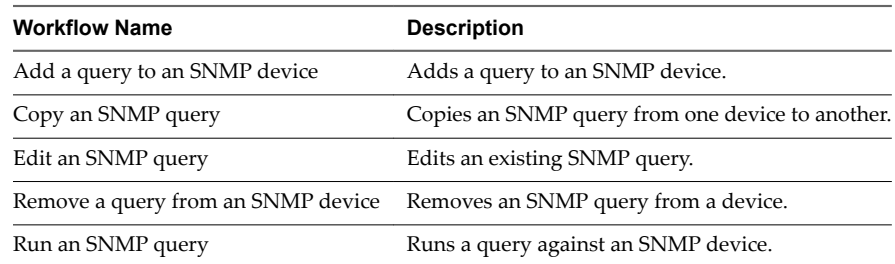

### **Add a Query to an SNMP Device**

You can run a workflow to add a query to an SNMP device from the plug-in inventory.

#### **Prerequisites**

- Verify that you are logged in to the Orchestrator client as an administrator.
- Verify that you have a connection to an SNMP device from the Inventory view.

#### **Procedure**

- 1 Click the **Workflows** view in the Orchestrator client.
- 2 In the workflows hierarchical list, expand **Library > SNMP > Query Management** and navigate to the Add a query to an SNMP device workflow.
- 3 Right-click the Add a query to an SNMP device workflow and select **Start orflo** .
- 4 Select the device to which you want to add the query.
- 5 From the **Type** drop-down menu, select the query type.
- 6 In the **OID** text box, type the object identifier of the variable that you want to query.

The following are example OID values.

- n **1.3.6.1.2.1.1.5.0**
- n **.1.3.6.1.2.1.1.5.0**
- n **iso.3.6.1.2.1.1.5.0**

Nor<sub>E</sub> The plug-in supports only OID values that are numerical or that begin with iso and continue with numbers.

7 (Optional) In the **Name** text box, type a name for the query.

If you leave the text box blank, the type and OID parameters are used to generate a name automatically.

8 Click **Submit** to run the workflow.

#### **What to do next**

You can run workflows on the query from the **Inventory** view.

## **Managing the SNMP Trap Host**

You can start and stop the SNMP trap host, and change the port on which Orchestrator listens for SNMP traps.

The SNMP plug-in supports SNMPv1 and SNMPv2c traps.

## <span id="page-95-0"></span>**Trap Host Management Workflows**

The Trap Host Management workflow category contains workflows that allow you to manage the SNMP trap host.

You can access these workflows from Library > SNMP > Trap Host Management on the Workflows view in the Orchestrator client.

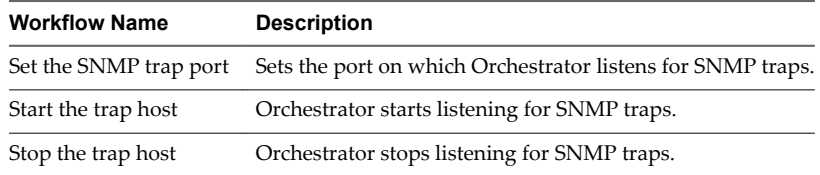

#### **Set the SNMP Trap Port**

You can run a workflow to set the port on which Orchestrator listens for SNMP traps.

The default port for SNMP traps is 162. However, on Linux systems, you can open ports bellow 1024 only with superuser privileges. To ensure better compatibility, the default port for listening to SNMP traps in the SNMP plug-in is set to 4000.

#### **Prerequisites**

- Verify that you are logged in to the Orchestrator client as an administrator.
- Verify that you have a connection to an SNMP device from the Inventory view.

#### **Procedure**

- 1 Click the **Workflows** view in the Orchestrator client.
- 2 In the workflows hierarchical list, expand **Library > SNMP > Trap Host Management** and navigate to the Set the SNMP trap port workflow.
- 3 Right-click the Set the SNMP trap port workflow and select **Start workflow**.
- 4 In the **Port** text box, type the port number on which Orchestrator should listen for SNMP traps.
- 5 Click **Submit** to run the workflow.

The workflow stops the trap host, sets the new port, and starts the trap host again.

## **Receiving SNMP Traps**

The SNMP plug-in can receive SNMP traps by running a workflow, which waits for a single trap message, or with a policy, which can handle traps continuously. The plug-in supports SNMPv1 and SNMPv2c traps.

#### **Wait for a Trap on an SNMP Device**

You can run a workflow that waits to receive an SNMP trap from a specified device.

This workflow features a trigger, which stops the run of the workflow and waits for an SNMP trap before continuing. When a trap is received, the workflow run resumes. You can use the workflow as part of more complex workflows, or as a sample that you can customize or extend for a specific need.

#### **Prerequisites**

- Verify that you are logged in to the Orchestrator client as an administrator.
- Verify that you have a connection to an SNMP device from the Inventory view.

#### **Procedure**

- 1 Click the **Workflows** view in the Orchestrator client.
- 2 In the workflows hierarchical list, expand **Library > SNMP** and navigate to the Wait for a trap on an SNMP device workflow.
- 3 Right-click the Wait for a trap on an SNMP device workflow and select **Start workflow**.
- 4 Select the device on which you want to wait for an SNMP trap.
- 5 (Optional) In the **OID** text box, type the object identifier of a specific trap.

Note If you leave the text box empty, the workflow run resumes after receiving any trap from the specified SNMP device.

6 Click **Submit** to run the workflow.

#### **Set a Trap Policy**

You can set a policy to continuously listen for traps from an SNMP device.

#### **Prerequisites**

- Verify that you are logged in to the Orchestrator client as an administrator.
- n Verify that you have a connection to an SNMP device from the **Inventory** view.

#### **Procedure**

- 1 Click the **Policy Templates** view in the Orchestrator client.
- 2 In the workflows hierarchical list, expand **Library > SNMP** and navigate to the SNMP Trap policy template.
- 3 Right-click the SNMP Trap policy template and select **Apply Policy**.
- 4 In the **Policy name** text box, type a name for the policy that you want to create.
- 5 (Optional) In the **Policy description** text box, type a description for the policy.
- 6 Select an SNMP device for which to set the policy.
- 7 Click **Submit** to create the policy.
- 8 On the **Policies** view, right-click the policy that you created and select **Start policy**.

The trap policy starts to listen for SNMP traps.

#### **What to do next**

You can edit the trap policy.

#### **Edit a Trap Policy**

You can edit a trap policy to customize it for a specific use case. When you edit a trap policy, you can change its priority and startup settings, as well as customize the scripting and permissions associated with the policy.

#### **Prerequisites**

- Verify that you are logged in to the Orchestrator client as an administrator.
- Verify that you have a connection to an SNMP device from the Inventory view.

#### <span id="page-97-0"></span>**Procedure**

- 1 Click the **Policies** view in the Orchestrator client.
- 2 If the policy that you want to edit is running, right-click the policy and select **Stop policy**.
- 3 Right-click the policy and select **Edit**.
- 4 From the **General** tab, edit the startup settings, priority, and description of the policy.
- 5 (Optional) From the **Scripting** tab, you can associate a specific workflow or scripting code with the policy, for integration in a more complex scenario.

You can set the policy to trigger a custom workflow when a trap is received.

6 (Optional) From the **Permissions** tab, you can modify the access rights.

You can give permissions to a user or to a group to start the policy, without giving permissions to edit the policy.

- 7 Click **Save and close** to apply the edited settings.
- 8 On the **Policies** view, right-click the policy that you edited and select **Start policy**.

## **Generic SNMP Request Workflows**

The SNMP workflow category contains workflows that allow you to perform basic SNMP requests without having to create a query.

You can access these workflows from Library > SNMP on the Workflows view in the Orchestrator client.

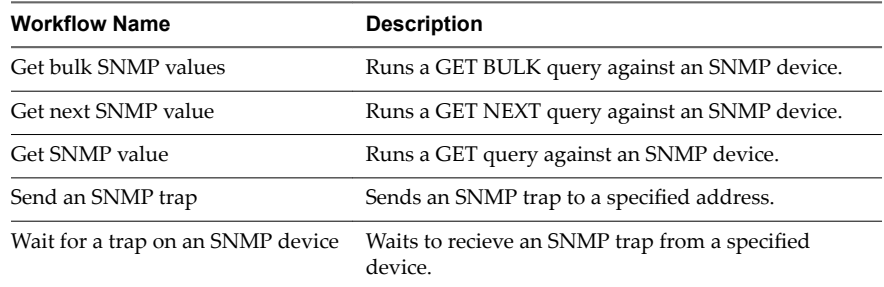

# **Using the Active Directory Plug-In 17**

The Active Directory plug-in (VMware vRealize Orchestrator plug-in for Microsoft Active Directory) allows interaction between vRealize Orchestrator and Microsoft Active Directory. You can use the plug-in to run Orchestrator workflows that automate Active Directory processes.

The plug-in contains a set of standard workflows. You can also create custom workflows that implement the plug-in API to automate tasks in your Active Directory environment.

This chapter includes the following topics:

- "Configuring the Active Directory Plug-In," on page 99
- ["Using the Active Directory Plug-In Workflow Library," on page 100](#page-99-0)

## **Configuring the Active Directory Plug-In**

To connect to a Microsoft Active Directory instance by using the Active Directory plug-in, you must configure the connection parameters for the Microsoft Active Directory instance.

You can configure Active Directory by running the configuration workflows included in the plug-in.

#### **Active Directory Configuration Workflows**

The Configuration workflow category of the Active Directory plug-in contains workflows that allow you to configure Active Directory servers and manage SSL certificates.

You can access these workflows from Library > Microsoft > Active Directory > Configuration in the **Workflows** view of the Orchestrator client.

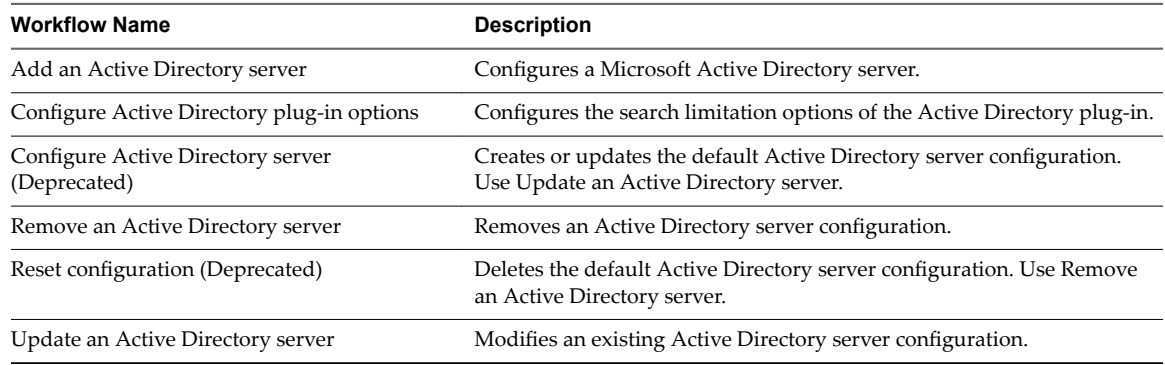

## <span id="page-99-0"></span>**Using the Active Directory Plug-In Workflow Library**

The Active Directory plug-in workflow library contains workflows that allow you to run automated processes related to the management of Microsoft Active Directory objects.

The workflows are grouped into categories depending on object type. You can integrate standard workflows from the workflow library in custom workflows.

### **Using the Active Directory Plug-In Inventory**

The Active Directory plug-in exposes all objects in the connected Microsoft Active Directory instance in the **Inventory** view. You can use the **Inventory** view to add authorization elements or to run workflows on Microsoft Active Directory objects.

To display the workflows that are available for an inventory object, navigate to **Tools > User preferences > Inventory** and select the **Use contextual menu in inventory** check box. After the option is enabled, when you right-click an object in the Orchestrator inventory, all available workflows for the object are displayed.

## **Access the Active Directory Plug-In Workflow Library**

You must use the Orchestrator client to access the elements from the Active Directory plug-in workflow library.

#### **Procedure**

- 1 Log in to the Orchestrator client as an administrator.
- 2 Click the **Workflows** view.
- 3 In the hierarchical list, expand **Library > Microsoft > Active Directory** and expand the selection.

### **Active Directory Plug-In Workflows**

The Active Directory plug-in contains a set of standard workflows that cover the most common LDAP functionality. You can use the workflows as building blocks for creating complex custom solutions. By combining standard workflows, you can automate multistep processes in the Active Directory enironment.

#### **Computer Workflows**

The Computer workflow category contains workflows related to Active Directory computer management.

You can access these workflows from **Library > Microsoft > Active Directory > Computer**.

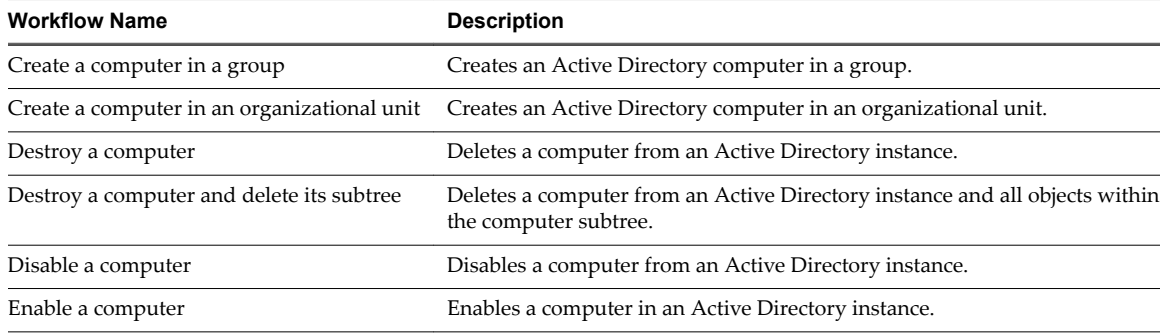

#### **Organizational Unit Workflows**

The Organizational Unit workflow category contains workflows related to Active Directory organizational unit management.

You can access these workflows from **Library > Microsoft > Active Directory > Organizational Unit**.

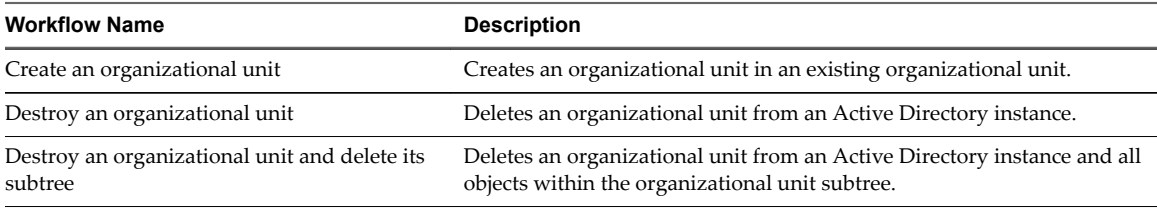

#### **User Workflows**

The User workflow category contains workflows related to Active Directory user management.

You can access these workflows from **Library > Microsoft > Active Directory > User**.

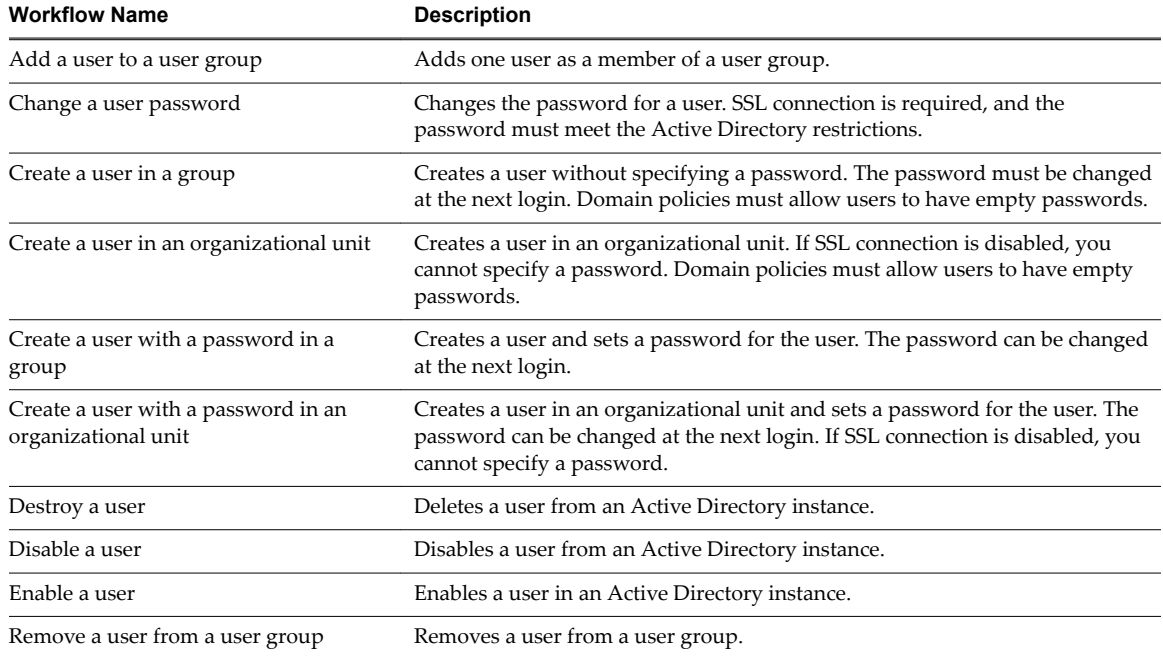

#### **User Group Workflows**

The User Group workflow category contains workflows related to Active Directory user group management.

You can access these workflows from **Library > Microsoft > Active Directory > User Group**.

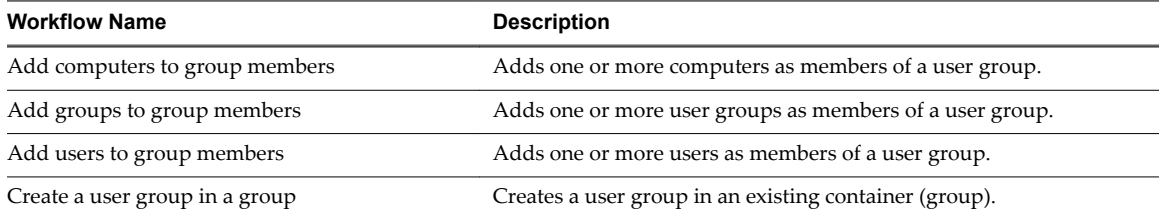

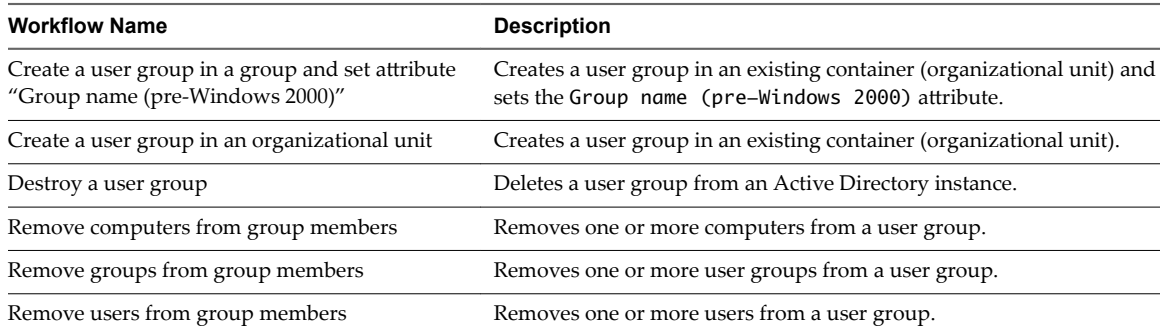

# **Using the Dynamic Types Plug-In**

The Orchestrator Dynamic Types plug-in lets you define dynamic types, create objects of these types, and set relations between them.

The definition of a dynamic type contains the descriptions of its properties and a set of finder workflows and actions which can be used to find dynamic objects of this type. Runtime instances of dynamic types are called dynamic objects. You can run workflows on the dynamic objects you create and perform different operations on them.

Each dynamic type must be defined in a namespace. Namespaces are helper dynamic objects that let you group dynamic types in containers.

You can use the Dynamic Types plug-in together with the HTTP-REST plug-in to integrate third-party REST API services into the Orchestrator and expose third-party objects as Orchestrator types.

- 1 Define a new dynamic type and its properties by running the Define Namespace and Define Type workflows from the Dynamic Types plug-in. In result, you obtain a set of finder and inventory workflows for finding objects of the new dynamic type and their relations with other objects.
- 2 Modify the new finder and inventory workflows, so that they receive their input from the third-party REST API.
	- a Create REST operations by using the Add a REST Operation workflow from the HTTP-REST plugin and map these operations to the corresponding REST API methods.
	- b Modify the finder and inventory workflows to invoke these REST operations and consume their outputs.

## **Dynamic Types Configuration Workflows**

The workflows in the Configuration package of the Dynamic Types plug-in let you create dynamic types, export and import type definitions from an XSD file, and define relations between the dynamic types you created.

You can access these workflows from Library > Dynamic Types > Configuration in the Workflows view of the Orchestrator client.

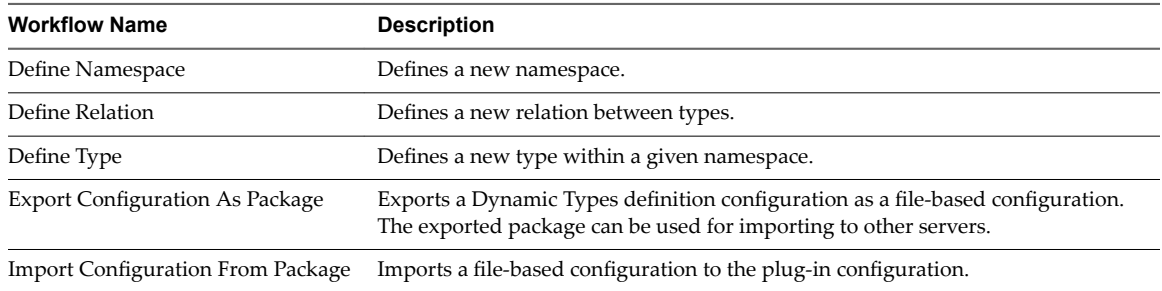

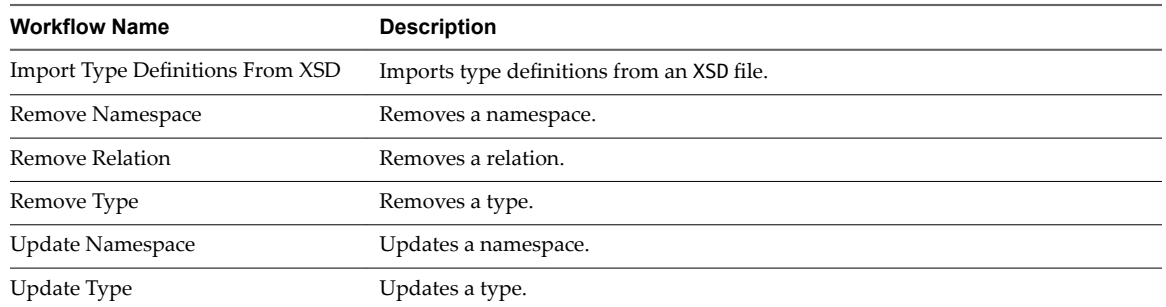

# **Using the PowerShell Plug-In**

The PowerShell plug-in workflow library contains workflows that allow you to manage PowerShell hosts and run custom PowerShell operations.

You can use the **Inventory** view in the Orchestrator client to manage the available PowerShell resources. You can use the scripting API of the plug-in to develop custom workflows.

This chapter includes the following topics:

- "Using the PowerShell Plug-In Inventory," on page 105
- ["Configuring the PowerShell Plug-In," on page 106](#page-105-0)
- ["Running PowerShell Scripts," on page 108](#page-107-0)
- ["Generating Actions," on page 109](#page-108-0)
- ["Passing Invocation Results Between Actions," on page 111](#page-110-0)
- ["PowerCLI Integration with the PowerShell Plug-In," on page 111](#page-110-0)
- "Sample Workflows," on page 111
- ["Access the PowerShell Plug-In API," on page 112](#page-111-0)
- ["Working with PowerShell Results," on page 112](#page-111-0)
- ["Examples of Scripts for Common PowerShell Tasks," on page 113](#page-112-0)
- ["Troubleshooting," on page 115](#page-114-0)

## **Using the PowerShell Plug-In Inventory**

The PowerShell plug-in exposes all objects in the connected PowerShell hosts in the **Inventory** view. You can use the **Inventory** view to add authorization elements or to run workflows on PowerShell objects.

Within the inventory of the plug-in, you can monitor PowerShell hosts and their snap-ins and cmdlets. Each remote host can contain snap-ins and each snap-in can contain cmdlets.

To display the workflows that are available for an inventory object, navigate to **Tools > User preferences > Inventory** and select the **Use contextual menu in inventory** check box. After the option is enabled, when you right-click an object in the Orchestrator inventory, all available workflows for the object are displayed.

## <span id="page-105-0"></span>**Configuring the PowerShell Plug-In**

You must use the Orchestrator client to configure the PowerShell plug-in.

### **Configuration Workflows**

The Configuration workflow category contains workflows that allow you to manage PowerShell hosts.

You can access these workflows from Library > PowerShell > Configuration on the Workflows view in the Orchestrator client.

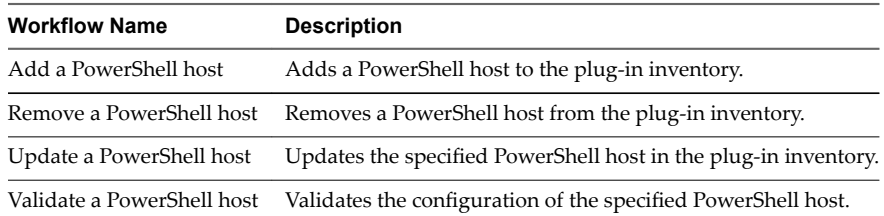

### **Configure Kerberos Authentication**

You can use Kerberos authentication when you add a host.

The krb5.conf file contains the following information:

- Kerberos configuration information
- n Locations of Key Distribution Centers (KDC) and administration servers for the Kerberos realms of interest
- n Default values for the current realm and for Kerberos applications
- n Mappings of host names onto Kerberos realms

#### **Procedure**

Create a krb5.conf file and save it to the following location.

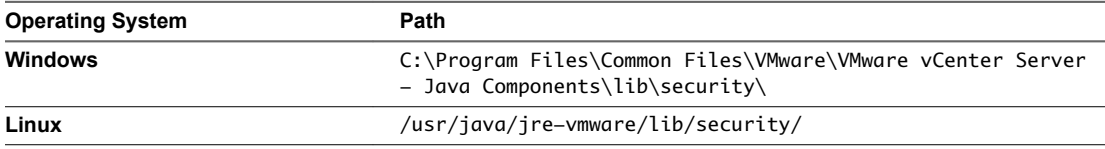

A krb5.conf file has the following structure:

```
[libdefaults] 
default_realm = YOURDOMAIN.COM 
udp_preference_limit = 1
[realms] 
YOURDOMAIN.COM = {
kdc = kdc.yourdomain.com 
default_domain = yourdomain.com
```

```
} 
[domain_realm] 
.yourdomain.com=YOURDOMAIN.COM
yourdomain.com=YOURDOMAIN.COM
```
Note The Kerberos authentication requires a Fully Qualified Domain Name (FQDN) host address.

**IMPORTANT** When you add or modify the krb5.conf file, you must restart the Orchestrator server service.

#### **Add a PowerShell Host**

You can run a workflow to add a PowerShell host and configure the host connection parameters. You can set up a connection to a remote or a local PowerShell host.

#### **Procedure**

- 1 Log in to the Orchestrator client as an administrator.
- 2 Click the **Workflows** view in the Orchestrator client.
- 3 In the workflows hierarchical list, expand **Library > PowerShell > onfiuraton** and navigate to the Add a PowerShell host workflow.
- 4 Right-click the Add a PowerShell host workflow and select **Start workflow**.
- 5 In the **Name** text box, type the name of the host.
- 6 In the **Host / IP** text box, type the address of the host.

Note The Kerberos authentication requires a Fully Qualified Domain Name (FQDN) host address.

- 7 (Optional) In the **Port** text box, type the port of the host.
- 8 Select the PowerShell host type that the plug-in connects to.
	- a Select a transport protocol.

Nore If you use the HTTPS transport protocol, the certificate of the remote PowerShell host is imported into the Orchestrator keystore.

b Select the authentication type.

**IMPORTANT** If you want to use Kerberos authentication, you must enable it on the WinRM service.

9 Select the type of session mode that the plug-in uses to connect to the PowerShell host.

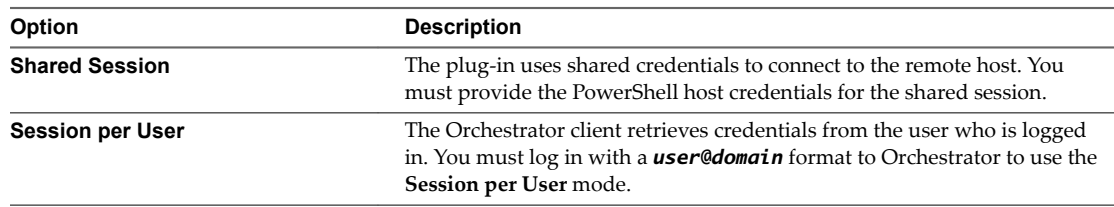

#### 10 Click **Submit** to run the workflow.

After the workflow runs successfully, the PowerShell host appears in the **Inventory** view.

## <span id="page-107-0"></span>**Running PowerShell Scripts**

You can run workflows to invoke an external or custom script on a PowerShell host.

## **Invoke a PowerShell Script**

You can run an existing or custom PowerShell script on a host in the plug-in inventory.

#### **Prerequisites**

- Verify that you are logged in to the Orchestrator client as an administrator.
- n Verify that you have a connection to a PowerShell host from the **Inventory** view.

#### **Procedure**

- 1 Click the **Workflows** view in the Orchestrator client.
- 2 In the workflows hierarchical list, expand **Library > PowerShell** and navigate to the Invoke a PowerShell script workflow.
- 3 Right-click the Invoke a PowerShell script workflow and select Start workflow.
- 4 Select a PowerShell host on which to run the script.
- 5 In the **Script** text box, type or paste the PowerShell script that you want to run.
- 6 Click **Submit** to run the workflow.

#### **Invoke an External Script**

You can run an external PowerShell script on a host in the plug-in inventory.

External PowerShell scripts are contained in .ps1 files. The .ps1 file that you want to run must be located on the PowerShell host.

#### **Prerequisites**

- Verify that you are logged in to the Orchestrator client as an administrator.
- n Verify that you have a connection to a PowerShell host from the **Inventory** view.
- Verify that you have access to other .ps1 files that the script might reference.

#### **Procedure**

- 1 Click the **Workflows** view in the Orchestrator client.
- 2 In the workflows hierarchical list, expand **Library > PowerShell** and navigate to the Invoke an external script workflow.
- 3 Right-click the Invoke an external script workflow and select **Start workflow**.
- 4 Select a PowerShell host on which to run the script.
- 5 In the **Name** text box, type the filename of the external .ps1 script that you want to run.

Note If the .ps1 file is not in the default folder, you must type the absolute filepath. You can use system environment variables to specify script paths. For example, **\$env:HOMEPATH\test1.ps1**.

6 In the **Arguments** text box, type the script arguments.

The valid syntax is the same as that used in the PowerShell console.

7 Click **Submit** to run the workflow
### <span id="page-108-0"></span>**Generating Actions**

You can run workflows to generate actions based on a PowerShell script or a PowerShell cmdlet. You can use the generated actions as building blocks for custom workflows.

### **Generate an Action from a PowerShell Script**

You can run a workflow to generate an action from a PowerShell script that you provide. You can optionally generate a sample workflow that can run the generated action.

You can customize the script of the action that you generate by using placeholders. For each placeholder, the workflow creates a corresponding action parameter of type string in the generated action. When you run the action, you can provide an actual value as the action parameter. The value that you provide replaces the placeholder.

### **Prerequisites**

- Verify that you are logged in to the Orchestrator client as an administrator.
- n Verify that you have a connection to a PowerShell host from the **Inventory** view.

#### **Procedure**

- 1 Click the **Workflows** view in the Orchestrator client.
- 2 In the workflows hierarchical list, expand **Library > PowerShell > Generate** and navigate to the Generate an action from a PowerShell script workflow.
- 3 Right-click the Generate an action from a PowerShell script workflow and select **Start orflo** .
- 4 In the **Script** text box, type or paste the PowerShell script from which to generate the action.

Nor<sub>E</sub> You can use {#ParamName#} as a placeholder for user input. If the placeholder is of type string, you must use double quotes to pass the value of the placeholder to the action.

The following script is an example of how to link the generated action parameter to a script parameter.

```
param($name={#ParamName#})
echo $name;
```
- 5 In the **Name** text box, type a name for the action that you want to generate.
- 6 Select an existing module in which to generate the action.
- 7 Select whether to generate a workflow.

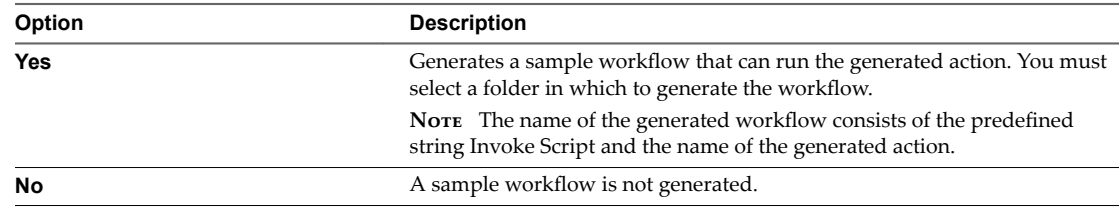

8 Click **Submit** to run the workflow.

#### **What to do next**

You can integrate the generated action in custom workflows.

### <span id="page-109-0"></span>**Generate an Action for a PowerShell Cmdlet**

You can run a workflow to generate an action for a PowerShell cmdlet and parameter set that you provide. With this action, you can use PowerShell functionality in Orchestrator. You can optionally generate a sample workflow that can run the generated action.

You can use a large set of data types with the PowerShell script engine. The data types that you can use include primitive types such as Integer, Boolean, Char, any type available from the .NET assembly, or userdefined types. When generating actions based on PowerShell cmdlet definitions, the input and output cmdlet parameters are represented by types that the Orchestrator platform supports. The PowerShell plugin defines the type mappings. In general, primitive types are mapped to the corresponding Orchestrator types, and complex types are represented by the PowerShellRemotePSObject object.

### **Prerequisites**

- Verify that you are logged in to the Orchestrator client as an administrator.
- Verify that you have a connection to a PowerShell host from the Inventory view.

### **Procedure**

- 1 Click the **Workflows** view in the Orchestrator client.
- 2 In the workflows hierarchical list, expand **Library > PowerShell > Generate** and navigate to the Generate an action for a PowerShell cmdlet workflow.
- 3 Right-click the Generate an action for a PowerShell cmdlet workflow and select Start workflow.
- 4 Select a PowerShell cmdlet to run when using the action that you generate.
- 5 Select a parameter set for the cmdlet.

The parameter set definition values appear in the **Parameter set definition** text box.

Norg You cannot modify the parameter set definition values by editing the string in the **Parameter set** definition text box. You can review the string for information about the parameters that the parameter set contains.

- 6 In the **Name** text box, type a name for the action that you want to generate.
- 7 Select an existing module in which to generate the action.
- 8 Select whether to generate a workflow.

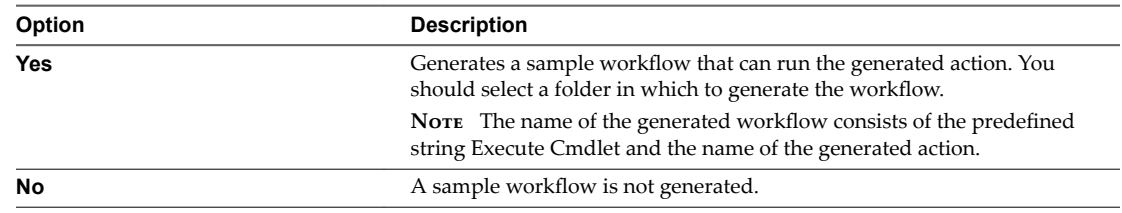

9 Click **Submit** to run the workflow.

### **What to do next**

You can integrate the generated action in custom workflows.

### <span id="page-110-0"></span>**Passing Invocation Results Between Actions**

The PowerShell plug-in supports passing of results as parameters from one PowerShell script invocation to another. To pass results correctly, both invocations must happen in the same session.

### **PowerCLI Integration with the PowerShell Plug-In**

You can use functionality that is available in a third-party snap-in, such as VMware vSphere PowerCLI, with the PowerShell plug-in.

To use the third-party snap-in functionality, the snap-in must be available on the PowerShell host. To load the snap-in in the current session, you must also call the AddPsSnapin action. When using PowerCLI, you must set the name of the snap-in to VMware.VimAutomation.Core.

The PowerShell plug-in does not provide pre-generated actions for third-party snap-ins. You can generate actions for third-party snap-ins by running the Generate an action for a PowerShell cmdlet workflow. See ["Generate an Action for a PowerShell Cmdlet," on page 110](#page-109-0).

The com.vmware.library.powershell.converter package contains basic building blocks that allow conversion from a VC:<SomeObjectType> object, to the corresponding object from PowerCLI. This feature allows workflows from the vCenter Server plug-in to interact with workflows from the PowerShell plug-in and to pass parameters between the two plug-ins.

### **Converter Workflows**

You can use the sample workflows from the Converter workflow category to test the integration between the PowerShell plug-in and PowerCLI. To test the integration, PowerCLI must be installed on the PowerShell host.

The Converter sample workflows demonstrate the conversion functionality available in the plug-in.

Note The PowerShell plug-in does not support all types that are available in PowerCLI and the vCenter Server plug-in. Unsupported types return an exception.

You can access these workflows from **Library > PowerShell > Samples > Converter** on the **Workflows** view in the Orchestrator client.

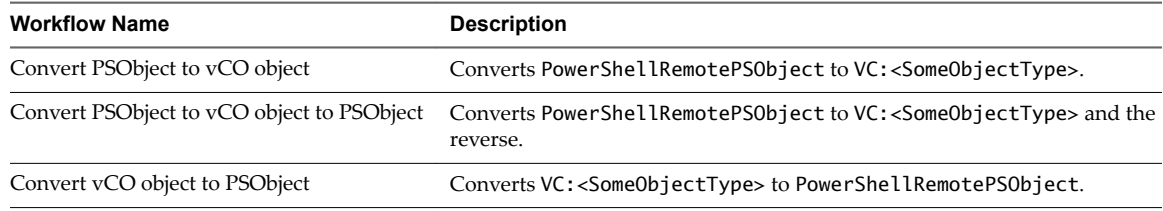

### **Sample Workflows**

The Samples workflow category contains workflows that allow you to test basic use cases.

You can access these workflows from Library > PowerShell > Samples on the Workflows view in the Orchestrator client.

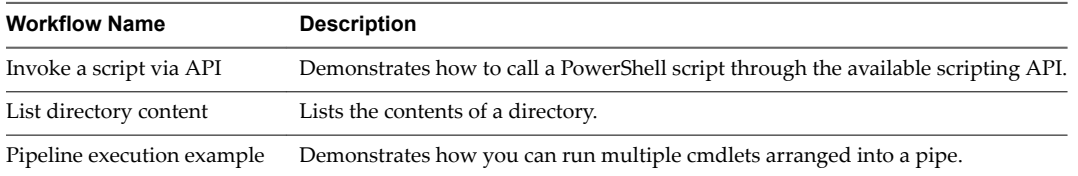

<span id="page-111-0"></span>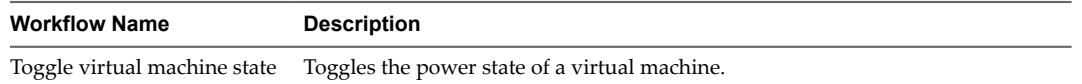

### **Access the PowerShell Plug-In API**

Orchestrator provides an API Explorer to allow you to search the PowerShell plug-in API and see the documentation for JavaScript objects that you can use in scripted elements.

### **Procedure**

- 1 Log in to the Orchestrator client as an administrator.
- 2 Access the API Explorer from either the Orchestrator client or from the **Scripting** tabs of the workflow, policy, and action editors.
	- n To access the API Explorer from the Orchestrator client, click **Tools > API Explorer** in the Orchestrator client toolbar.
	- To access the API Explorer from the **Scripting** tabs of the workflow, policy, and action editors, click **Search API** on the left.
- 3 To expand the hierarchical list of PowerShell plug-in API objects, double-click the **PowerShell** module in the left pane.

### **What to do next**

You can copy code from API elements and paste it into scripting boxes. For more information about API scripting, see *Developing with VMware vRealize Orchestrator*.

### **Working with PowerShell Results**

You can use objects from the API of the PowerShell plug-in to work with results that Windows PowerShell returns.

You can use the methods from the PowerShellInvocationResult class to get information about a script that you run.

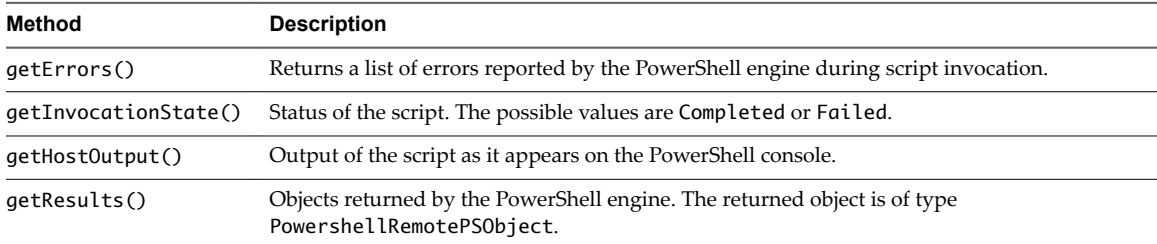

PowershellRemotePSObject is a remote representation of objects returned by the PowerShell engine. PowershellRemotePSObject contains XML serialization of the result that can be accessed by calling the getXml() method.

The PowerShell plug-in also provides an object model that wraps the XML result and provides easier access to particular object properties. The getRootObject() method provides access to the object model. In general, the getRootObject() method maps the PowerShell types to types available in Orchestrator, by using the following rules.

- If the returned object is of a primitive PowerShell type, the object is mapped to the corresponding Orchestrator primitive type.
- If the returned object is of type collection, the object is represented as ArrayList.
- If the returned object is of type dictionary, the object is represented as Hashtable.

n If the returned object is of type complex, the object is represented as PSObject.

### <span id="page-112-0"></span>**Examples of Scripts for Common PowerShell Tasks**

You can cut, paste, and edit the JavaScript examples to write scripts for common PowerShell tasks.

For more information about scripting, see the *vRealize Orchestrator Developer's Guide*.

### **Example: Run a PowerShell Script Through the API**

You can use JavaScript to run a PowerShell script through the API of the plug-in.

This example script performs the following actions.

- Opens a session to a PowerShell host.
- Provides a script to run.
- Checks invocation results.
- Closes the session.

```
var sess;
try {
      //Open session to PowerShell host
      var sess = host.openSession()
      //Set executed script
      var result = sess.invokeScript('dir')
      //Check for errors
      if (result.invocationState == 'Failed'){
           throw "PowerShellInvocationError: Errors found while executing script \n" + 
result.getErrors();
      }
      //Show result
      System.log( result.getHostOutput() );
} catch (ex){
      System.error (ex)
} finally {
      if (sess) {
      //Close session
      host.closeSession( sess.getSessionId() );
      }
}
```
### **Example: Work with Result**

You can use JavaScript to work with the result of a PowerShell script run.

This example script performs the following actions.

- Checks the invocation state.
- $\blacksquare$  Extracts a value from the result.
- Checks the RemotePSObject type.

```
var sess = host.openSession()
sess.addCommandFromString("dir " + directory)
var invResult = sess.invokePipeline();
//Show result
System.log( invResult.getHostOutput() );
```

```
//Check for errors
if (invResult.invocationState == 'Failed'){
System.error(invResult.getErrors());
     } else {
     //Get PowerShellRemotePSObject
     var psObject = invResult.getResults();
     var directories = psObject.getRootObject();
     var isList = directories instanceof Array
     if ( isList ){
           for (idx in directories){
                var item = directories[idx];
                if ( item.instanceOf('System.IO.FileInfo') ){//Check type of object
                     System.log( item.getProperty('FullName') );//Extract value from result
 }
          }
     } else {
                System.log( directories.getProperty('FullName') );//Extract value from result
     }
}
```
host.closeSession( sess.getSessionId());

### **Example: Connect with Custom Credentials**

You can use JavaScript to connect to a PowerShell host with custom credentials.

```
var sess;
try {
      sess = host.openSessionAs(userName, password);
      var invResult = sess.invokeScript('$env:username');
      //Check for errors
      if (invResult.invocationState == 'Failed'){
                System.error(invResult.getErrors());
      } else {
                //Show result
                System.log( invResult.getHostOutput() );
      }
} catch (ex){
      System.error (ex)
} finally {
      if (sess) {
                 host.closeSession( sess.getSessionId());
      }
}
```
### <span id="page-114-0"></span>**Troubleshooting**

If you encounter problems when running or using PowerShell plug-in, you can use a troubleshooting topic to understand and solve the problem, if there is a workaround.

### **Servers Not Found in Kerberos Database**

After you add servers with Kerberos authentication, the servers might not be found because they are not added correctly.

### **Problem**

When you try to connect to a server, the server is not found in Kerberos database.

No valid credentials provided (Mechanism level: No valid credentials provided (Mechanism level: Server not found in Kerberos database (7)))

### **Cause**

This error might be caused by domain or mapping problems, or because of a DNS problem where the service principal name is not built correctly. Kerberos authentication does not workwhen the destination is an IP address.

### **Solution**

When you add a PowerShell host using the Kerberos authentication type a DNS or NetBIOS destination.

### **Unable to Obtain a Kerberos Ticket**

When you provide wrong credentials, the plug-in fails to obtain a Kerberos ticket.

#### **Problem**

You are unable to add a host to the plug-in inventory and the result is the following error message.

Pre-authentication information was invalid (24)

### **Cause**

You have provided wrong credentials.

### **Solution**

Provide the correct credentials.

### **Kerberos Authentication Fails Due to Time Differences**

System time differences in the environment that uses Kerberos configuration might lead to authentication failure.

### **Problem**

Attempts to use Kerberos for initial authentication of a host or for resource access fail and the following error message appears.

Clock Skew

#### **Cause**

If the system time on the computers in the environment deffers with more than 5 minutes from the client computer or from one another, the Kerberos authentication fails.

#### <span id="page-115-0"></span>**Solution**

Synchronize the system times in the environment.

### **Kerberos Authentication Session Mode Fails**

When you use Kerberos authentication with Shared Session or Session per User, adding the PowerShell host might fail.

#### **Problem**

When you attempt to add a PowerShell host to the plug-in inventory using Shared Session or Session per User, the workflow fails, and the following error appears.

Null realm name (601) - default realm not specified (Dynamic Script Module name : addPowerShellHost#16)

#### **Cause**

The default realm is not specified in the Kerberos configuration file krb5.conf neither provided as a part of the user name.

#### **Solution**

Provide a default realm in your Kerberos configuration file or specify the realm in your user name when authenticating Kerberos.

### **Unable to Reach a Key Distribution Center for a Realm**

Any misspelling in the krb5.conf file might cause a failure when you add a host.

#### **Problem**

When you are adding a host, the Kerberos authentication is unable to reach a Key Distribution Center (KDC) for *yourrealm*.

Cannot get kdc for realm *YOURREALM.COM*

#### **Cause**

The libdefaults and realms sections in the krb5.conf file might be misspelled.

### **Solution**

Verify that the libdefaults and realms sections in your krb5.conf file are spelled correctly.

# <span id="page-116-0"></span>**Using the Multi-Node Plug-In 20**

The Multi-Node plug-in workflow library contains workflows for hierarchical orchestration, management of Orchestrator instances, and scale-out of Orchestrator activities.

This chapter includes the following topics:

- "Introduction to the vRealize Orchestrator Multi-Node Plug-In," on page 117
- ["Configuring the Multi-Node Plug-In," on page 118](#page-117-0)
- "Using Proxy Workflows," on page 119
- ["Using the Multi-Node Plug-In Inventory," on page 121](#page-120-0)
- ["Access the Multi-Node Plug-In API," on page 122](#page-121-0)
- *"Multi-Node Plug-In Use Cases,"* on page 122

### **Introduction to the vRealize Orchestrator Multi-Node Plug-In**

The Multi-Node plug-in creates a master-slave relation between vRealize Orchestrator servers, which extends in the areas of package management and workflow execution.

**Figure 20**‑**1.** Multi-Node Plug-In Schema

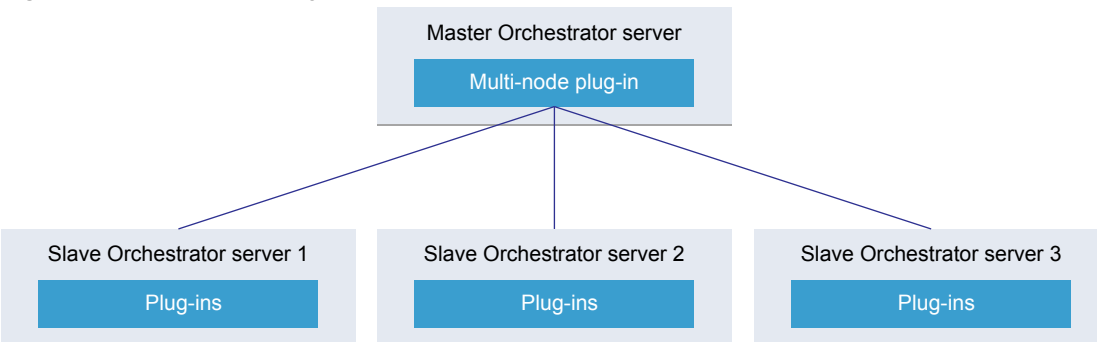

The plug-in contains a set of standard workflows for hierarchical orchestration, management of Orchestrator instances, and scale-out of Orchestrator activities.

### <span id="page-117-0"></span>**Configuring the Multi-Node Plug-In**

You must use the Orchestrator client to configure the Multi-Node plug-in.

### **Servers Configuration Workflows**

The Servers Configuration workflow category contains workflows that allow you to configure the connected Orchestrator servers.

You can access these workflows from Library > Orchestrator > Servers Configuration on the Workflows view in the Orchestrator client.

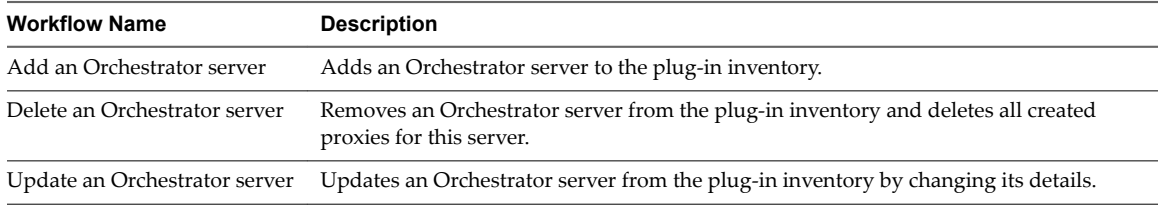

### **Add an Orchestrator Server**

You can run a workflow to establish a connection to a new vRealize Orchestrator server.

### **Prerequisites**

Verify that the master and slave Orchestrator servers are the same version.

### **Procedure**

- 1 Log in to the Orchestrator client as an administrator.
- 2 Click the **Workflows** view in the Orchestrator client.
- 3 In the hierarchical list of workflows, expand Library > Orchestrator > Servers Configuration and navigate to the Add an Orchestrator server workflow.
- 4 Right-click the Add an Orchestrator server workflow and select Start workflow.
- 5 Provide the new server details.
- 6 Select whether the connection is shared.

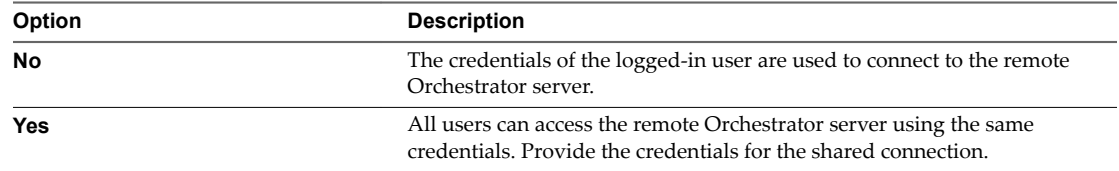

### 7 Click **Submit** to run the workflow.

### <span id="page-118-0"></span>**Using Proxy Workflows**

You can use proxy workflows to manage the interaction between the local Orchestrator server and workflows on a remote Orchestrator server.

You can use the Multi-Node plug-in to generate local workflows which interact with remote workflows. These local workflows are called proxy workflows. A proxy workflow takes the input parameters from the inventory of the Multi-Node plug-in. When you run the proxy workflow, it converts the parameters to the types required by the remote workflow. When the remote workflow completes its run, the output parameters are converted back to the local representation on the master Orchestrator server.

### **Synchronous Proxy Workflows**

The synchronous type of proxy workflows preserve the API and the operation contract of the remote workflows.

The schema of all synchronous proxy workflows is the same, but contains different scripting.

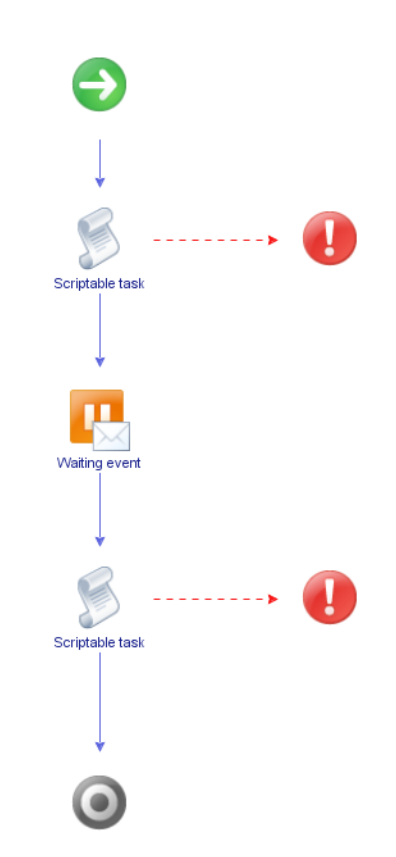

The synchronous proxy workflow completes the run after the remote workflow completes and provides output parameters.

The local workflow consumes no server resources while waiting for the results of the remote workflow.

At the end of a successful run the output parameters of the proxy workflow contain a local representation of the remote workflow token. The output parameters can be used directly by other workflows on the local Orchestrator server when they are of simple type, such as, boolean, number, string, and similar.

### <span id="page-119-0"></span>**Asynchronous Proxy Workflows**

You can use asynchronous proxy workflows to optimize the run of remote workflows.

The schema of all asynchronous proxy workflows is the same, but contains different scripting.

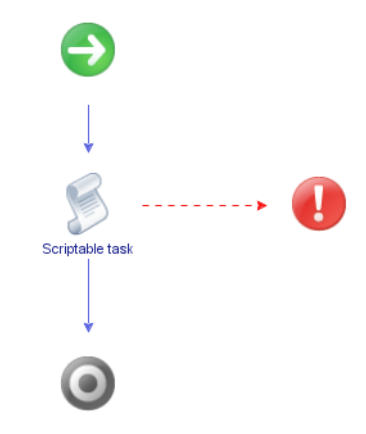

An asynchronous proxy workflow returns immediately a result that is a local wrapper of the remote workflow token object. The proxy workflow uses this token to check the state of the run and to retrieve the output parameters when the remote workflow completes its run. The output parameters can be used directly by other workflows on the local Orchestrator server when they are of simple type, such as, boolean, number, string, and similar.

### **Remote Execution Workflows**

The Remote Execution workflow category contains workflows that allow you to manage proxy workflows.

### **Remote Execution Standart Workflows**

You can access the workflows to create proxy workflows from **Library > Orchestrator > Remote Execution** on the **Workflows** view in the Orchestrator client.

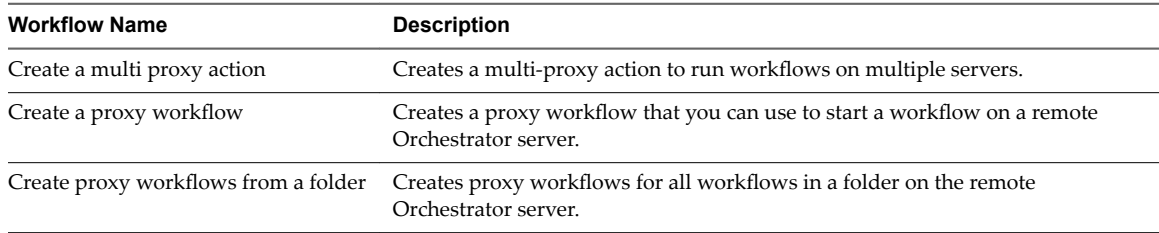

### **Server Proxies**

You can access the workflows for managing server proxies from **Library > Orchestrator > Remote Execution**  $>$  **Server Proxies** on the **Workflows** view in the Orchestrator client.

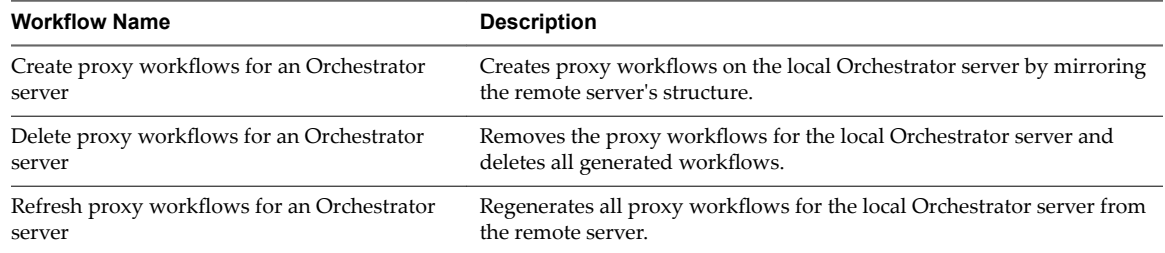

### <span id="page-120-0"></span>**Using the Multi-Node Plug-In Inventory**

The Multi-Node plug-in mirrors all inventories of the connected vRealize Orchestrator servers in the **Inventory** view. You can use the **Inventory** view to add authorization elements or to run workflows on remote Orchestrator servers.

To display the workflows that are available for an inventory object, navigate to **Tools > User preferences > Inventory** and select the **Use contextual menu in inventory** check box. After the option is enabled, when you right-click an object in the Orchestrator inventory, all available workflows for the object are displayed.

The inventory for a single remote server consist of two major parts, system objects and plug-in objects. Both objects are wrappers of the remote objects into locally usable types:

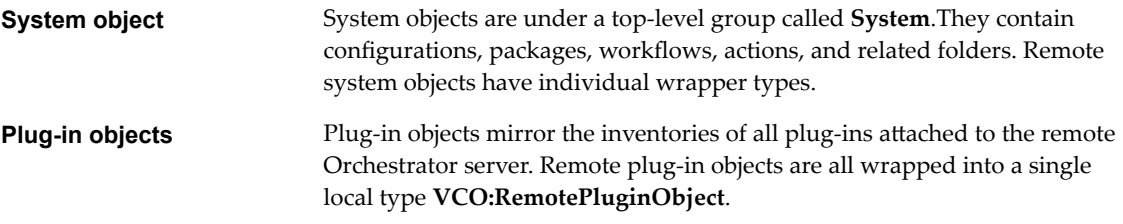

### **Remote Management Workflows**

The Remote Management workflow category contains workflows that allow you to manage packages and workflows on remote Orchestrator instances.

### **Packages**

You can access the workflows for managing remote packages from **Library > Orchestrator > Remote** Management > Packages on the Workflows view in the Orchestrator client.

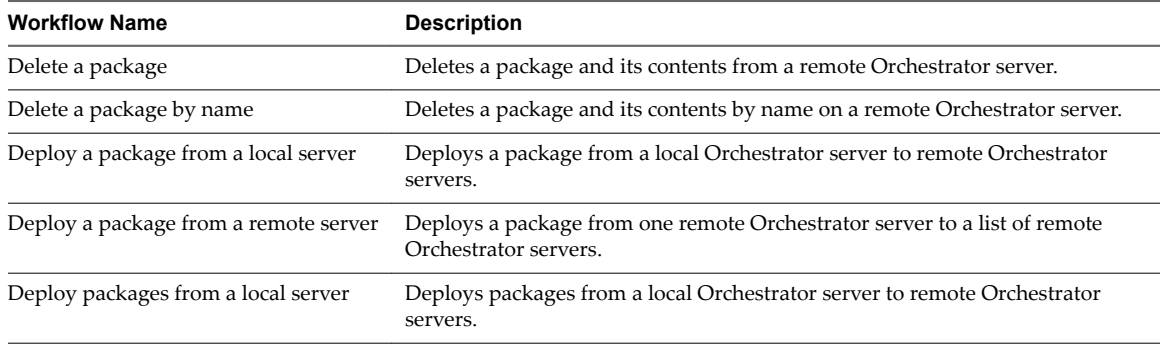

### **Workflows**

You can access the workflows for managing remote workflows from **Library > Orchestrator > Remote Management > Workflows** on the **Workflows** view in the Orchestrator client.

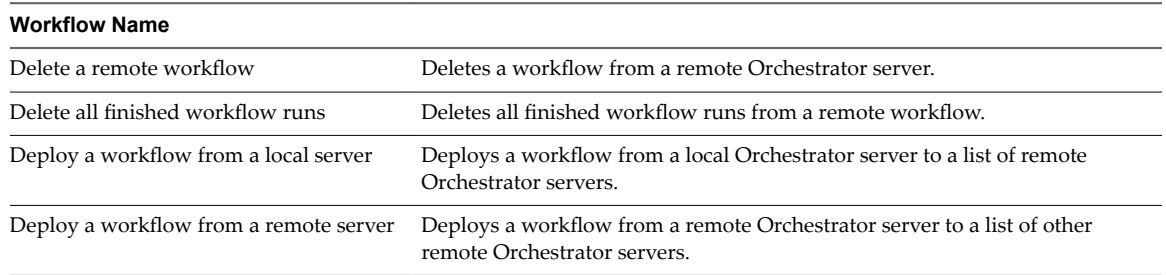

### <span id="page-121-0"></span>**Access the Multi-Node Plug-In API**

Orchestrator provides an API Explorer to allow you to search the Multi-Node plug-in API and see the documentation for JavaScript objects that you can use in scripted elements.

#### **Procedure**

- 1 Log in to the Orchestrator client as an administrator.
- 2 Access the API Explorer from either the Orchestrator client or from the **Scripting** tabs of the workflow, policy, and action editors.
	- n To access the API Explorer from the Orchestrator client, click **Tools > API Explorer** in the Orchestrator client toolbar.
	- To access the API Explorer from the **Scripting** tabs of the workflow, policy, and action editors, click **Search API** on the left.
- 3 To expand the hierarchical list of Multi-Node plug-in API objects, double-click the **VCO** module in the left pane.

### **What to do next**

You can copy code from API elements and paste it into scripting boxes. For more information about API scripting, see *Developing with VMware vRealize Orchestrator*.

### **Multi-Node Plug-In Use Cases**

The Multi-Node plug-in use cases include user scenarios such as importing a package from the local Orchestrator server to the remote servers, using multi proxy actions, as well as information about maintenance of remote and proxy workflows.

### **Create a Multi-Proxy Action**

You can run the Create a multi-proxy action workflow to run a workflow on several servers.

You can create an action, so that you can run a workflow on a remote Orchestrator server at a later stage.

### **Procedure**

- 1 Log in to the Orchestrator client as an administrator.
- 2 Click the **Workflows** view in the Orchestrator client.
- 3 In the hierarchical list of workflowsǰ expand **Library > Orchestrator > Remote Execution** and navigate to the Create a multi-proxy action workflow.
- 4 Right-click the Create a multi-proxy action workflow and select **Start workflow**.
- 5 In the **Action name** text box, type the name of the action.

The action name must contain only alpha-numeric characters without spaces.

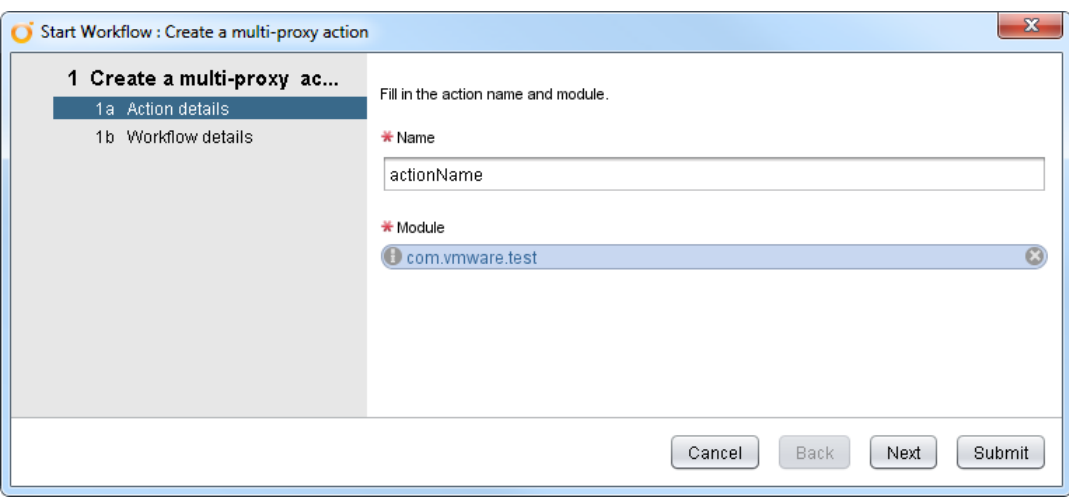

A new action is created even if another action with the same name exists.

- 6 Select a module in which to add the action.
- 7 Select whether the workflow is local or remote.

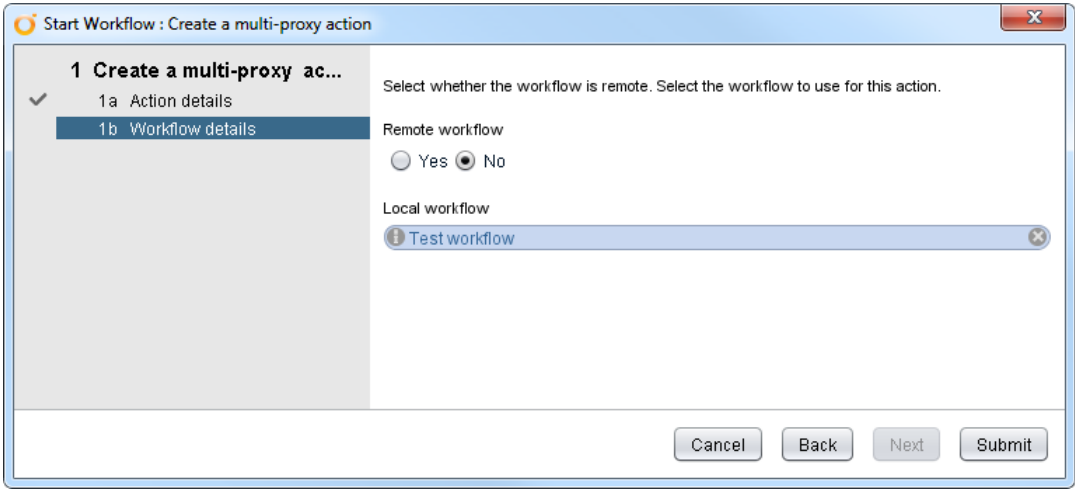

- 8 Select the workflow that you want to use for this action.
- 9 Click **Submit** to run the workflow.

The generated action accepts the same parameters as the source workflow but promotes the parameters to an array in case of multi-selection of objects. The values in the array are indexed.

<span id="page-123-0"></span>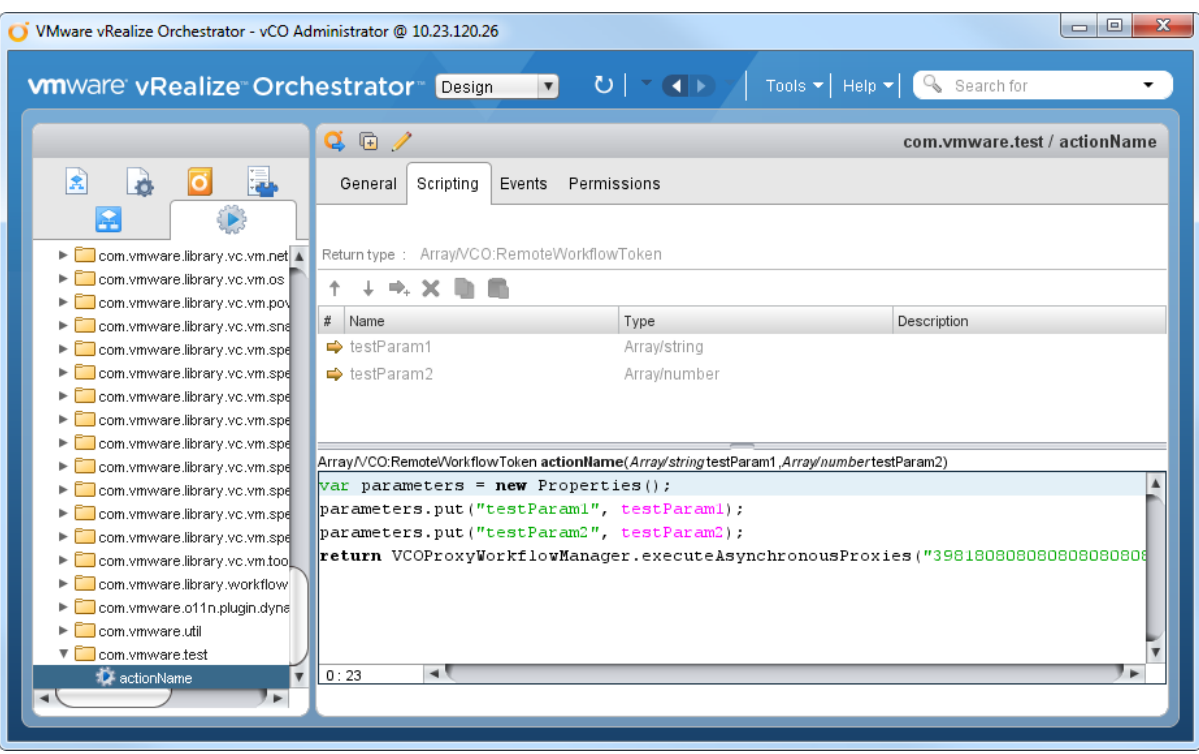

### **Maintenance of Remote and Proxy Workflows**

If the remote and proxy workflows change, you might want to update the proxies or to delete them if you do not need them anymore. For maintenance purposes, the Multi-Node plug-in provides workflows that allow you to update or delete proxy and remote workflow information.

You can access the workflows for managing the proxy workflows from **Library > Orchestrator > Remote Execution > Server Proxies** in the **Workflows** view in the Orchestrator client.

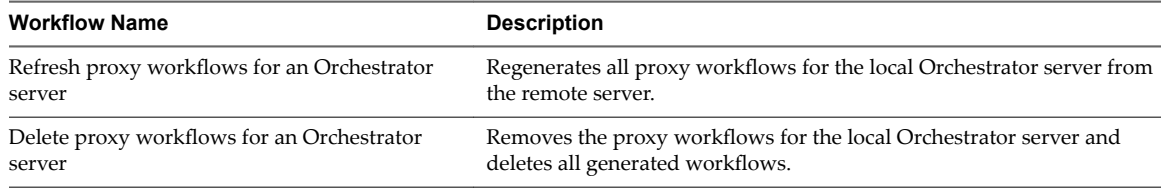

You can access wokflows for further maintenance of the proxy workflows from **Library > Orchestrator > Remote Management > Workflows** in the **Workflows** view of the Orchestrator client.

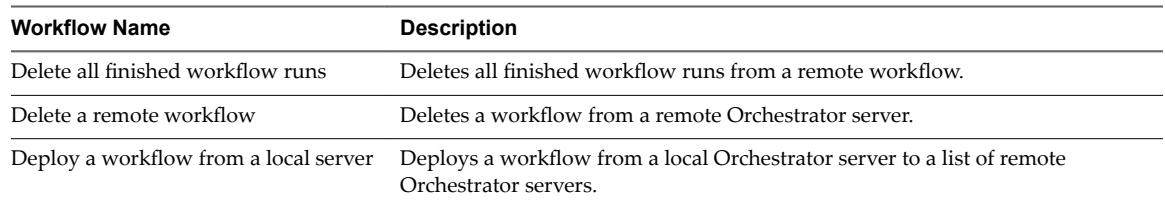

### **Deploy a Package from a Local Server**

You can run a workflow to deploy a package from a local Orchestrator server to remote Orchestrator servers.

In this example, you can deploy a package from a local server to an array of remote servers.

### **Procedure**

- 1 Log in to the Orchestrator client as an administrator.
- 2 Click the **Workflows** view in the Orchestrator client.
- 3 In the hierarchical list of workflowsǰ expand **Library > Orchestrator > Remote Management** and navigate to the Deploy a package from a local server workflow.
- 4 Right-click the Deploy a package from a local server and select **Start workflow**.
- 5 Select the package to deploy from the local storage.
- 6 Select the remote servers to deploy the package to.
- 7 Select whether you want to overwrite the remote server packages.

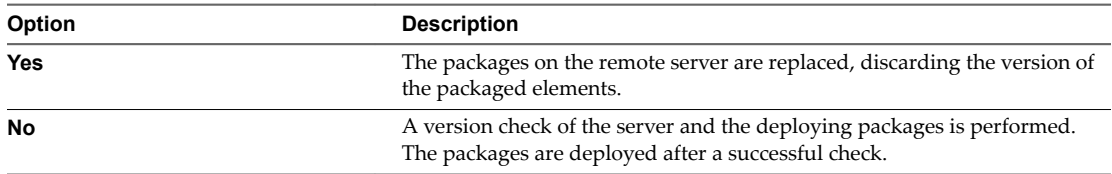

### 8 Click **Submit** to run the workflow.

After running the workflow, the status information is displayed in the log view and in the inventory of the plug-in.

Using VMware vRealize Orchestrator Plug-Ins

## <span id="page-126-0"></span>**Using the vCloud Suite API (vAPI)** Using the vCloud Suite API (vAPI)<br>Plug-In

The vCloud Suite API plug-in provides the ability to consume API exposed by any vCloud Suite API provider. The vCloud Suite API provides a service-oriented architecture for accessing resources in the virtual environment by issuing requests to vCenter Server, through the vCloud Suite Endpoint.

The plug-in contains a set of standard workflows and example workflows. You can also create custom workflows that implement the plug-in to automate tasks in your virtual environment. For information about vCloud Suite API, see *VMware vCloud Suite SDKs Programming Guide*.

This chapter includes the following topics:

- "Configuring the vCloud Suite API Plug-In," on page 127
- ["Access the vCloud Suite API Plug-In API," on page 128](#page-127-0)

### **Configuring the vCloud Suite API Plug-In**

You can configure vCloud Suite API by running the configuration workflows included in the plug-in.

### **Import a vCloud Suite API Metamodel**

The vCloud Suite API plug-in discovers vCloud Suite API services dynamically by querying a vCloud Suite API provider metadata service. vCloud Suite API providers which are not exposing metadata service are not supported.

You must import a vCloud Suite API metamodel and add endpoints afterwards.

#### **Procedure**

- 1 Log in to the Orchestrator client as an administrator.
- 2 Click the **Workflows** view in the Orchestrator client.
- 3 In the workflows hierarchical list, expand **Library > VAPI** and navigate to the **Import vAPI metamodel** workflow.
- 4 Right-click the **Import vAPI metamodel** workflow and select **Start workflow**.
- 5 In the **vAPI endpoint URL** text box, type the URL of your vCloud Suite API endpoint.

<span id="page-127-0"></span>6 Choose whether to use a secure protocol connection:

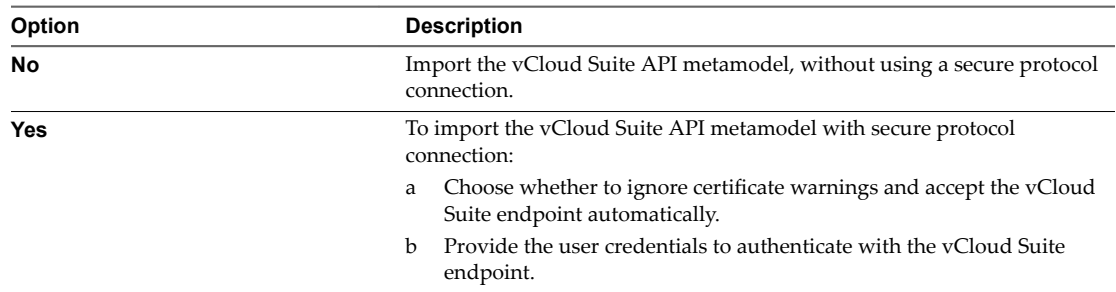

7 Click **Submit** to run the workflow.

### **What to do next**

"Add a vCloud Suite API Endpoint," on page 128

### **Add a vCloud Suite API Endpoint**

Add a vCloud Suite API endpoint.

### **Prerequisites**

Import a vCloud Suite API metamodel.

### **Procedure**

- 1 Log in to the Orchestrator client as an administrator.
- 2 Click the **Workflows** view in the Orchestrator client.
- 3 In the workflows hierarchical list, expand **Library > VAPI** and navigate to the **Add vAPI endpoint** workflow.
- 4 Right-click the Add vAPI endpoint workflow and select Start workflow.
- 5 In the **vAPI endpoint URL** text box, type the URL of your vCloud Suite API endpoint.
- 6 Choose whether to use a secure protocol connection:

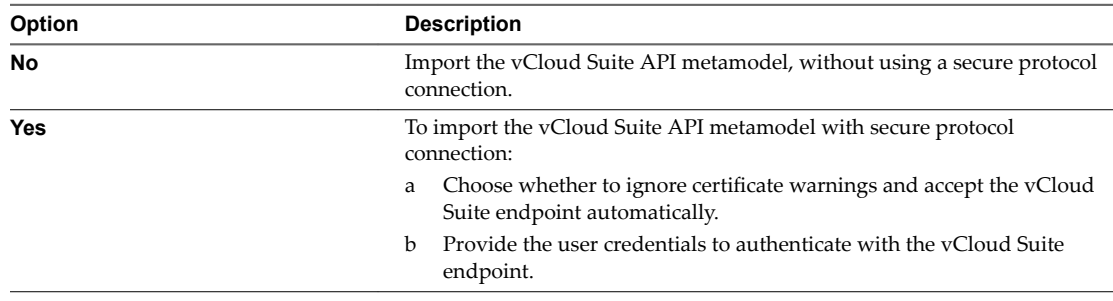

7 Click **Submit** to run the workflow.

### **Access the vCloud Suite API Plug-In API**

Orchestrator provides an API Explorer to allow you to search the vCloud Suite API plug-in API and see the documentation for JavaScript objects that you can use in scripted elements.

### **Procedure**

1 Log in to the Orchestrator client as an administrator.

- 2 Access the API Explorer from either the Orchestrator client or from the **Scripting** tabs of the workflow, policy, and action editors.
	- n To access the API Explorer from the Orchestrator client, click **Tools > API Explorer** in the Orchestrator client toolbar.
	- To access the API Explorer from the **Scripting** tabs of the workflow, policy, and action editors, click **Search API** on the left.
- 3 To expand the hierarchical list of vCloud Suite API plug-in API objects, double-click the **VAPI** module in the left pane.

### **What to do next**

You can copy code from API elements and paste it into scripting boxes. For more information about API scripting, see *Developing with VMware vRealize Orchestrator*.

Using VMware vRealize Orchestrator Plug-Ins

### **Index**

### **A**

access API **[128](#page-127-0)** action generation **[109](#page-108-0)** Active Directory plug-in **[99](#page-98-0)** Active Directory plug-in configuration **[99](#page-98-0)** add a database **[52](#page-51-0)** add a vCenter Server instance **[20](#page-19-0)** add an Orchestrator server **[118](#page-117-0)** add tables to a database **[52](#page-51-0)** Add vCloud Suite API endpoint **[128](#page-127-0)** adding a database **[45](#page-44-0)** adding a PowerShell host **[107](#page-106-0)** adding a REST host **[76](#page-75-0)** adding a REST operation **[78](#page-77-0)** adding a SOAP host **[82](#page-81-0)** adding an AMQP broker **[87](#page-86-0)** adding an SNMP query **[95](#page-94-0)** adding an XSD schema to a REST host **[79](#page-78-0)** adding tables to a database **[46](#page-45-0)** AMQP broker **[87](#page-86-0)** AMQP plug-in **[87](#page-86-0)** API, working with results **[112](#page-111-0)** API Explorer, accessing **[15](#page-14-0)** API access **[112,](#page-111-0) [122](#page-121-0)** asynchronous **[120](#page-119-0)** audience **[9](#page-8-0)** authentication, Kerberos **[76,](#page-75-0) [83,](#page-82-0) [106](#page-105-0)**

### **B**

basic host management workflows **[29](#page-28-0)** basic virtual machine workflows **[34](#page-33-0)** batch workflows **[25](#page-24-0)**

### **C**

clone workflows **[35](#page-34-0)** cluster and compute resource workflows **[26](#page-25-0)** configuration **[87,](#page-86-0) [106,](#page-105-0) [118](#page-117-0)** Configuration **[41](#page-40-0)** Configuration plug-in library accessing **[41](#page-40-0)** workflow library **[41](#page-40-0)** workflow library access **[41](#page-40-0)** workflow library accessing **[41](#page-40-0)** configuration workflows **[75,](#page-74-0) [81](#page-80-0)**

configure SSH hosts **[56](#page-55-0)** Configure vAPI **[127](#page-126-0)** Configure vCloud Suite API **[127](#page-126-0)** create a multi-proxy action **[122](#page-121-0)** creating new subscription elements **[88](#page-87-0)** custom attributes workflows **[27](#page-26-0)**

### **D**

database **[45](#page-44-0)** database plug-in, workflow library **[52](#page-51-0)** Database plug-in, usage **[45](#page-44-0)** Database plug-in sample workflows **[47](#page-46-0)** datacenter folder management folder **[28](#page-27-0)** datacenter workflows **[27](#page-26-0)** datastore and files workflows **[27](#page-26-0)** debug logging **[17](#page-16-0)** declare a bidning **[89](#page-88-0)** declare a queue **[90](#page-89-0)** declare an exchange **[91](#page-90-0)** default plug-ins **[12](#page-11-0)** delete a binding **[92](#page-91-0)** delete a remote workflow **[124](#page-123-0)** delete proxy workflows **[124](#page-123-0)** delete workflow runs **[124](#page-123-0)** deploy **[124](#page-123-0)** device management workflows **[37](#page-36-0)** device management **[93](#page-92-0)** distributed virtual port group workflows **[30](#page-29-0)** distributed virtual switch workflows **[31](#page-30-0)** documentation **[73](#page-72-0)** dynamic types **[103](#page-102-0)** Dynamic Types configuration **[103](#page-102-0)**

### **E**

editing an SNMP trap policy **[97](#page-96-0)** Enumeration plug-in Enums:MSTimeZone values **[69](#page-68-0)** usage **[69](#page-68-0)** external script, call **[108](#page-107-0)**

### **G**

Generate an action for a PowerShell cmdlet **[110](#page-109-0)** Generate an action from a PowerShell script **[109](#page-108-0)** generate, workflow documentation **[73](#page-72-0)**

generating CRUD workflows **[52](#page-51-0)** guest operation files workflows **[28](#page-27-0)** guest operation processes workflows **[29](#page-28-0)**

### **H**

host configure **[106](#page-105-0)** manage **[106](#page-105-0)** host folder management workflows **[28](#page-27-0)** host management registration workflows **[30](#page-29-0)** HTTP-REST plug-in **[75](#page-74-0)**

### **I**

Import vCloud Suite API Metamodel **[127](#page-126-0)** introduction **[11](#page-10-0), [117](#page-116-0)** Inventory **[100](#page-99-0), [105](#page-104-0), [121](#page-120-0)** invocation result passing **[111](#page-110-0)** Invoke an external script **[108](#page-107-0)** Invoke a PowerShell script **[108](#page-107-0)** invoking REST operation **[80](#page-79-0)**

### **J**

JDBC connection, testing **[48](#page-47-0)** JDBC dropping, testing **[51](#page-50-0)** JDBC entry deletion, testing **[50](#page-49-0)** JDBC full cycle, testing **[51](#page-50-0)** JDBC plug-in, usage **[45](#page-44-0)** JDBC row insertion, testing **[49](#page-48-0)** JDBC row selection, testing **[49](#page-48-0)** JDBC sample workflows **[47](#page-46-0)** JDBC table creation, testing **[48](#page-47-0)** JDBC URL generator **[47](#page-46-0)**

### **L**

linked clone workflows **[35](#page-34-0)** Linux customization clone workflows **[35](#page-34-0)** load balancing **[65](#page-64-0)**

### **M**

Mail plug-in sample workflows access **[66](#page-65-0)** usage **[65](#page-64-0)** Mail plug-in sample workflows **[66](#page-65-0)** maintenance workflows **[124](#page-123-0)** move and migrate workflows **[37](#page-36-0)**

### **N**

Net plug-in, usage **[67](#page-66-0)** networking workflows **[30](#page-29-0)**

### **O**

Orchestrator architecture **[11](#page-10-0)** overview of Configuration plug-in **[12](#page-11-0)**

Enumeration plug-in **[12](#page-11-0)** Library plug-in **[12](#page-11-0)** Mail plug-in **[12](#page-11-0)** Net plug-in **[12](#page-11-0)** SQL plug-in **[12](#page-11-0)** SSH plug-in **[12](#page-11-0)** vCenter Server plug-in **[12](#page-11-0)** XML plug-in **[12](#page-11-0)**

### **P**

package **[124](#page-123-0)** passing invocation results between actions **[111](#page-110-0)** PDF **[73](#page-72-0)** plug-ins, removing a plug-in **[18](#page-17-0)** plug-ins configuration Mail plug-in **[65](#page-64-0)** SSH plug-in **[55](#page-54-0)** vCenter Server plug-in **[20](#page-19-0)** power management workflows **[38](#page-37-0)** power host management workflows **[29](#page-28-0)** PowerCLI integration **[111](#page-110-0)** PowerShell host adding **[107](#page-106-0)** registering **[107](#page-106-0)** PowerShell scripts invoke **[108](#page-107-0)** run **[108](#page-107-0)** proxy workflow **[119](#page-118-0), [120](#page-119-0)**

### **Q**

query management **[94](#page-93-0)**

### **R**

refresh proxy workflows **[124](#page-123-0)** registering a PowerShell host **[107](#page-106-0)** registering an SNMP device **[94](#page-93-0)** reinstall plug-ins **[18](#page-17-0)** remove a database **[52](#page-51-0)** remove a table from a database **[52](#page-51-0)** resource pool workflows **[32](#page-31-0)**

### **S**

script, call **[108](#page-107-0)** scripting examples **[113](#page-112-0)** send a text message **[91](#page-90-0)** setting the SNMP trap policy **[97](#page-96-0)** setting the SNMP trap port **[96](#page-95-0)** SFTP **[58](#page-57-0), [59](#page-58-0)** SMTP connection **[65](#page-64-0)** snapshot workflows **[38](#page-37-0)** SNMP device, adding **[94](#page-93-0)** SNMP query, adding **[95](#page-94-0)** SNMP plug-in **[93](#page-92-0)**

SNMP traps, receive **[96](#page-95-0)** SOAP plug-in **[81](#page-80-0)** SQL operations **[52](#page-51-0)** SQL plug-in, usage **[45](#page-44-0)** SQL plug-in configuration **[45](#page-44-0)** SSH commands, running **[58](#page-57-0)** SSH file copy SCP get command **[58](#page-57-0)** SCP put command **[59](#page-58-0)** SSH plug-in, usage **[55](#page-54-0)** SSH plug-in sample workflows **[56](#page-55-0)** SSH workflows changing a key pair passphrase **[57](#page-56-0)** generating a key pair **[56](#page-55-0)** registering a public key **[57](#page-56-0)** standard virtual switch workflows **[31](#page-30-0)** storage DRS workflows **[33](#page-32-0)** storage workflows **[32](#page-31-0)** synchronous **[119](#page-118-0)**

### **T**

tools clone workflows **[36](#page-35-0)** trap host management **[95](#page-94-0)** troubleshooting Kerberos aauthentication **[115](#page-114-0)** Kerberos authentication **[115,](#page-114-0) [116](#page-115-0)** Key Distribution Center **[116](#page-115-0)** servers not found **[115](#page-114-0)** ticket **[115](#page-114-0)** time difference **[115](#page-114-0) Troubleshooting** Kerberos Authentication **[116](#page-115-0)** Shared Session **[116](#page-115-0)**

### **U**

update a database **[52](#page-51-0)** update a broker **[89](#page-88-0)** updating a database **[47](#page-46-0)** usage **[105,](#page-104-0) [117](#page-116-0)** use cases **[122](#page-121-0)** using proxy workflows **[119](#page-118-0)**

### **V**

vAPI, vCloud Suite API **[127](#page-126-0)** vAPI plug-in **[127](#page-126-0)** vCenter Server configuration **[26](#page-25-0)** vCenter Server plug-in configuration **[19](#page-18-0)** Inventory **[21](#page-20-0)** library accessing **[22](#page-21-0)** scripting API **[21](#page-20-0)** usage **[19](#page-18-0)** workflow library **[23](#page-22-0)**

workflow library access **[22](#page-21-0)** workflow library accessing **[22](#page-21-0)** vCloud Suite endpoint **[128](#page-127-0)** vCloud Suite API Metamodel **[127](#page-126-0)** vCO Library plug-in usage **[43](#page-42-0)** workflows **[43](#page-42-0)** virtual machine folder management workflows **[28](#page-27-0)** Virtual SAN **[32](#page-31-0)** Virtual SAN network traffic **[32](#page-31-0)** Virtual SAN disk groups **[33](#page-32-0)** VMware Tools workflows **[39](#page-38-0)** VSAN **[32,](#page-31-0) [33](#page-32-0)** VSAN disk groups **[33](#page-32-0)** VSAN network traffic **[32](#page-31-0)**

### **W**

wait for a trap on an SNMP device **[96](#page-95-0)** windows customization clone workflows **[36](#page-35-0)** workflow documentation **[73](#page-72-0)** Workflow Documentation plug-in, workflow library **[73](#page-72-0)** workflow documentation plug-in **[73](#page-72-0)** workflow library **[100](#page-99-0), [117](#page-116-0)** workflow library access **[100](#page-99-0)** workflows Active Directory configuration **[99](#page-98-0)** basic host management **[29](#page-28-0)** basic virtual machine **[34](#page-33-0)** batch **[25](#page-24-0)** clone **[35](#page-34-0)** cluster and compute resource **[26](#page-25-0)** computer **[100](#page-99-0)** configuration **[75,](#page-74-0) [81,](#page-80-0) [87,](#page-86-0) [89,](#page-88-0) [106](#page-105-0)** Converter **[111](#page-110-0)** custom attributes **[27](#page-26-0)** database configuration **[45](#page-44-0)** datacenter **[27](#page-26-0)** datacenter folder management **[28](#page-27-0)** datastore and files **[27](#page-26-0)** device management **[37](#page-36-0), [93](#page-92-0)** distributed virtual port group **[30](#page-29-0)** distributed virtual switch **[31](#page-30-0)** Generate a new workflow from a REST operation **[79](#page-78-0)** Generate a new workflow from a SOAP operation **[84](#page-83-0)** generic SNMP requests **[98](#page-97-0)** guest operation files **[28](#page-27-0)** guest operation processes **[29](#page-28-0)** host management registration **[30](#page-29-0)**

host folder management **[28](#page-27-0)** Invoke a REST operation **[80](#page-79-0)** Invoke a SOAP operation **[85](#page-84-0)** linked clone **[35](#page-34-0)** Linux customization clone **[35](#page-34-0)** move and migrate **[37](#page-36-0)** networking **[30](#page-29-0)** organizational unit **[101](#page-100-0)** other **[37](#page-36-0)** power management **[38](#page-37-0)** power host management **[29](#page-28-0)** query management **[94](#page-93-0)** remote execution **[120](#page-119-0)** remote management **[121](#page-120-0)** resource pool **[32](#page-31-0)** sample **[111](#page-110-0)** servers configuration **[118](#page-117-0)** snapshot **[38](#page-37-0)** standard virtual switch **[31](#page-30-0)** standard workflows **[52](#page-51-0)** storage **[32](#page-31-0)** Storage DRS **[33](#page-32-0)** testing a custom generated workflow **[84](#page-83-0)** tools clone **[36](#page-35-0)** trap host management **[96](#page-95-0)** user **[101](#page-100-0)** user group **[101](#page-100-0)** vCenter Server configuration **[19](#page-18-0)** virtual machine folder management **[28](#page-27-0)** VMware Tools **[39](#page-38-0)** windows customization clone **[36](#page-35-0)**

### **X**

XML DOM **[61](#page-60-0)** E4X **[61](#page-60-0)** XML plug-in, usage **[61](#page-60-0)** XML plug-in sample workflows creating a simple XML document **[62](#page-61-0)** creating an address book **[63](#page-62-0)** finding an element **[62](#page-61-0)** modifying an XML document **[63](#page-62-0)** xpath expressions **[21,](#page-20-0) [22](#page-21-0)**